Kasutusjuhend

© Copyright 2013 Hewlett-Packard Development Company, L.P.

Bluetooth on selle omanikule kuuluv kaubamärk ja Hewlett-Packard Company kasutab seda litsentsi alusel. Intel ja Centrino on ettevõtte Intel Corporation kaubamärgid USA-s ja muudes riikides. AMD on ettevõtte Advanced Micro Devices, Inc. kaubamärk. SD logo on selle omanikule kuuluv kaubamärk. Java on ettevõtte Sun Microsystems, Inc. kaubamärk USA-s. Microsoft ja Windows on ettevõtte Microsoft Corporation USA-s registreeritud kaubamärgid.

Käesolevas dokumendis sisalduvat teavet võidakse ette teatamata muuta. Ainsad HP toodete ja teenuste garantiid on sätestatud vastavate toodete ja teenustega kaasnevates garantii lühiavaldustes. Käesolevas dokumendis avaldatut ei või mingil juhul tõlgendada täiendava garantii pakkumisena. HP ei vastuta siin leiduda võivate tehniliste või toimetuslike vigade ega väljajätmiste eest.

Esimene trükk: jaanuar 2013

Dokumendi number: 709344-E41

#### **Tootemärkus**

Selles kasutusjuhendis on kirjeldatud funktsioone, mis on enamiku mudelite puhul samad. Mõni funktsioonidest ei pruugi teie arvutis saadaval olla.

Kasutusjuhendi uusima teabe saamiseks võtke ühendust klienditoega. USA toe kontaktandmed leiate veebiaadressilt <http://www.hp.com/go/contactHP>. Ülemaailmse toe kontaktandmed leiate veebiaadressilt [http://welcome.hp.com/](http://welcome.hp.com/country/us/en/wwcontact_us.html) [country/us/en/wwcontact\\_us.html.](http://welcome.hp.com/country/us/en/wwcontact_us.html)

#### **Tarkvaratingimused**

Sellesse arvutisse eelinstallitud mis tahes tarkvaratoodet installides, kopeerides, alla laadides või mis tahes muul viisil kasutades nõustute, et olete kohustatud järgima HP lõppkasutaja litsentsilepingu (EULA) tingimusi. Kui te litsentsilepingu tingimustega ei nõustu, on ainuke teile saadaolev heastamisvahend kogu selle toote (riistvara ja tarkvara) kasutamata tagastamine 14 päeva jooksul raha tagasimakse taotlemiseks kooskõlas ostukoha tagasimaksetingimustega.

Lisateabe saamiseks või arvuti eest täieliku tagasimakse taotlemiseks võtke palun ühendust ostukohaga (müüjaga).

### **Ohutusmärkus**

**HOIATUS!** Kuumusest tulenevate vigastuste või arvuti ülekuumenemise vältimiseks ärge hoidke arvutit kasutamise ajal süles ega tõkestage arvuti ventilatsiooniavasid. Kasutage arvutit ainult kõval tasasel alusel. Jälgige, et mõni kõva (nt kõrvalasuv printer) või pehme pinnaga ese (nt padjad, vaip või riietusese) ei blokeeriks õhuvoolu liikumist ventilatsiooniavadest. Samuti ärge hoidke arvuti kasutamisel vahelduvvooluadapterit vastu nahka või pehme pinnaga eset (nt padjad, vaip või riietusese). Arvuti ja vahelduvvooluadapter vastavad infotehnoloogiaseadmete rahvusvahelises ohutusstandardis International Standard for Safety of Information Technology Equipment (IEC 60950) sätestatud välispinna temperatuuri nõuetele.

# **Sisukord**

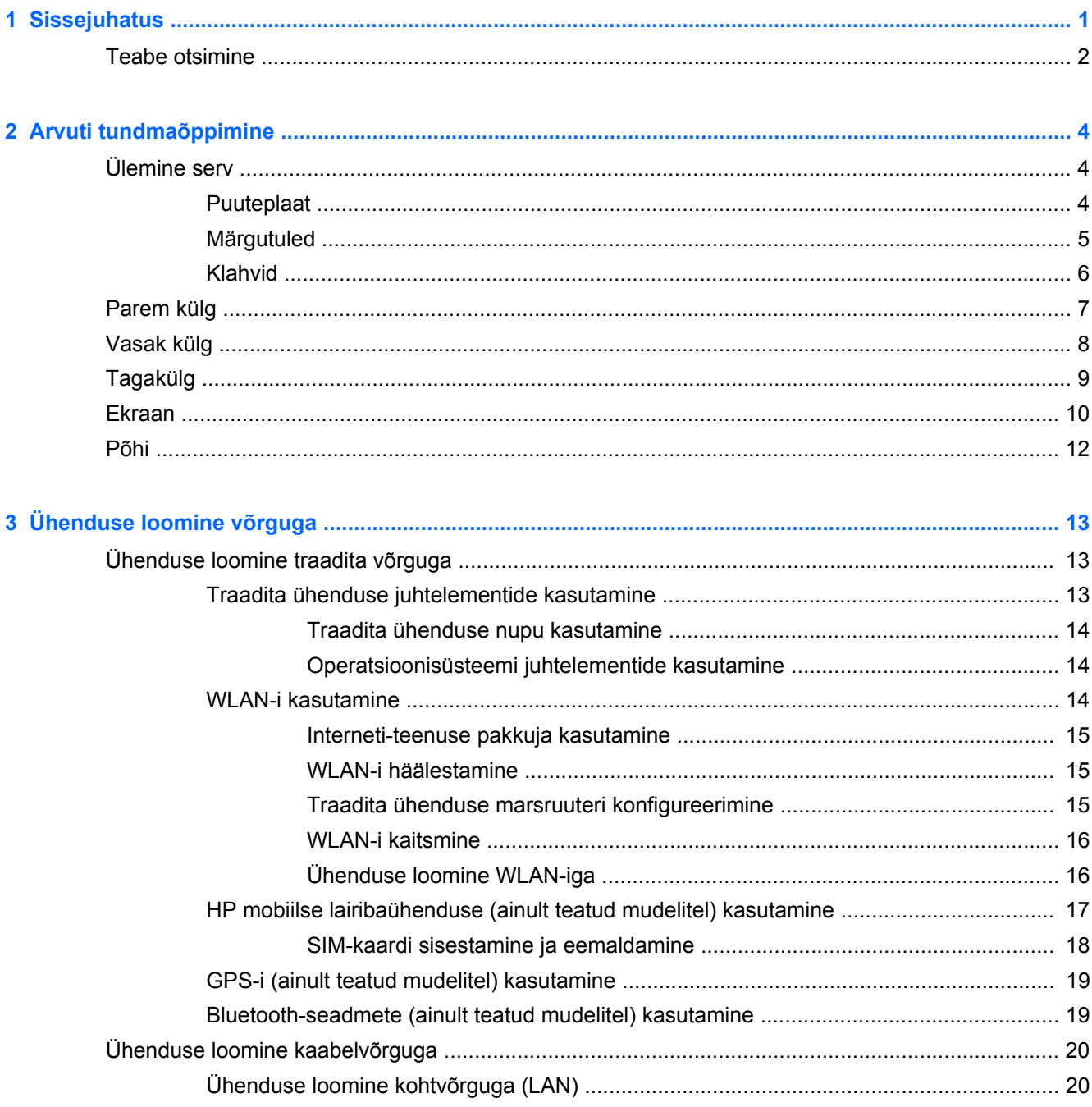

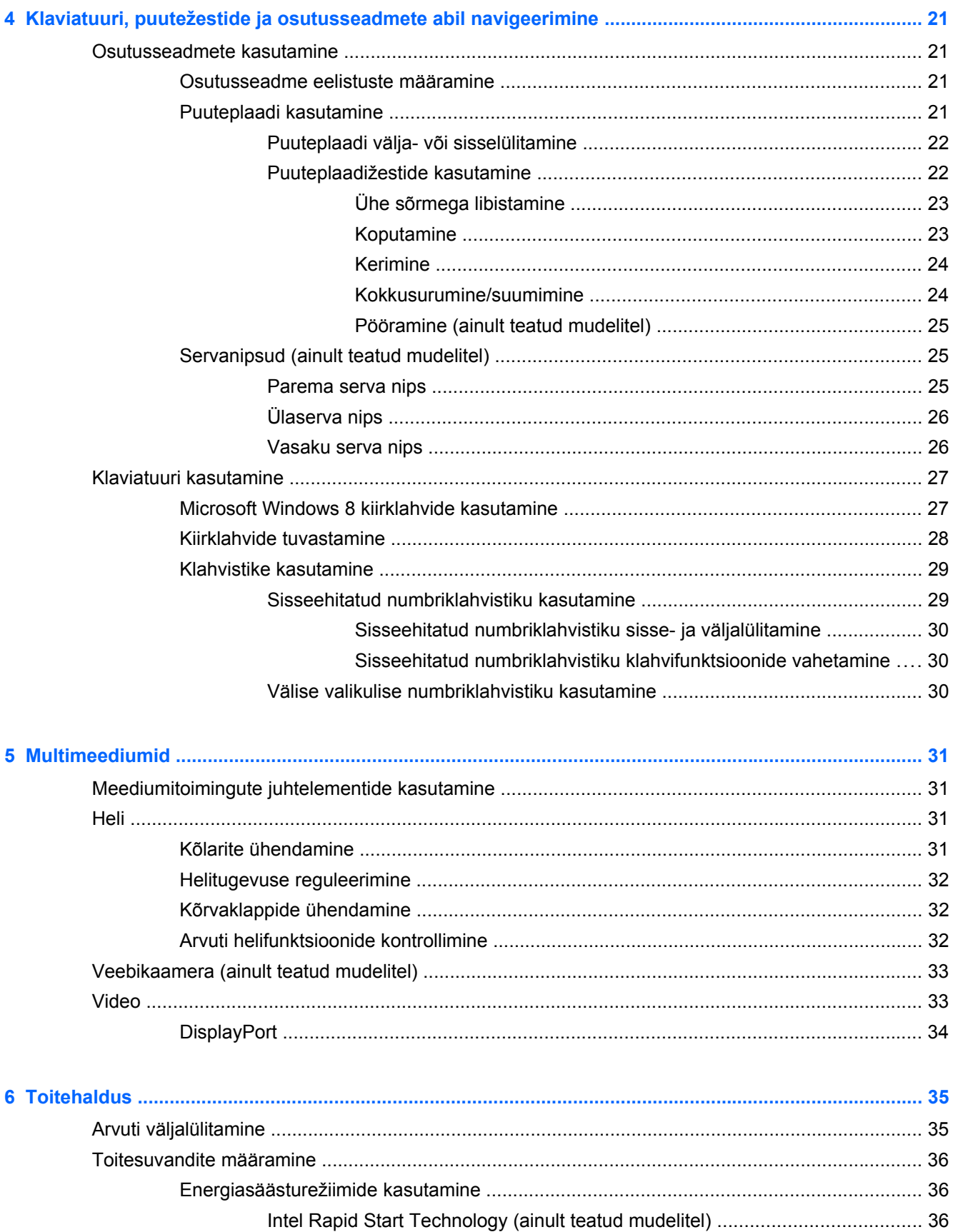

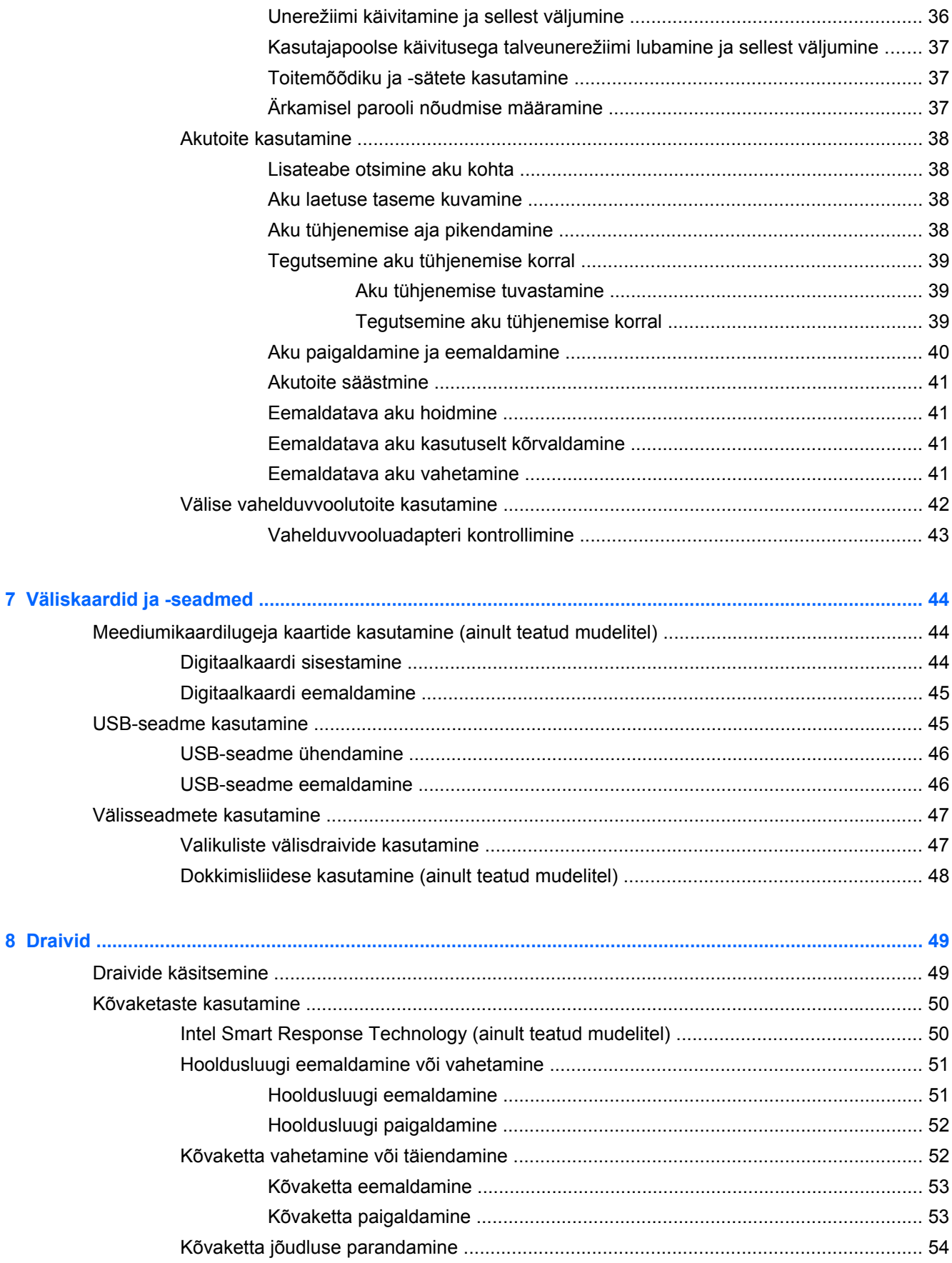

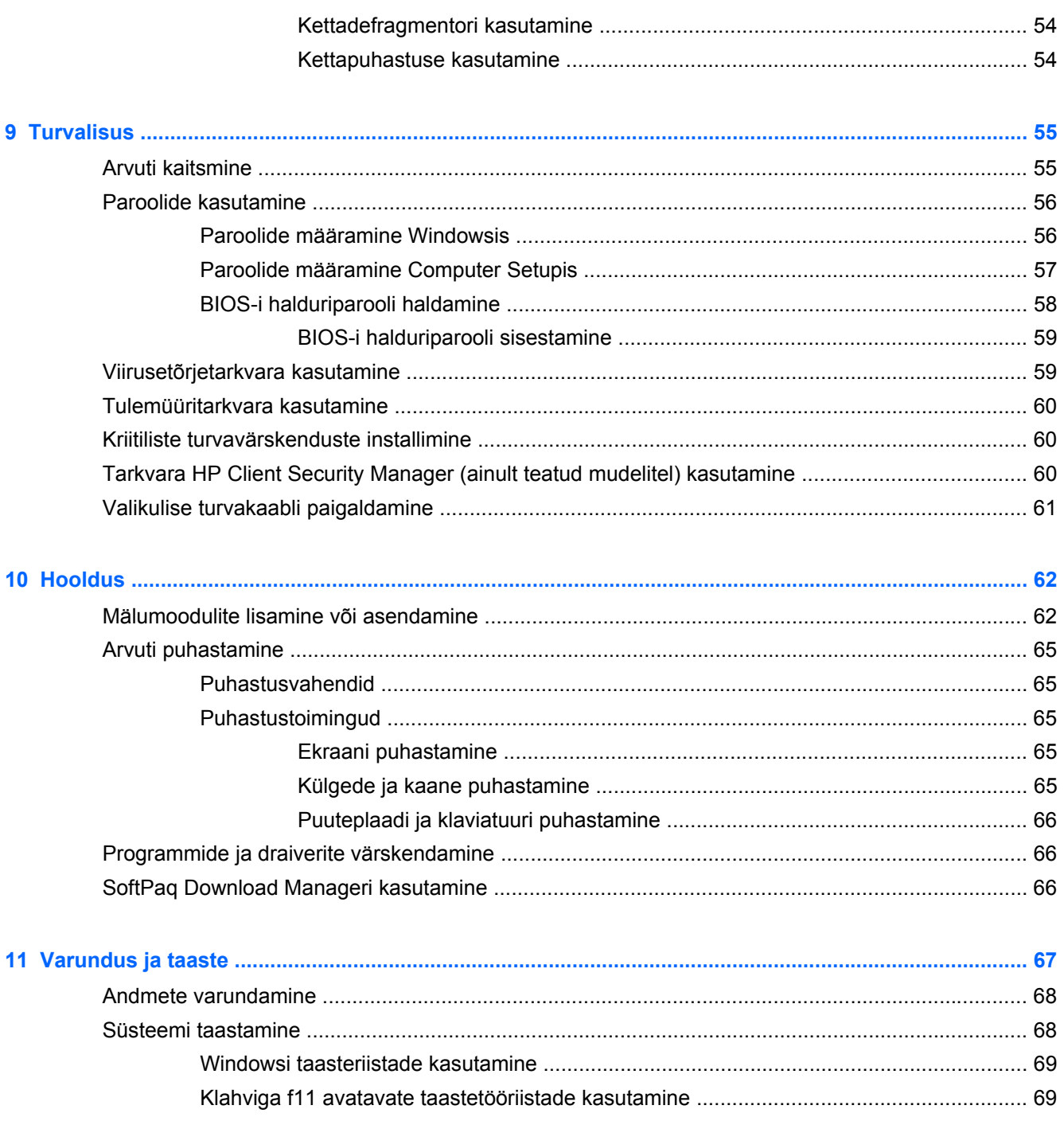

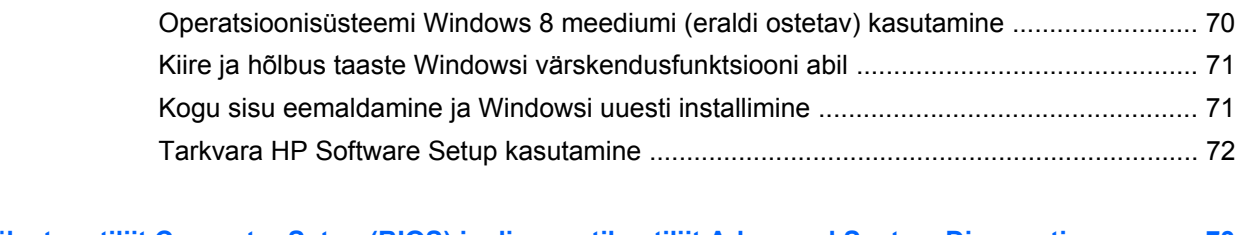

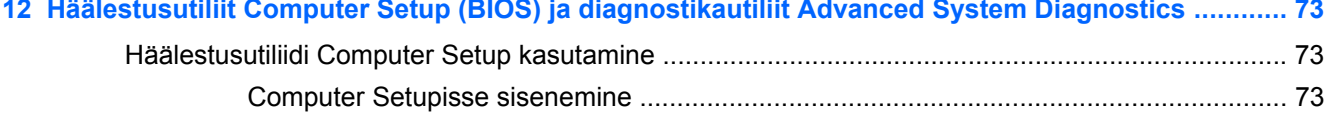

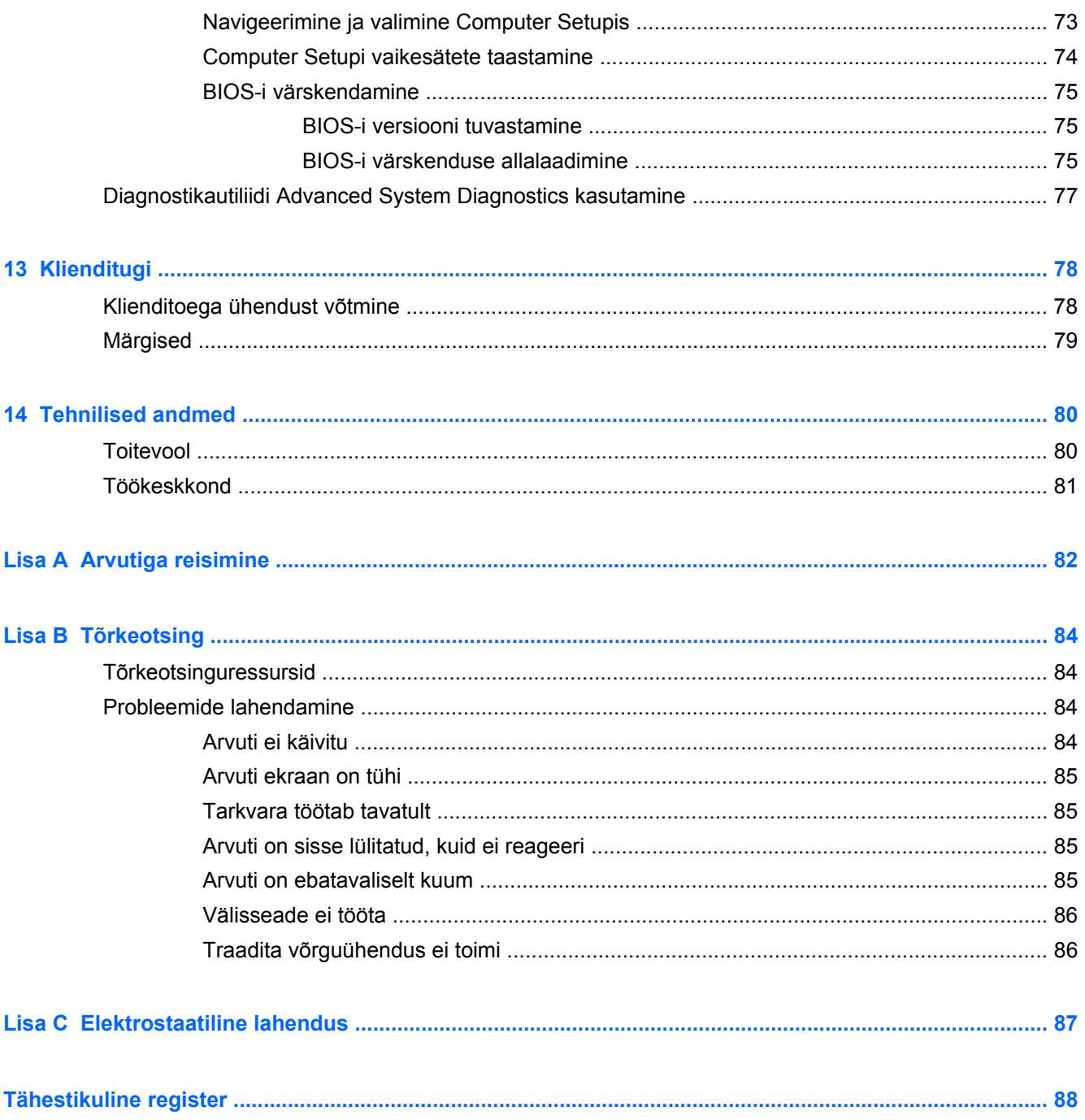

# <span id="page-10-0"></span>**1 Sissejuhatus**

Pärast arvuti häälestamist ja registreerimist on tähtis teha järgnevad toimingud.

● Tutvuge *Windows 8 põhitõdede juhendi* abil uute Windows®-i funktsioonidega.

**NÄPUNÄIDE.** Avatud rakendusest või Windowsi töölaualt kiiresti arvuti avakuvale naasmiseks vajutage klaviatuuril Windowsi nupp **. Kui vajutate veel kord Windowsi nupp**, naasete eelmisele kuvale.

- **Interneti-ühenduse loomine** häälestage kaabel- või traadita võrk, et saaksite luua Internetiühenduse. Lisateavet leiate jaotisest [Ühenduse loomine võrguga lk 13](#page-22-0).
- **Uuendage viirusetõrjetarkvara** kaitske arvutit viiruste põhjustatava kahju eest. Tarkvara on arvutisse eelinstallitud. Lisateavet leiate jaotisest [Viirusetõrjetarkvara kasutamine lk 59.](#page-68-0)
- **Arvuti tundmaõppimine** tutvuge arvuti omaduste ja funktsioonidega. Lisateavet leiate peatükkidest [Arvuti tundmaõppimine lk 4](#page-13-0) ning [Klaviatuuri, puutežestide ja osutusseadmete](#page-30-0) [abil navigeerimine lk 21.](#page-30-0)
- **Installitud tarkvaraga tutvumine** uurige, milline tarkvara on arvutisse eelinstallitud.

Tippige avakuval r, klõpsake üksust **Rakendused** ja seejärel valige kuvatavas valikus soovitud rakendus. Üksikasju arvutiga kaasnenud tarkvara kasutamise kohta leiate tarkvaratootja juhendist, mis võib olla tarkvaraga kaasas või asuda tootja veebisaidil.

● Varundage kõvaketas, luues taastekettad või taastedraivi. Vt [Varundus ja taaste lk 67.](#page-76-0)

## <span id="page-11-0"></span>**Teabe otsimine**

Arvuti sisaldab paljusid ressursse, mis on abiks mitmesuguste toimingute tegemisel.

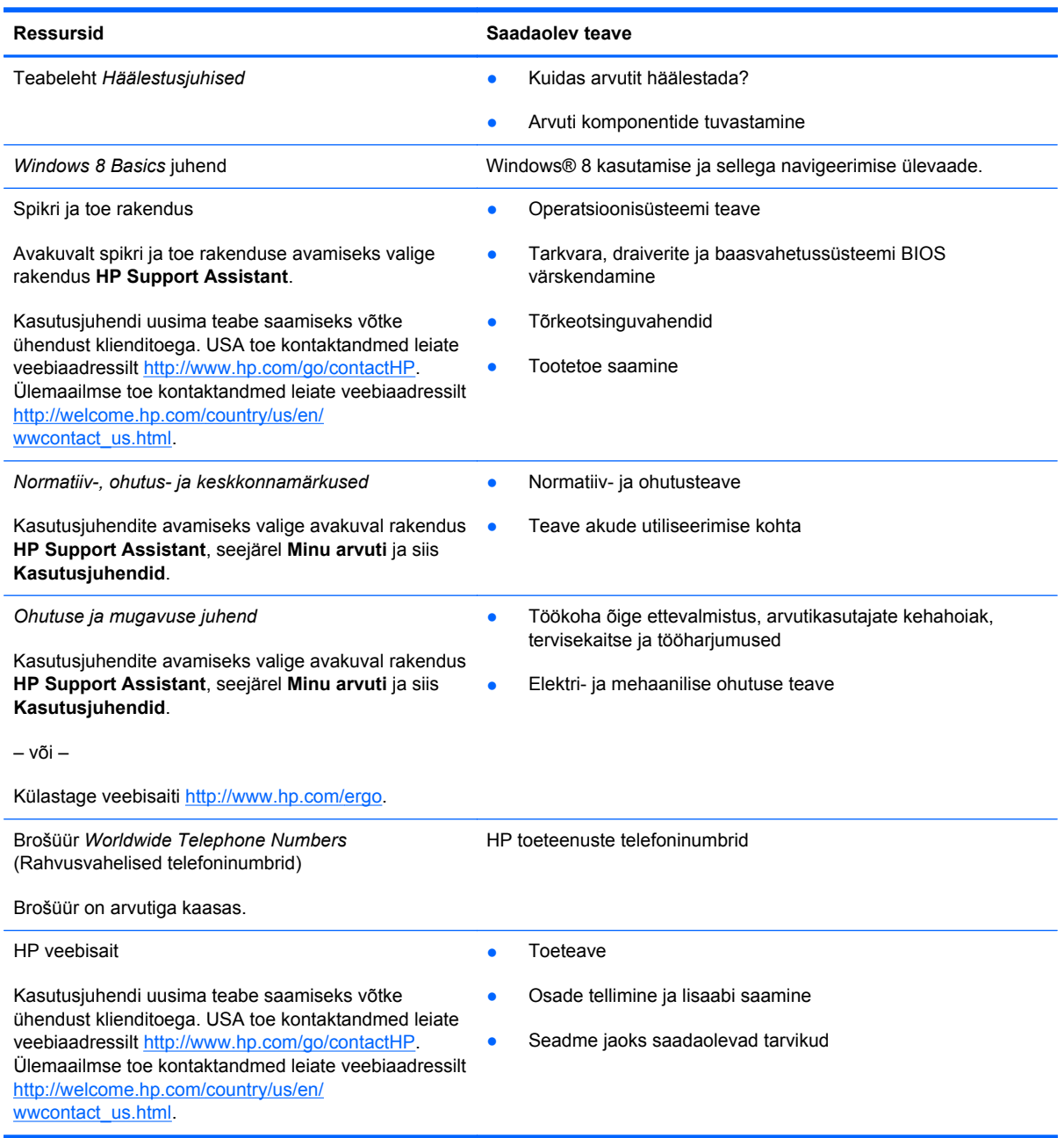

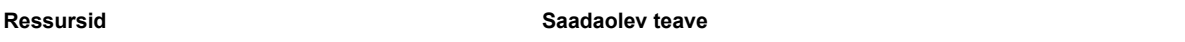

*Piiratud garantii*\*

**Garantiiteave** 

Avamiseks valige avakuval rakendus **HP Support Assistant**, siis üksus **Minu arvuti** ja seejärel **Garantii ja teenused**.

– või –

Külastage veebisaiti [http://www.hp.com/go/](http://www.hp.com/go/orderdocuments) [orderdocuments.](http://www.hp.com/go/orderdocuments)

\* Tootele kehtiva selgesõnalise HP piiratud garantii leiate arvutis saadaolevate kasutusjuhendite hulgast ja/või pakendis kaasas olevalt CD-lt/DVD-lt. Mõne riigi/piirkonna puhul on pakendis kaasas trükitud HP piiratud garantii. Riigi/piirkonna puhul, kus trükitud garantiid kaasas pole, võite hankida trükitud koopia veebiaadressilt [http://www.hp.com/go/](http://www.hp.com/go/orderdocuments) [orderdocuments](http://www.hp.com/go/orderdocuments) või kirjutades HP-le järgmistel aadressidel.

- **Põhja-Ameerika**: Hewlett-Packard, MS POD, 11311 Chinden Blvd., Boise, ID 83714, USA
- **Euroopa, Lähis-Ida, Aafrika**: Hewlett-Packard, POD, Via G. Di Vittorio, 9, 20063, Cernusco s/Naviglio (MI), Italy
- **Aasia, Vaikse ookeani piirkond**: Hewlett-Packard, POD, P.O. Box 200, Alexandra Post Office, Singapore 911507

Kui taotlete garantii trükitud koopiat, lisage palun toote number, garantiiaeg (esitatud hooldussildil), nimi ja postiaadress.

**NB!** ÄRGE tagastage oma HP tooteid nimetatud aadressidel. USA toe kontaktandmed leiate veebiaadressilt <http://www.hp.com/go/contactHP>. Ülemaailmse toe kontaktandmed leiate veebiaadressilt [http://welcome.hp.com/country/us/](http://welcome.hp.com/country/us/en/wwcontact_us.html) [en/wwcontact\\_us.html.](http://welcome.hp.com/country/us/en/wwcontact_us.html)

# <span id="page-13-0"></span>**2 Arvuti tundmaõppimine**

## **Ülemine serv**

### **Puuteplaat**

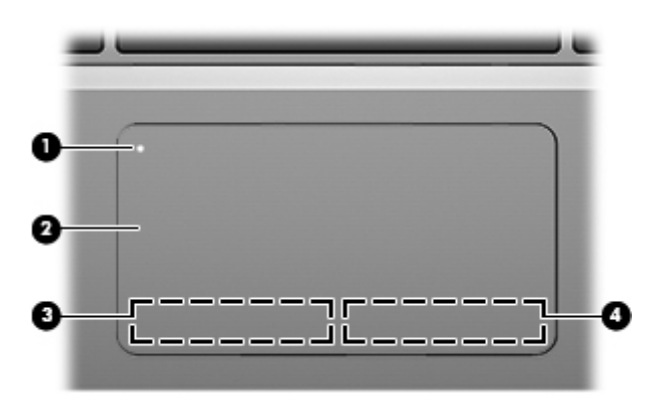

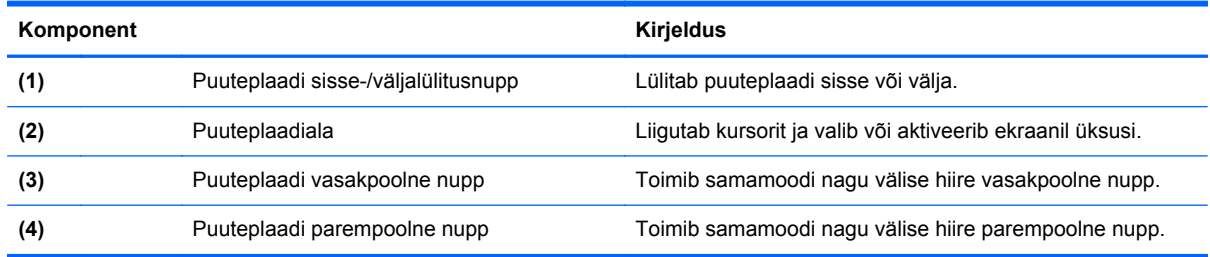

## <span id="page-14-0"></span>**Märgutuled**

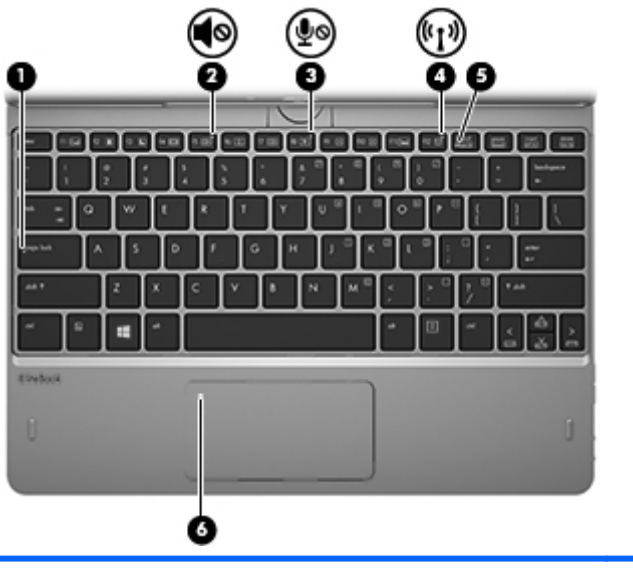

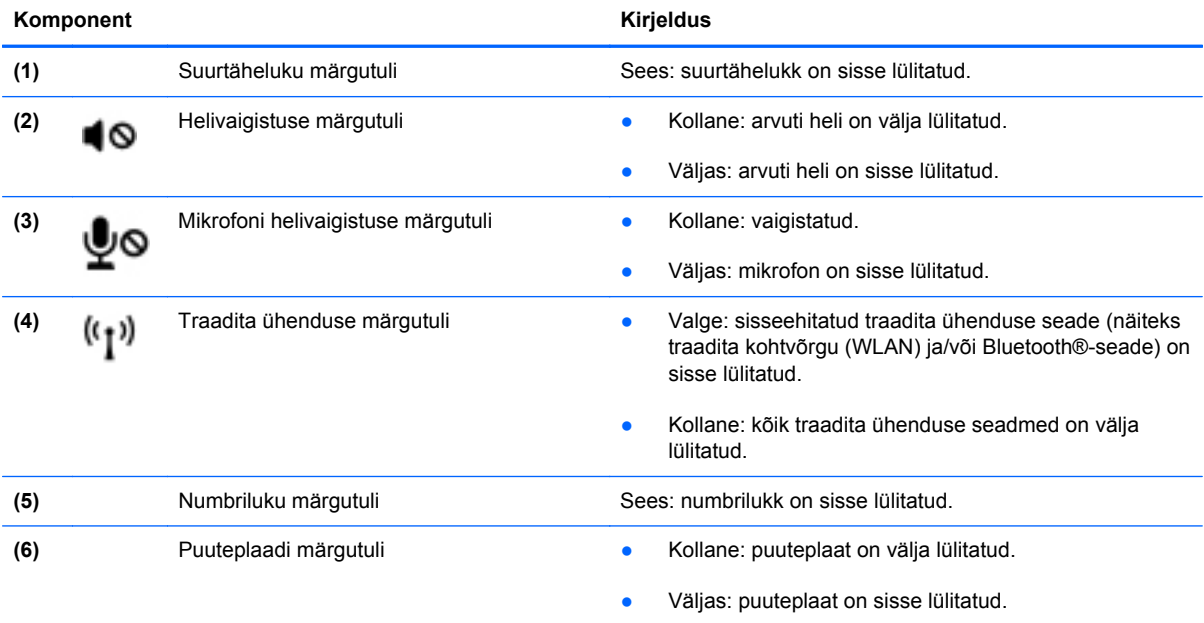

### <span id="page-15-0"></span>**Klahvid**

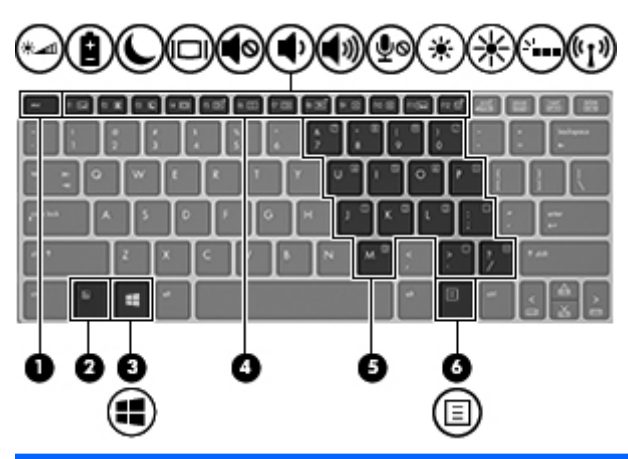

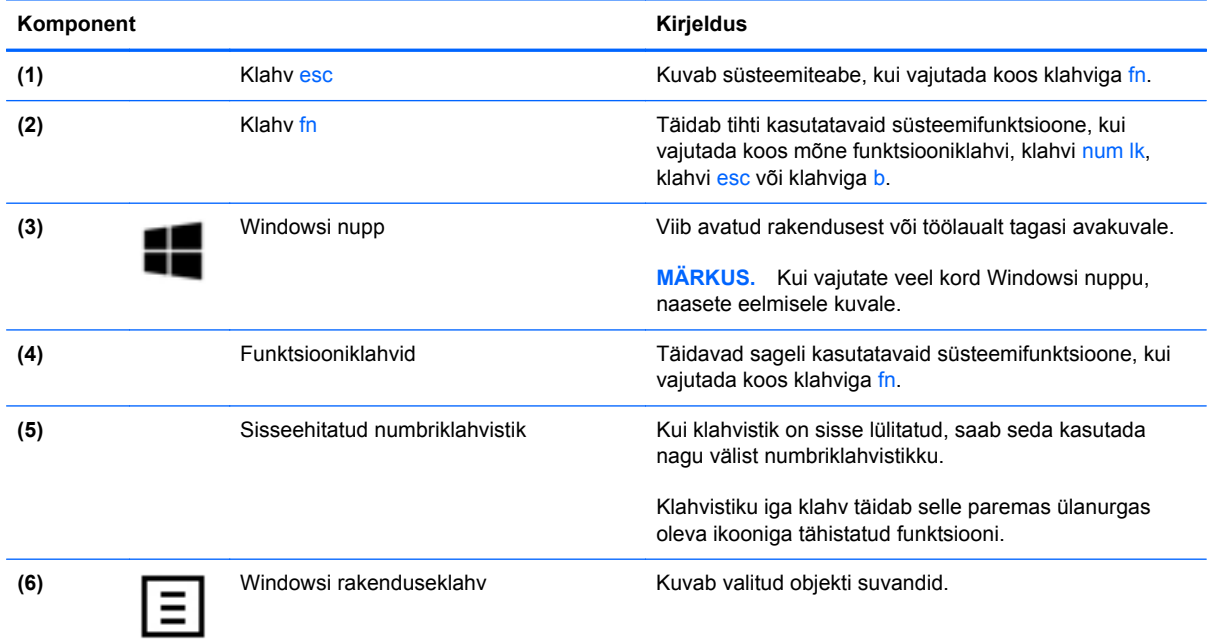

## <span id="page-16-0"></span>**Parem külg**

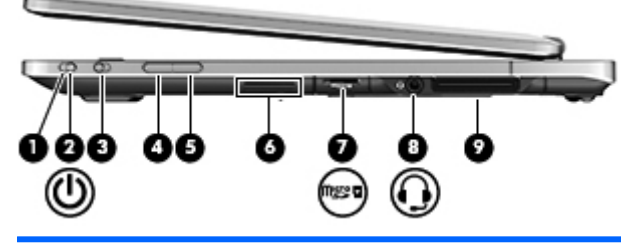

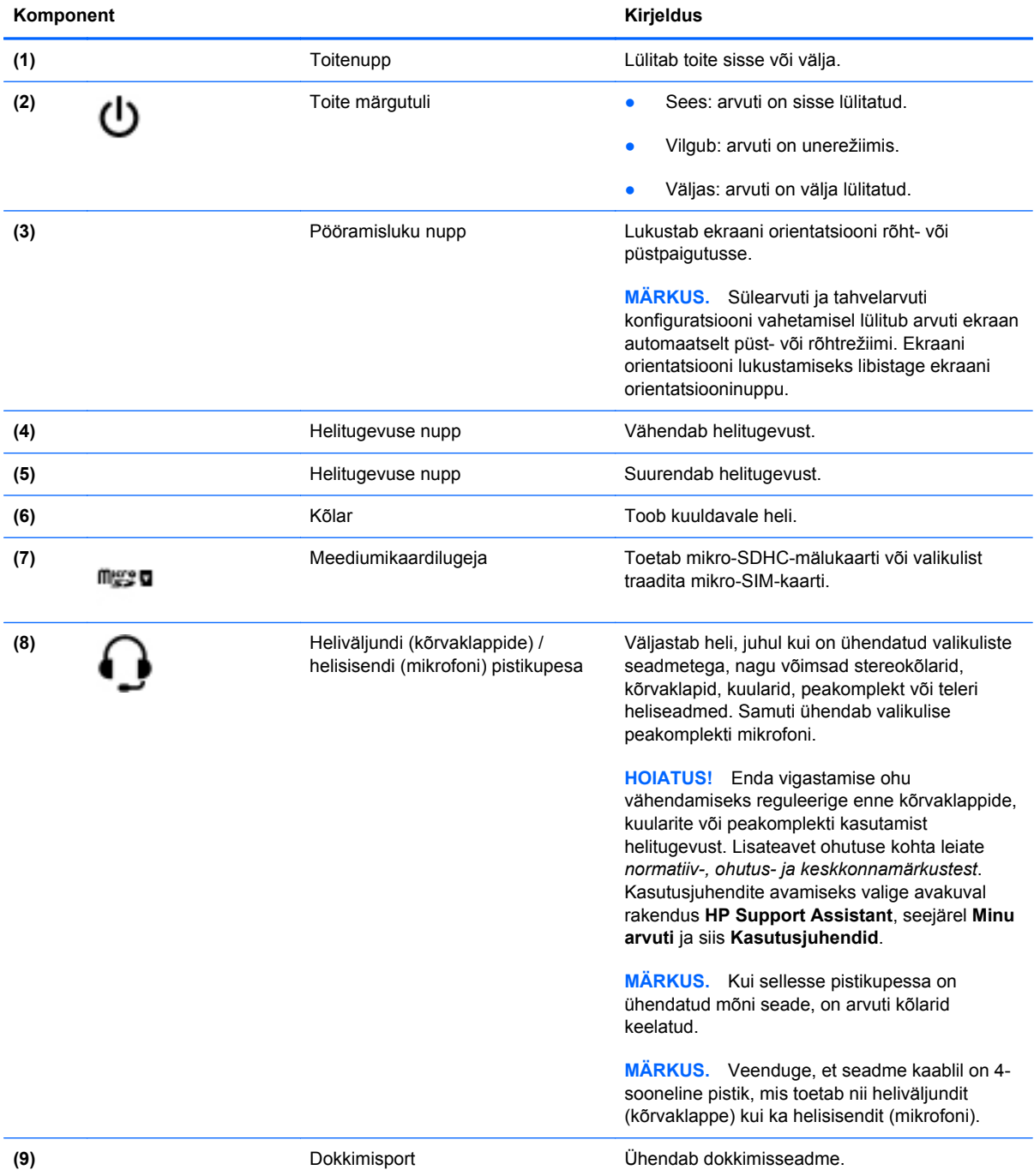

## <span id="page-17-0"></span>**Vasak külg**

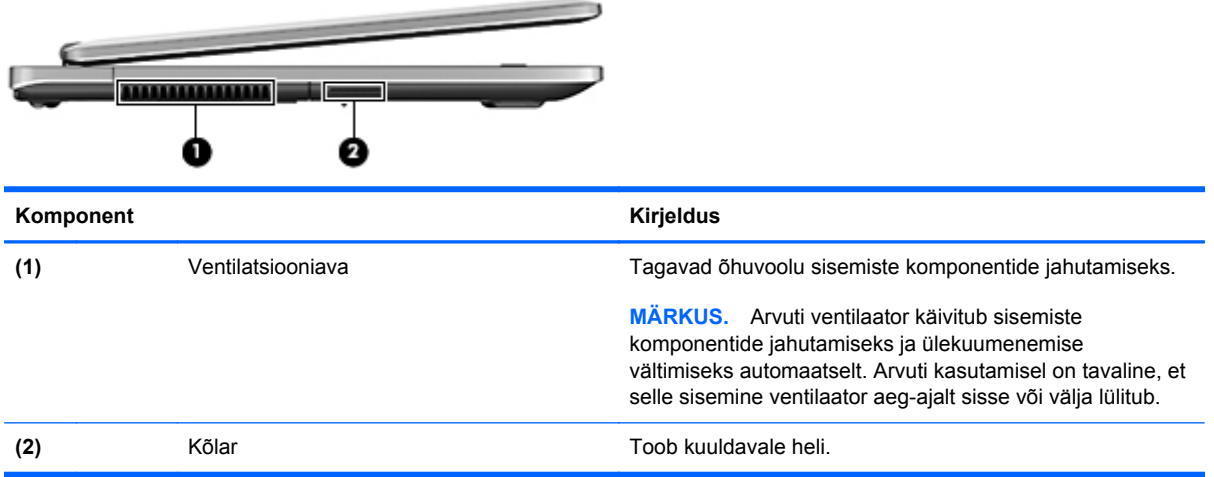

## <span id="page-18-0"></span>**Tagakülg**

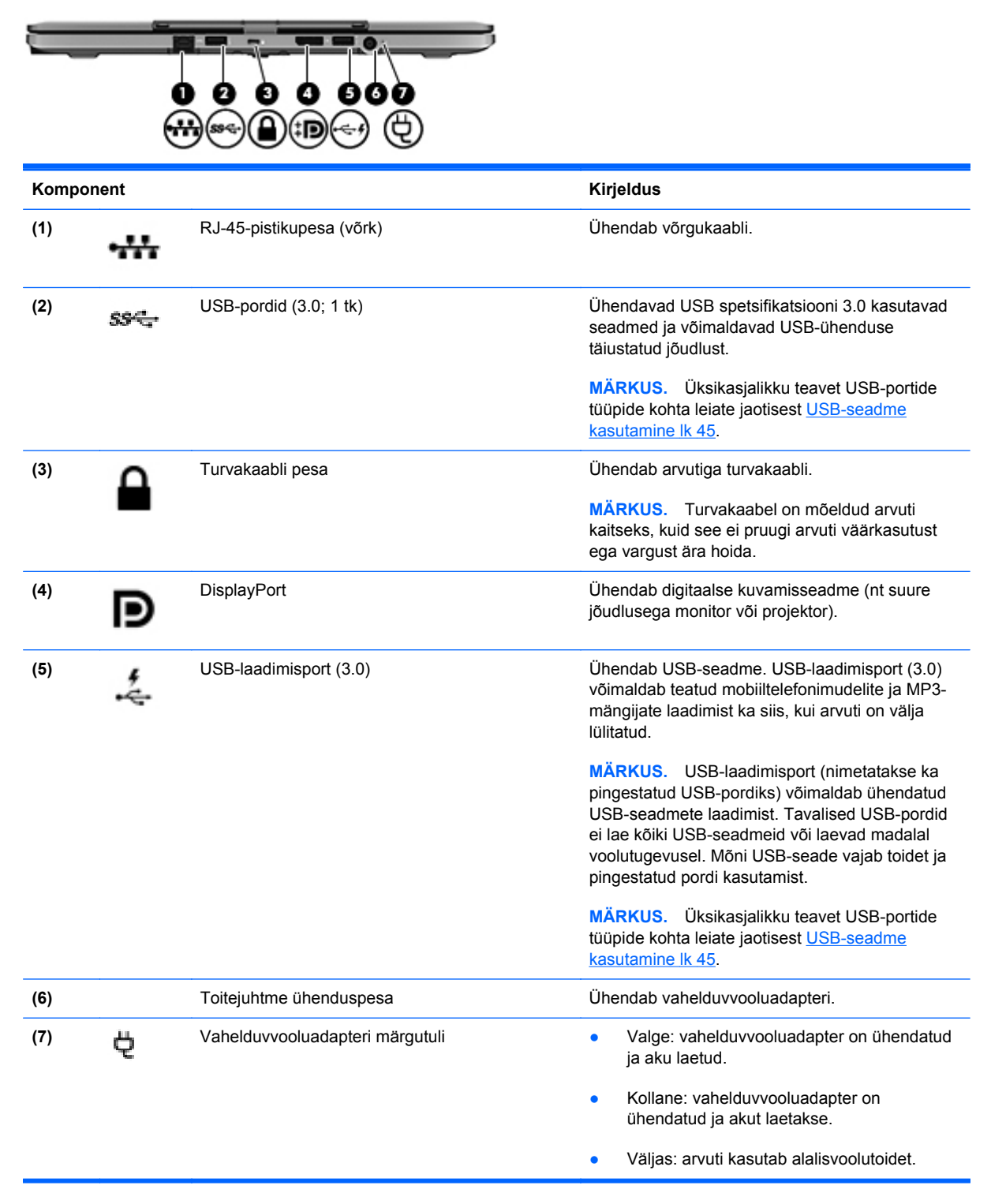

## <span id="page-19-0"></span>**Ekraan**

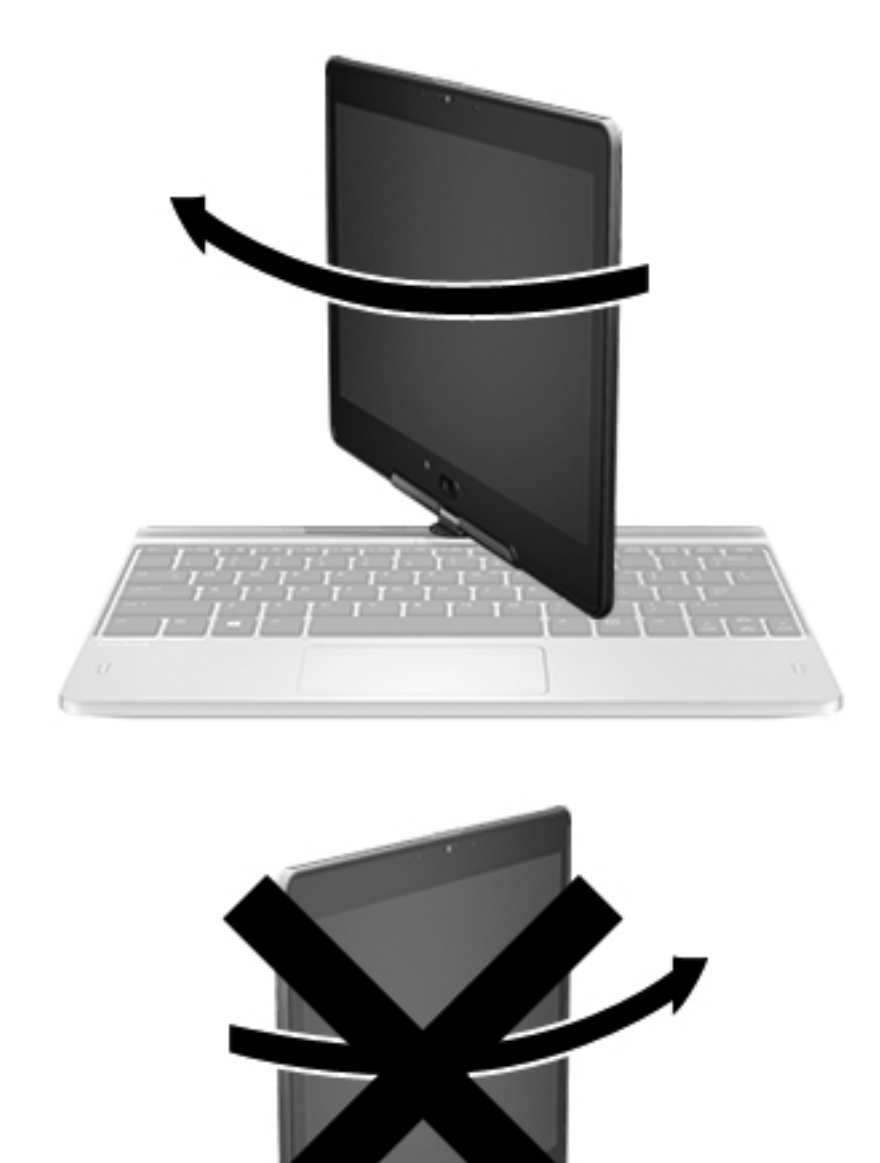

**ETTEVAATUST.** Sülearvuti konfiguratsioonis ekraani hingede kahjustamise vältimiseks ärge pöörake ekraani vastupäeva, samuti ärge pöörake ekraani liigse jõuga.

#### **Sülearvuti tahvelarvutiks muutmine**

- **1.** Pöörake ekraani päripäeva 180 kraadi, kuni ekraan on suunatud tahapoole.
- **2.** Langetage ekraan klahvistiku kohale.

Tahvelarvuti sülearvutiks muutmiseks sooritage sammud vastupidises järjestuses.

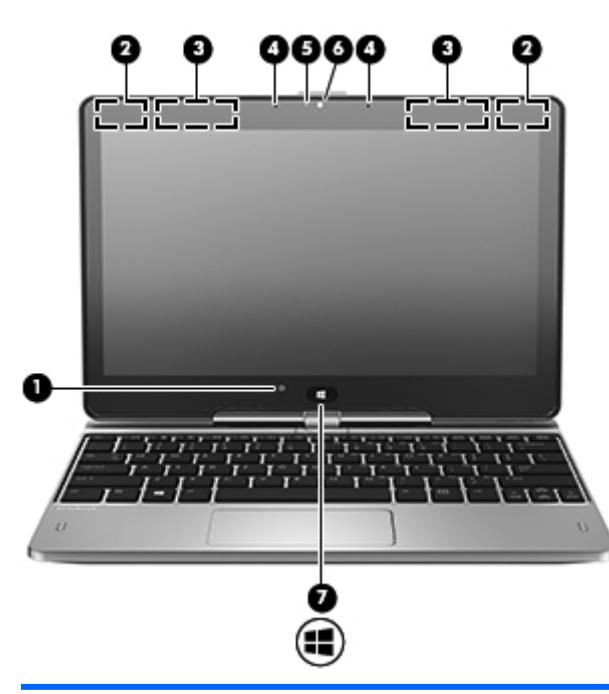

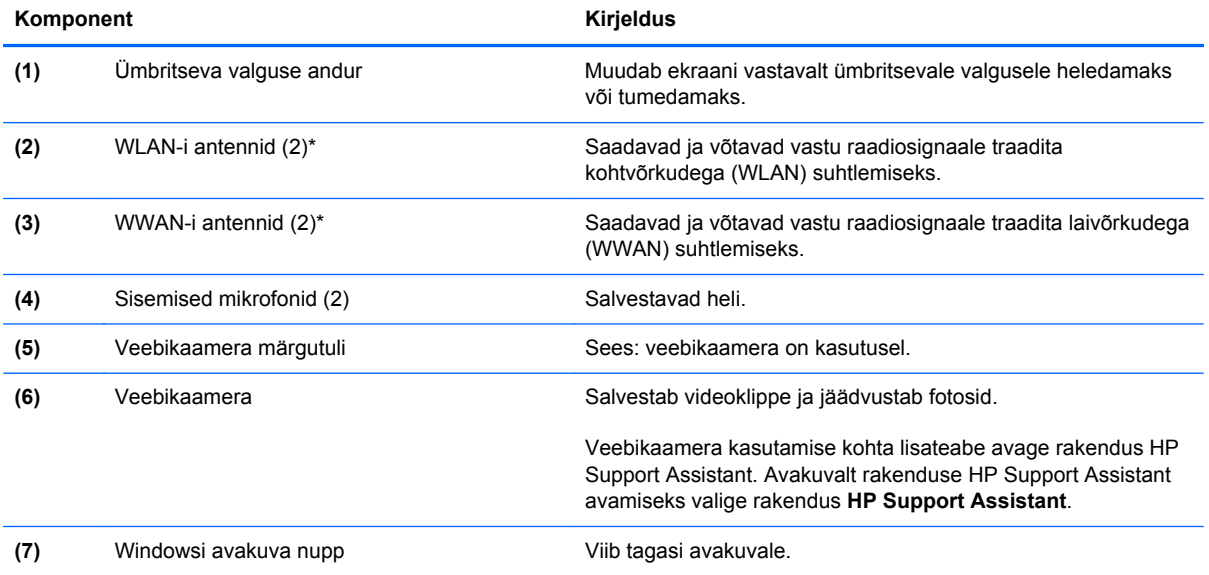

\* Antenne pole väljastpoolt näha. Optimaalse signaaliedastuse tagamiseks ärge asetage antennide vahetusse lähedusse signaali takistavaid esemeid. Normatiivmärkused traadita ühenduse kohta leiate *normatiiv-, ohutus- ja keskkonnamärkuste* teie riiki/piirkonda käsitlevast jaotisest. Kasutusjuhendite avamiseks valige avakuval rakendus **HP Support Assistant**, seejärel **Minu arvuti** ja siis **Kasutusjuhendid**.

## <span id="page-21-0"></span>**Põhi**

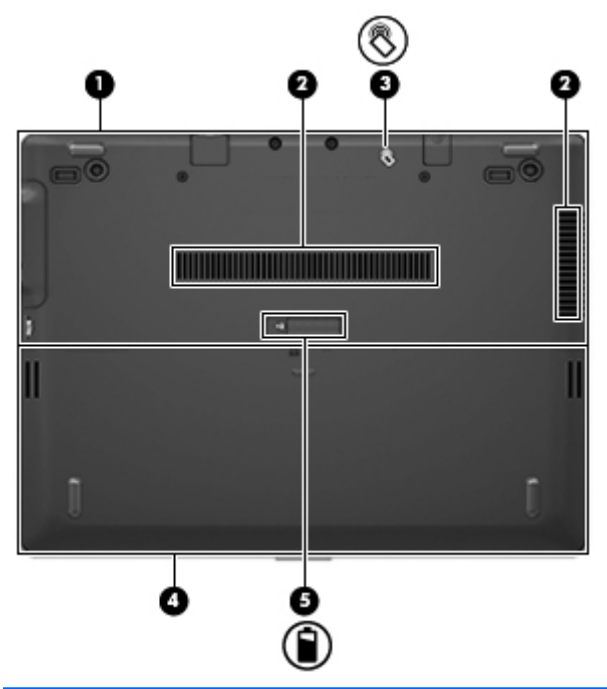

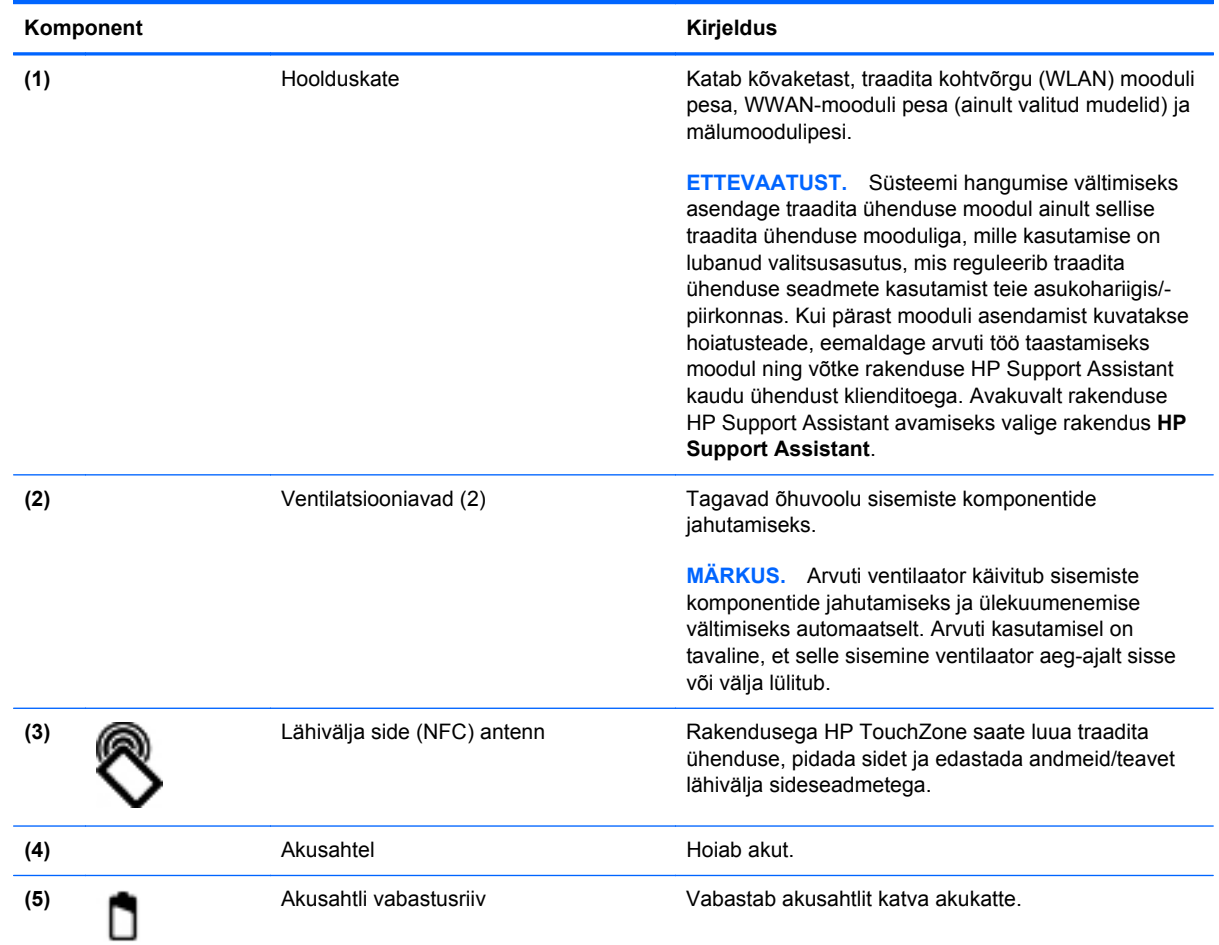

# <span id="page-22-0"></span>**3 Ühenduse loomine võrguga**

Arvuti on valmis teiega igale poole kaasa reisima. Kuid ka kodus olles võite avastada maailma ning uurida teavet miljonitel veebisaitidel, kui kasutate arvutit ja traadita või kaabelvõrguühendust. See peatükk aitab teil maailmaga ühenduse luua.

### **Ühenduse loomine traadita võrguga**

Traadita ühenduse tehnoloogia edastab andmeid raadiolainete, mitte kaabli kaudu. Teie arvuti võib olla varustatud ühe või mitme traadita ühenduse seadmega järgmistest.

- Traadita kohtvõrgu (WLAN) seade ühendab arvuti traadita kohtvõrku (mida sageli nimetatakse Wi-Fi-võrguks, traadita LAN-iks või WLAN-iks) kodus, kontorites ja avalikes kohtades, nagu lennujaamad, restoranid, kohvikud, hotellid ja ülikoolid. WLAN-võrgus suhtleb arvuti traadita ühenduse seade traadita ühenduse marsruuteri või pääsupunktiga.
- HP mobiilse lairibaühenduse moodul (ainult teatud mudelitel) traadita laivõrgu (WWAN) seade, mis võimaldab traadita ühendust palju suuremal alal. Mobiilsidevõrkude operaatorid püstitavad põhijaamu (sarnased mobiilimastidega), mis katavad võrguga ulatuslikke alasid, tagades niiviisi levi üle tervete maakondade, piirkondade ja isegi riikide.
- Bluetooth-seade loob personaalvõrgu (PAN), et luua ühendusi muude Bluetooth-ühendust võimaldavate seadmetega, nagu arvutid, telefonid, printerid, peakomplektid, kõlarid ja kaamerad. PAN-võrgus suhtleb iga seade teiste seadmetega otse ja seadmed peavad paiknema suhteliselt lähestikku, tavaliselt üksteisest kuni 10 meetri kaugusel.

Lisateabe saamiseks traadita ühenduse tehnoloogia kohta uurige spikri ja toe rakendusest asjakohast teavet ja veebisaitide linke. Avakuvalt rakenduse HP Support Assistant avamiseks valige rakendus **HP Support Assistant**.

#### **Traadita ühenduse juhtelementide kasutamine**

Traadita ühenduse seadmeid saab juhtida järgmiste funktsioonide ja vahendite abil:

- Traadita ühenduse nupp, lüliti või klahv (selles peatükis nimetatakse seda traadita ühenduse nupuks)
- Operatsioonisüsteemi juhtelemendid

#### <span id="page-23-0"></span>**Traadita ühenduse nupu kasutamine**

Arvutil on traadita ühenduse nupp, vähemalt üks traadita ühenduse seade ja olenevalt arvuti mudelist üks või kaks traadita ühenduse märgutuld. Kõik arvuti traadita ühenduse seadmed on tehases lubatud, seega arvuti sisselülitamisel põleb traadita ühenduse märgutuli (valge).

Traadita ühenduse märgutuli näitab arvuti traadita ühenduse seadmete üldist toiteolekut, mitte ainult üksikute seadmete olekut. Kui traadita ühenduse märgutuli on valge, on vähemalt üks traadita ühenduse seade sisse lülitatud. Kui traadita ühenduse märgutuli on väljas, on kõik traadita ühenduse seadmed välja lülitatud.

**MÄRKUS.** Mõnel arvutimudelil on siis, kui kõik traadita ühenduse seadmed on välja lülitatud, traadita ühenduse märgutuli kollane.

Kuna arvuti traadita ühenduse seadmed on tehases lubatud, saab traadita ühenduse nupu abil kõik traadita ühenduse seadmed korraga sisse või välja lülitada.

#### **Operatsioonisüsteemi juhtelementide kasutamine**

Võrgu- ja ühiskasutuskeskuse abil saab häälestada ühenduse või võrgu, luua võrguga ühenduse, hallata traadita võrke ning diagnoosida ja lahendada võrguprobleeme.

Operatsioonisüsteemi juhtelementide kasutamiseks toimige järgmiselt.

- **1.** Tippige alguskuval tekst t ja seejärel valige **Sätted**.
- **2.** Tippige otsinguväljale võrk ja ühiskasutus ja seejärel valige **Võrgu- ja ühiskasutuskeskus**.

Lisateabe saamiseks avage rakendus HP Support Assistant. Avakuvalt rakenduse HP Support Assistant avamiseks valige rakendus **HP Support Assistant**.

#### **WLAN-i kasutamine**

WLAN-seadmega pääsete traadita kohtvõrku (WLAN), milles asuvad teised arvutid ja tarvikud, mis on ühendatud traadita ühenduse marsruuteri või pääsupunkti kaudu.

**MÄRKUS.** Termineid *traadita ühenduse marsruuter* ja *traadita ühenduse pääsupunkt* kasutatakse sageli samas tähenduses.

- Suuremahuline WLAN, nagu ettevõtte või avalik WLAN, kasutab tavaliselt traadita ühenduse pääsupunkte, mis mahutavad suurt hulka arvuteid ja tarvikuid ning suudavad eraldada kriitilisi võrgufunktsioone.
- Kodu- või väikekontori WLAN kasutab tavaliselt traadita ühenduse marsruuterit, mis võimaldab mitmel nii traadita kui ka kaabelühendusega arvutil Interneti-ühendust ning printerit ja faile ühiselt kasutada, ilma et oleks vaja lisariist- või lisatarkvara.

Arvuti WLAN-seadme kasutamiseks tuleb luua ühendus WLAN-i infrastruktuuriga (seda pakub kas teenusepakkuja või avalik või ettevõtte võrk).

#### <span id="page-24-0"></span>**Interneti-teenuse pakkuja kasutamine**

Kodus Interneti-ühendust häälestades tuleb kõigepealt luua Interneti-teenuse pakkuja (ISP) juures konto. Interneti-teenuse tellimiseks ja modemi soetamiseks võtke ühendust kohaliku Interneti-teenuse pakkujaga. Interneti-teenuse pakkuja aitab teil häälestada modemi ja paigaldada arvuti modemiga ühendamiseks võrgukaabli ning testib Interneti-ühendust.

**MÄRKUS.** Interneti-teenuse pakkuja annab teile Interneti-ühenduse loomiseks kasutajanime ja parooli. Märkige see teave üles ja talletage seda turvalises kohas.

#### **WLAN-i häälestamine**

WLAN-i häälestamiseks ja Interneti-ühenduse loomiseks on vaja järgmisi seadmeid:

- lairibamodem (DSL- või kaabelmodem) (1) ja kiire Interneti-teenus, mis ostetakse Internetiteenuse pakkujalt;
- traadita ühenduse marsruuter **(2)** (eraldi ostetav);
- traadita ühendust võimaldav arvuti **(3)**.

**MÄRKUS.** Mõnel modemil on sisseehitatud traadita ühenduse marsruuter. Uurige Interneti-teenuse pakkujalt, millist tüüpi modem teil on.

Järgmisel joonisel on näide Internetti ühendatud traadita võrgust ja asjakohastest seadmetest.

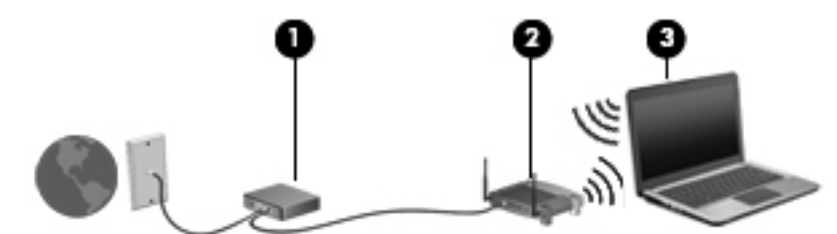

Soovi korral saate aja jooksul Internetti pääsemiseks võrku ühendada veel traadita ja kaabelühendust toetavaid arvuteid.

WLAN-i häälestamisel abi saamiseks kasutage marsruuteri tootja või Interneti-teenuse pakkuja antud teavet.

#### **Traadita ühenduse marsruuteri konfigureerimine**

WLAN-i häälestamisel abi saamiseks kasutage marsruuteri tootja või Interneti-teenuse pakkuja antud teavet.

**MÄRKUS.** Traadita ühendust toetav arvuti on soovitatav alguses ühendada marsruuteriga sellega kaasas oleva kaabli abil. Kui arvuti loob edukalt Interneti-ühenduse, võite kaabli lahutada ja seejärel Interneti-ühenduse traadita võrgu kaudu luua.

#### <span id="page-25-0"></span>**WLAN-i kaitsmine**

Kui häälestate uut WLAN-i või kasutate olemasolevat WLAN-i, lubage alati turvafunktsioonid, et kaitsta arvutit volitamata juurdepääsu eest. WLAN-id avalikes kohtades (tööpunktid), nagu kohvikud ja lennujaamad, ei pruugi üldse kaitset pakkuda. Kui tunnete muret oma arvuti turvalisuse pärast, kui see on ühendatud tööpunktiga, piirduge oma võrgutegevuses mittekonfidentsiaalsete e-kirjade ja Interneti tavapärase sirvimisega.

Kuna traadita ühenduse raadiosignaalid levivad ka väljaspool võrku, saavad teised WLAN-seadmed kaitsmata signaale kasutada. WLAN-i saab kaitsta järgmiste ettevaatusabinõudega.

● Kasutage tulemüüri.

Tulemüür kontrollib nii teie võrku saadetavaid andmeid kui ka andmepäringuid ja tõkestab kõik kahtlased üksused. Tulemüüre on saadaval nii tarkvarana kui ka riistvarana. Mõnes võrgus kasutatakse kombinatsiooni mõlemast.

● Kasutage traadita ühenduse krüptimist.

Traadita ühenduse krüptimine kasutab turvasätteid, et krüptida ja dekrüptida andmeid, mida võrgu kaudu edastatakse. Lisateabe saamiseks avage rakendus HP Support Assistant. Avakuvalt rakenduse HP Support Assistant avamiseks valige rakendus **HP Support Assistant**.

#### **Ühenduse loomine WLAN-iga**

WLAN-iga ühenduse loomiseks toimige järgmiselt.

**1.** Veenduge, et WLAN-seade on sisse lülitatud. Kui seade on sees, põleb traadita ühenduse märgutuli. Kui traadita ühenduse märgutuli ei põle, vajutage traadita ühenduse nuppu.

**MÄRKUS.** Mõnel arvutimudelil on siis, kui kõik traadita ühenduse seadmed on välja lülitatud, traadita ühenduse märgutuli kollane.

- **2.** Koputage ja hoidke või klõpsake Windowsi töölaual tegumiriba paremas otsas asuval teavitusalal võrguolekuikooni.
- **3.** Valige loendis soovitud WLAN.
- **4.** Klõpsake käsku **Ühenda**.

Kui valitud võrk on lubatud turbega WLAN, palutakse teil sisestada võrgu turvakood. Sisestage kood ja klõpsake ühenduse loomiseks nuppu **OK**.

**MÄRKUS.** Kui loendis pole mitte ühtegi WLAN-i, on võimalik, et te pole mitte ühegi traadita ühenduse marsruuteri ega pääsupunkti levialas.

**WÄRKUS.** Kui soovitud WLAN pole kuvatud, paremklõpsake Windowsi töölaual võrguolekuikooni ja seejärel valige **Ava Võrgu- ja ühiskasutuskeskus**. Klõpsake üksust **Häälesta uus ühendus või võrk**. Kuvatakse valikute loend, kus on võimalik käsitsi võrku otsida ja sellega ühendus luua või luua uus võrguühendus.

Kui ühendus on loodud, asetage hiirekursor tegumiriba paremas otsas asuval teavitusalal võrguolekuikoonile ning kontrollige üle ühenduse nimi ja olek.

**MÄRKUS.** Leviala (kui kaugele traadita ühenduse signaal levib) sõltub WLAN-i seadistusest, marsruuteri tootjast ja häiretest, mida põhjustavad muud elektroonikaseadmed või ehituslikud tõkked, nagu seinad ja põrandad.

### <span id="page-26-0"></span>**HP mobiilse lairibaühenduse (ainult teatud mudelitel) kasutamine**

HP mobiilne lairibaühendus võimaldab arvutil kasutada traadita laivõrke (WWAN), et pääseda Internetti rohkematest kohtadest ja suuremate vahemaade tagant kui WLAN-ide puhul võimalik. HP mobiilse lairibaühenduse kasutamiseks on vajalik asjakohane võrguteenus, mida tavaliselt pakub *mobiilsidevõrgu operaator*. HP mobiilse lairibaühenduse leviala on sarnane tavalise mobiilsidevõrgu levialale.

Mobiilsidevõrgu operaatori teenusega koos kasutades annab HP mobiilne lairibaühendus teile vabaduse olla Internetis, saata e-kirju või luua ühenduse ettevõtte võrguga ka siis, kui olete liikvel või Wi-Fi tööpunktide levialast väljas.

HP toetab järgmisi tehnoloogiaid:

- HSPA (High Speed Packet Access), mis võimaldab võrguühendusi telekommunikatsioonistandardi GSM (globaalne mobiilsidesüsteem) põhjal;
- EV-DO (Evolution Data Optimized), mis võimaldab võrguühendusi telekommunikatsioonistandardi CDMA (koodjaotusega hulgipöördus) põhjal.

Võimalik, et mobiilse lairibaühenduse teenuse aktiveerimiseks on vaja HP mobiilse lairibaühenduse mooduli seerianumbrit. Seerianumber on trükitud arvuti akusahtlis asuvale märgisele.

Mõni mobiilsidevõrgu operaator nõuab SIM-kaardi kasutamist. SIM-kaart sisaldab teie kohta põhiteavet, nagu isiklikku identifitseerimisnumbrit (PIN), ja võrguteavet. Mõnel arvutil on SIM olemas ja juba akusahtlisse paigaldatud. Kui SIM-i pole paigaldatud, võib see olla arvutiga kaasas oleva HP mobiilse lairibaühenduse teabe juures või saab selle mobiilsidevõrgu operaatorilt eraldi.

Teavet SIM-kaardi sisestamise ja eemaldamise kohta leiate selle peatüki jaotistest [SIM-kaardi](#page-27-0) [sisestamine ja eemaldamine lk 18](#page-27-0).

Teavet HP mobiilse lairibaühenduse ja selle kohta, kuidas aktiveerida teenust eelistatud mobiilsidevõrgu operaatoriga, leiate arvutiga kaasas olevast teabest HP mobiilse lairibaühenduse kohta. Lisateavet leiate HP veebisaidilt aadressil <http://www.hp.com/go/mobilebroadband> (ainult teatud riigid/piirkonnad).

#### <span id="page-27-0"></span>**SIM-kaardi sisestamine ja eemaldamine**

**ETTEVAATUST.** Ärge kasutage SIM-kaardi sisestamisel liigset jõudu, sest see võib kontakte kahjustada.

SIM-kaardi sisestamiseks toimige järgmiselt.

- **1.** Lülitage arvuti välja.
- **2.** Sulgege ekraan.
- **3.** Lahutage kõik arvutiga ühendatud välisseadmed.
- **4.** Eemaldage toitejuhe vahelduvvooluvõrgu pistikupesast.
- **5.** Pöörake arvuti tasasel pinnal tagurpidi, nii et akusahtel jääb teie poole.
- **6.** Eemaldage aku.
- **7.** Sisestage SIM-kaart ettevaatlikult pessa ja lükake SIM-kaarti, kuni see kindlalt paigale jääb.

**MÄRKUS.** See arvuti kasutab mikro-SIM-kaarte, mis on väiksemad kui standardsed SIMkaardid. Standardne SIM-kaart ei mahu sellesse pessa.

**MÄRKUS.** Vaadake akusahtlis olevalt pildilt, millises asendis SIM-kaart arvutisse sisestada tuleb.

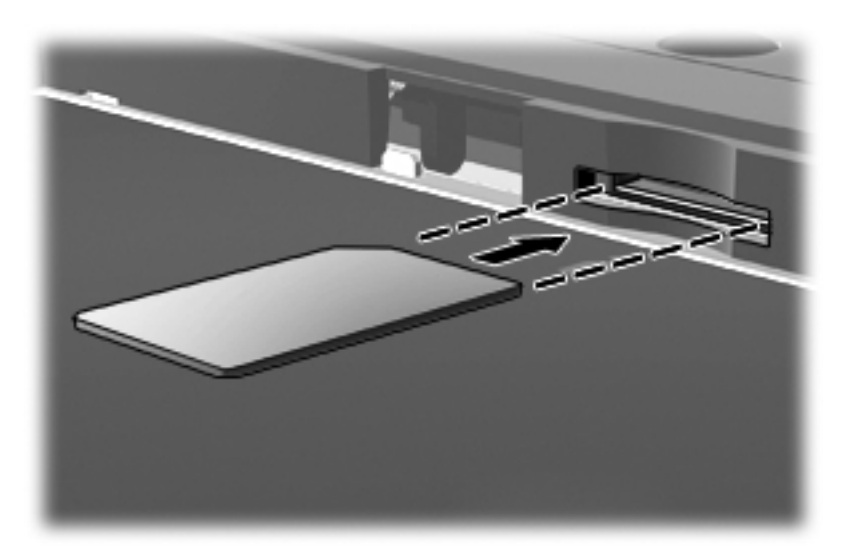

**8.** Paigaldage aku.

**MÄRKUS.** Kui akut tagasi ei panda, on HP mobiilne lairibaühendus keelatud.

- **9.** Ühendage uuesti välistoide.
- **10.** Ühendage uuesti välisseadmed.
- **11.** Lülitage arvuti sisse.

SIM-kaardi eemaldamiseks vajutage SIM-kaarti ja eemaldage see pesast.

### <span id="page-28-0"></span>**GPS-i (ainult teatud mudelitel) kasutamine**

Arvutile saab lisada GPS-mooduli (Global Positioning System – globaalne positsioonimissüsteem). GPS-mooduliga seadmed võtavad GPS-satelliitidelt vastu asukoha-, kiiruse- ja suunateavet.

Lisateavet leiate rakenduse HP GPS and Location tarkvaraspikrist.

### **Bluetooth-seadmete (ainult teatud mudelitel) kasutamine**

Bluetooth-seade pakub kaabelühenduse asemel väikse leviulatusega traadita sidet, mida kasutatakse tavaliselt järgmiste elektroonikaseadmete ühendamiseks:

- arvutid (lauaarvutid, sülearvutid, PDA-d);
- telefonid (mobiiltelefonid, juhtmeta telefonid, nutitelefonid);
- pildindusseadmed (printerid, kaamerad);
- heliseadmed (peakomplektid, kõlarid);
- hiir.

Bluetooth-seadmed võimaldavad võrdõigusvõrgu kasutamist, nii et saate häälestada Bluetoothseadmete personaalvõrgu (PAN). Teavet Bluetooth-seadmete konfigureerimise ja kasutamise kohta leiate Bluetoothi tarkvara spikrist.

## <span id="page-29-0"></span>**Ühenduse loomine kaabelvõrguga**

Kaabelühendusi on 2 tüüpi: kohtvõrguühendus (LAN-ühendus) ja modemiühendus. LAN-ühendus kasutab võrgukaablit ja on palju kiirem kui modemiühendus, mis kasutab telefonikaablit. Mõlemat kaablit müüakse eraldi.

**HOIATUS!** Elektrilöögi, tulekahju ja seadme kahjustamise ohu vältimiseks ärge ühendage RJ-45 pistikupessa (võrgupessa) ei modemi- ega telefonikaablit.

### **Ühenduse loomine kohtvõrguga (LAN)**

Kui soovite ühendada arvuti otse kodus oleva marsruuteriga (traadita ühendusega asemel) või kontori võrguga, kasutage kohtvõrguühendust (LAN).

LAN-ühenduse loomiseks on tarvis 8-viigulist RJ-45-võrgukaablit.

Võrgukaabli ühendamiseks toimige järgmiselt.

- **1.** Ühendage võrgukaabel arvuti võrgupistikupessa **(1)**.
- **2.** Ühendage kaabli teine ots seina võrgupistikupessa **(2)** või marsruuteriga.
- **MÄRKUS.** Kui võrgukaablil on TV- ja raadiosignaalidest tingitud häirete eest kaitsvad mürasummutusahelad **(3)**, ühendage kaabel arvutiga nii, et mürasummutiga ots jääb arvuti poole.

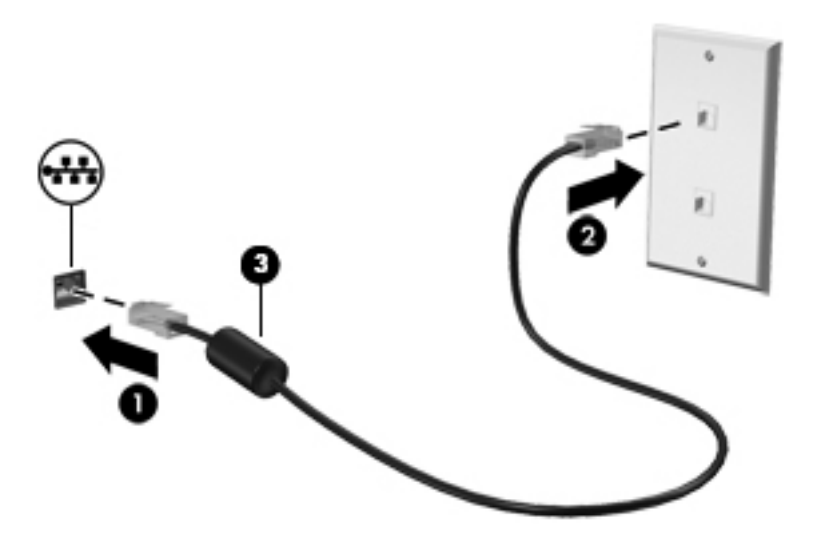

# <span id="page-30-0"></span>**4 Klaviatuuri, puutežestide ja osutusseadmete abil navigeerimine**

Arvuti võimaldab lisaks klaviatuuri ja hiire kasutamisele ka puutežestide (ainult teatud mudelitel) abil ekraanil navigeerida. Puutežeste saab kasutada arvuti puuteplaadil või puuteekraanil (ainult teatud mudelid).

Vaadake üle arvutiga kaasas olev *Windows 8 põhitõdede juhend*. Juhend sisaldab teavet puuteplaadi, puuteekraani ja klaviatuuri abil sageli tehtavate toimingute kohta.

Teatud arvutimudelitel on sageli kasutatavate toimingute tegemiseks ka spetsiaalsed toiminguklahvid ning kiirklahvifunktsioonid.

### **Osutusseadmete kasutamine**

**MÄRKUS.** Lisaks arvuti osutusseadmetele on võimalik kasutada välist USB-hiirt (müüakse eraldi), ühendades selle ühte arvuti USB-porti.

#### **Osutusseadme eelistuste määramine**

Osutusseadmete sätete (nt nuppude konfiguratsioon, klõpsamiskiirus ja kursorisuvandid) kohandamiseks kasutage Windowsi hiiresätteid.

Hiiresätete avamiseks toimige järgmiselt.

● Tippige avakuval hiir, klõpsake valikut **Sätted** ja seejärel valige **Hiir**.

#### **Puuteplaadi kasutamine**

Kursori liigutamiseks libistage üht sõrme puuteplaadil suunas, kuhu soovite kursorit liigutada. Kasutage puuteplaadi vasak- ja parempoolset nuppu samamoodi nagu välise hiire vasak- ja parempoolset nuppu.

#### <span id="page-31-0"></span>**Puuteplaadi välja- või sisselülitamine**

Puuteplaadi välja- või sisselülitamiseks koputage kiirelt kaks korda järjest puuteplaadi sisse-/ väljalülitusnupul.

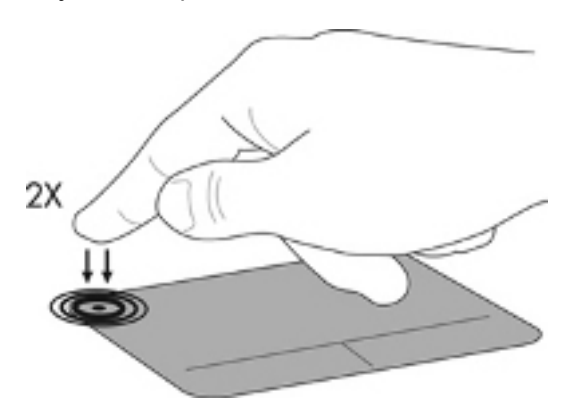

#### **Puuteplaadižestide kasutamine**

Puuteplaat või puuteekraan (ainult teatud mudelitel) võimaldab osutusseadme kursorit sõrmedega juhtida.

**NÄPUNÄIDE.** Puuteekraaniga arvuti korral saate kasutada žeste ekraanil, puuteplaadil või mõlemal korraga.

Puuteplaat toetab mitmesuguseid žeste. Puuteplaadižestide kasutamiseks asetage puuteplaadile korraga kaks sõrme.

**MÄRKUS.** Puuteplaadižestid pole mõnes programmis toetatud.

- **1.** Tippige avakuval hiir, klõpsake üksust **Sätted** ja seejärel valige rakenduste loendis **Hiir**.
- **2.** Klõpsake sakki **Seadme sätted**, valige aknas kuvatud seade ja seejärel klõpsake valikut **Sätted**.
- **3.** Klõpsake mõne žesti demo aktiveerimiseks asjakohast žesti.

Žestide sisse- või väljalülitamiseks toimige järgmiselt.

- **1.** Tippige avakuval hiir, klõpsake üksust **Sätted** ja seejärel valige rakenduste loendis **Hiir**.
- **2.** Klõpsake sakki **Seadme sätted**, valige aknas kuvatud seade ja seejärel klõpsake valikut **Sätted**.
- **3.** Märkige selle žesti ruut, mille soovite välja või sisse lülitada.
- **4.** Klõpsake **Rakenda** ja seejärel klõpsake **OK**.

#### <span id="page-32-0"></span>**Ühe sõrmega libistamine**

Ühe sõrmega libistamine võimaldab ekraanil ringi liikuda.

● Asetage sõrm puuteplaadi alasse ja libistage sõrmega, et liigutada kursor soovitud kohta.

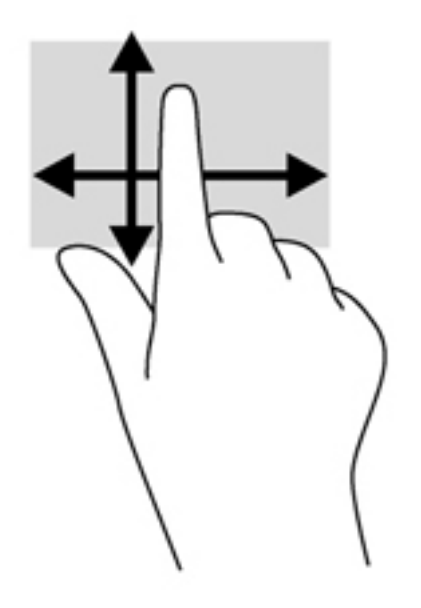

#### **Koputamine**

Ekraanil kuvatava üksuse valimiseks kasutage puuteplaadil koputusfunktsiooni.

● Valiku tegemiseks koputage ühe sõrmega puuteplaadil. Üksuse avamiseks tehke topeltkoputus.

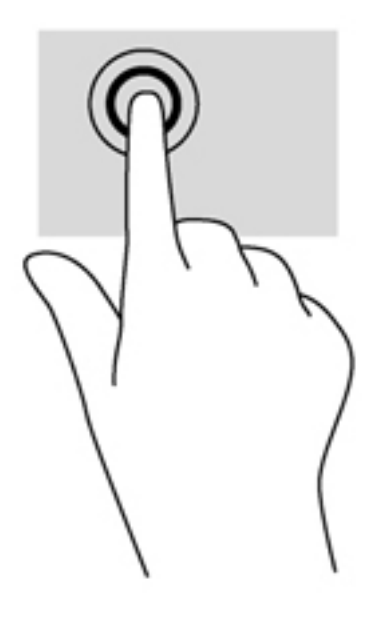

#### <span id="page-33-0"></span>**Kerimine**

Kerimisžestist on abi, kui soovite lehel või pildil üles, alla, vasakule või paremale liikuda.

● Asetage kaks sõrme (nii et nende vahel oleks väike vahe) puuteplaadialale ja seejärel lohistage sõrmi üles, alla, vasakule või paremale.

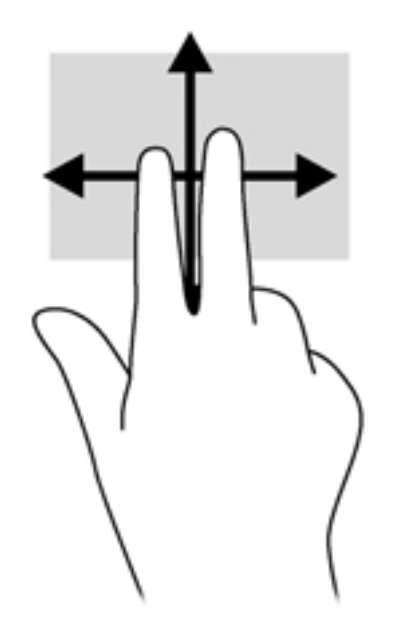

#### **Kokkusurumine/suumimine**

Kokkusurumisžest võimaldab piltide ja teksti vähendamist ning suumimisžest nende suurendamist.

- Suurendamiseks asetage kaks sõrme koos puuteplaadialale ja seejärel viige sõrmed lahku.
- Vähendamiseks asetage kaks sõrme lahus puuteplaadialale ja seejärel viige sõrmed kokku.

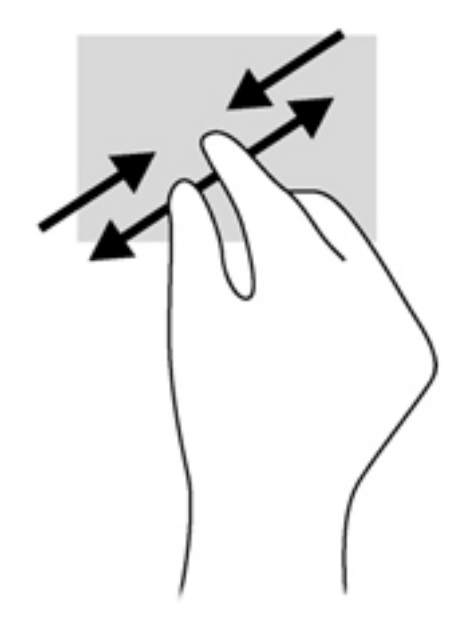

#### <span id="page-34-0"></span>**Pööramine (ainult teatud mudelitel)**

Pööramisžesti abil saate pöörata üksusi, näiteks pilte.

● Asetage vasaku käe nimetissõrm puuteplaadi alale. Liigutage parema käe nimetissõrme kaares kella kaheteistkümne asendist kella kolme asendisse. Tagasi pööramiseks viige nimetissõrm kella kolme asendist kella kaheteistkümne asendisse.

**MÄRKUS.** Pööramisžest on mõeldud kindlates rakendustes objektide või piltide pööramiseks. See ei pruugi mõnes rakenduses toimida.

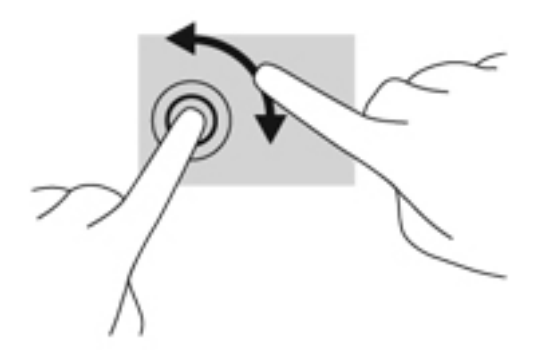

#### **Servanipsud (ainult teatud mudelitel)**

Servanipsude abil pääsete juurde arvuti tööriistaribadele, mis võimaldavad sätete muutmist ja rakenduste otsimist või kasutamist.

#### **Parema serva nips**

Parema serva nipsu abil pääsete juurde tuumnuppudele, mis võimaldavad sisu otsimist, ühiskasutusse andmist, rakenduste käivitamist, seadmete kasutamist või sätete muutmist.

Tuumnuppude kuvamiseks nipsake õrnalt sõrmega ekraani paremast servast.

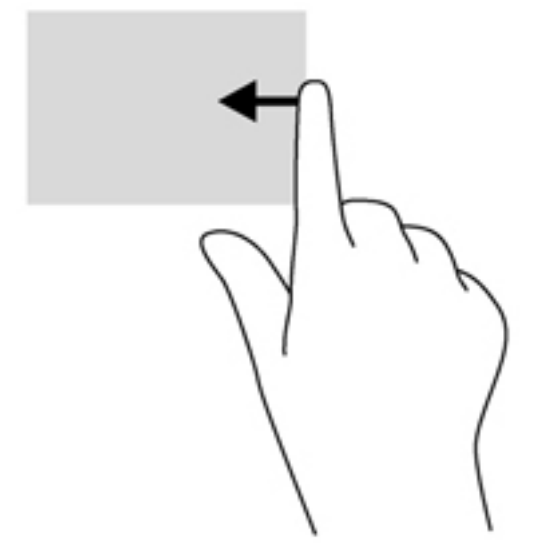

### <span id="page-35-0"></span>**Ülaserva nips**

Ülaserva tõmbe abil saate avada avakuvas kättesaadavaid rakendusi.

**NB!** Avatud rakenduse korral võib ülaserva nipsu funktsioon olenevalt rakendusest erineda.

● Saadaolevate rakenduste kuvamiseks nipsake õrnalt sõrmega ekraani ülaservast.

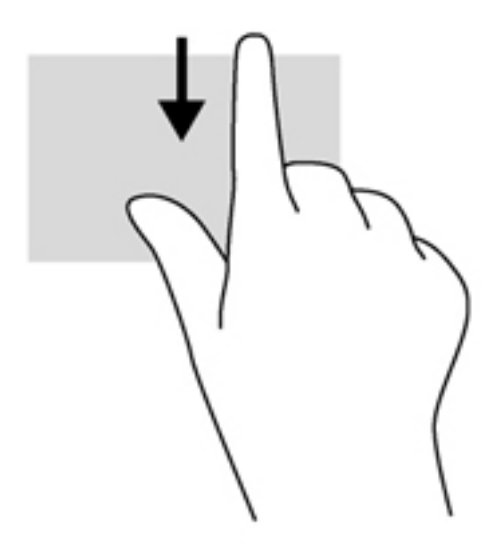

#### **Vasaku serva nips**

Vasaku serva nipsuga pääsete juurde hiljuti avatud rakendustele ning nii saate avatud rakendusi kiiresti vaheldumisi aktiveerida.

Hiljuti avatud rakenduste vahel liikumiseks nipsake õrnalt sõrmega puuteplaadi vasakust servast.

Rakenduste vahel liikumiseks liigutage sõrme puuteplaadi vasakust servast eemale.

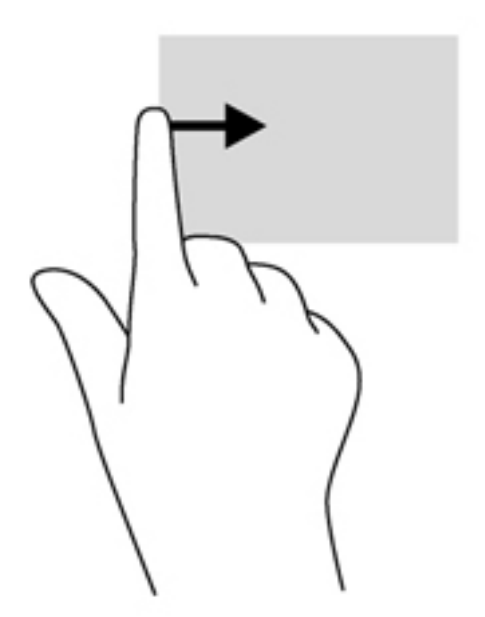
# **Klaviatuuri kasutamine**

Klaviatuuri ja hiire abil saate tippida, valida üksusi, kerida ning teha samu toiminguid nagu puutežestidega. Samuti võimaldavad klaviatuuri toimingu- ja kiirklahvid teatud erifunktsioonide kasutamist.

 $\frac{1}{2}$ kan vindowsi nupp klaviatuuril võimaldab teil avatud rakendusest või töölaualt

kiiresti avakuvale naasta. Kui vajutate veel kord Windowsi nuppu, naasete eelmisele kuvale.

**MÄRKUS.** Olenevalt riigist/piirkonnast võivad klaviatuuri klahvid ja nende funktsioonid selles jaotises kirjeldatutest erineda.

## **Microsoft Windows 8 kiirklahvide kasutamine**

Microsoft Windows 8 võimaldab toimingute kiireks tegemiseks operatsioonisüsteemi kiirklahvide kasutamist. Paljud operatsioonisüsteemi kiirklahvid on abiks Windows 8 funktsioonide kasutamisel.

Toimingu tegemiseks vajutage Windowsi nuppu  $\blacksquare$  koos kombinatsiooni teise klahviga.

Lisateavet Windows 8 kiirklahvide kohta leiate rakendusest HP Support Assistant. Avakuvalt rakenduse HP Support Assistant avamiseks valige rakendus **HP Support Assistant**.

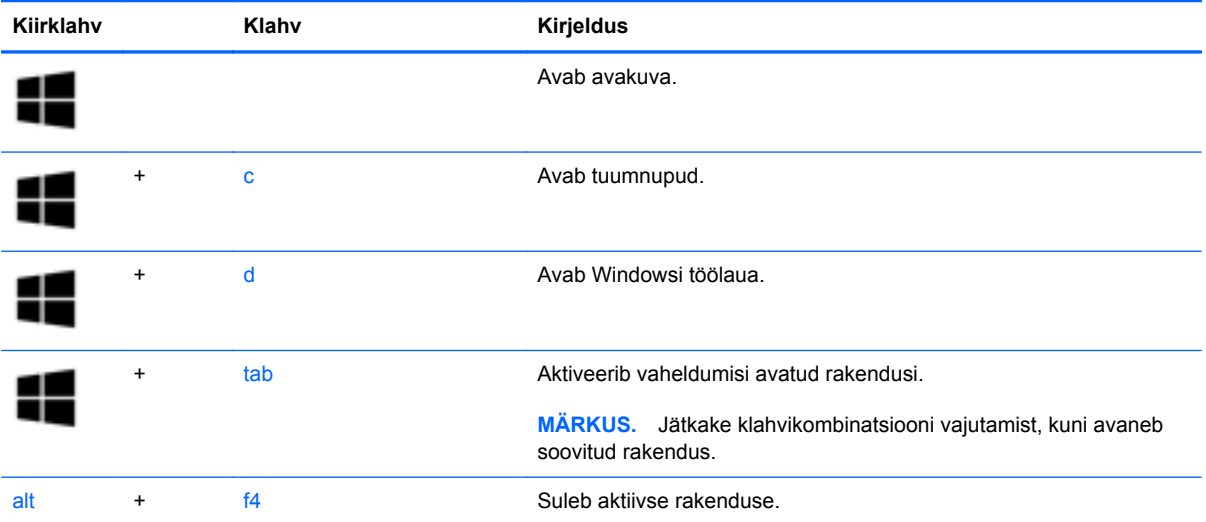

## **Kiirklahvide tuvastamine**

Kiirklahv on klahvi fn **(1)** ja klahvi esc **(2)** või mõne funktsiooniklahvi **(3)** kombinatsioon.

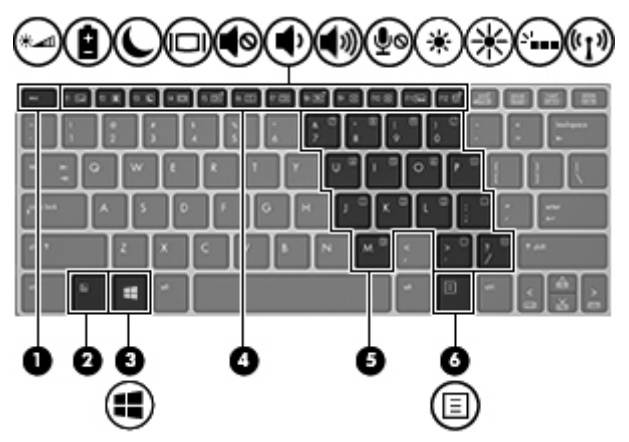

Kiirklahvi kasutamiseks toimige järgmiselt.

**▲** Vajutage lühidalt klahvi fn ja seejärel lühidalt kiirklahvikombinatsiooni teist klahvi.

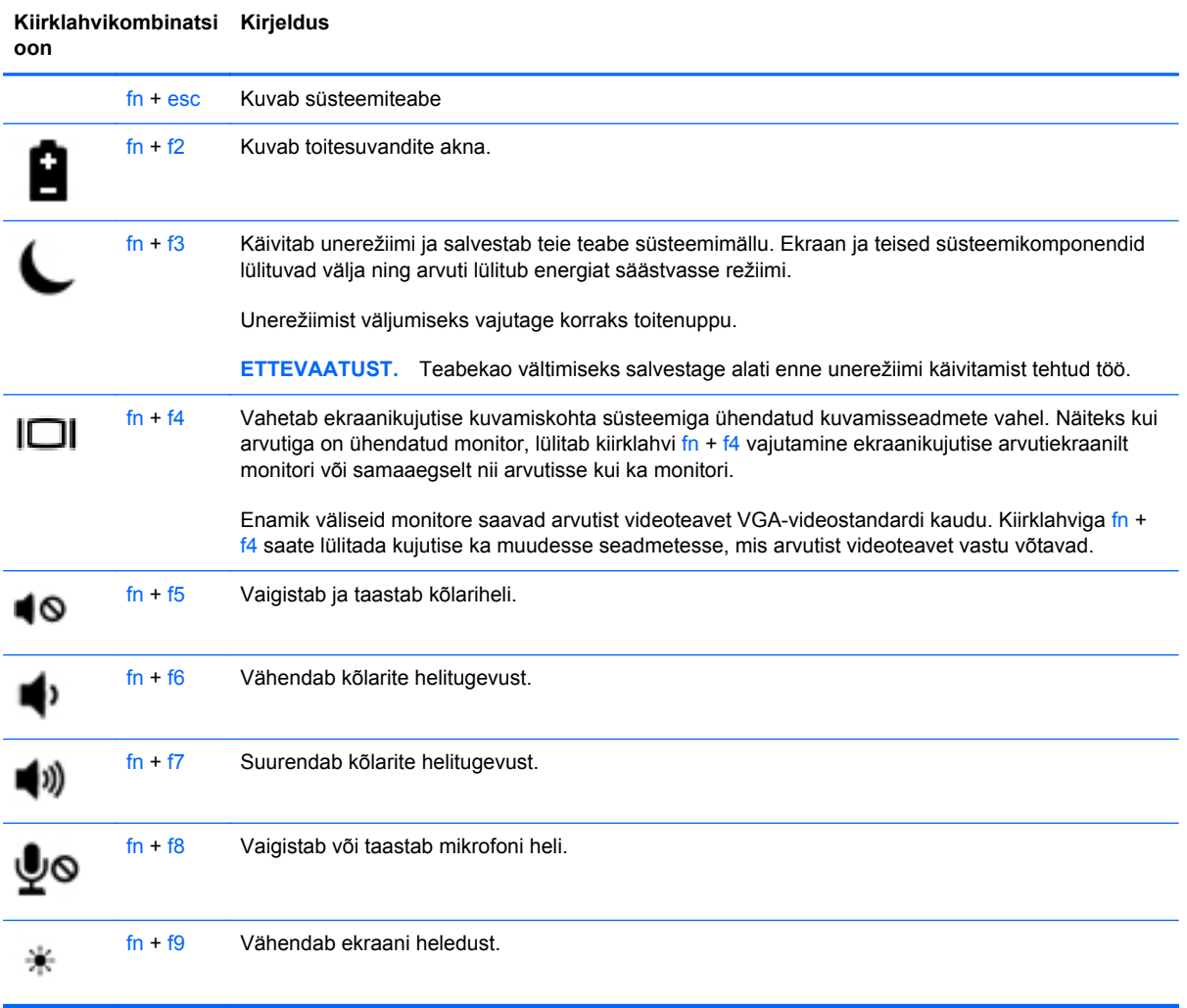

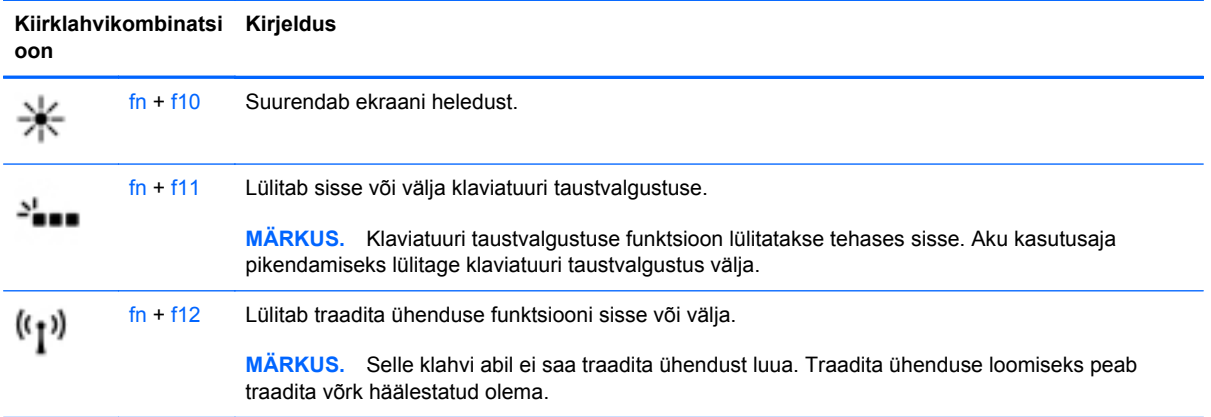

## **Klahvistike kasutamine**

Arvuti sisaldab sisseehitatud või integreeritud numbriklahvistikku. Arvuti toetab ka välist numbriklahvistikku või välist numbriklahvistikuga klaviatuuri.

## **Sisseehitatud numbriklahvistiku kasutamine**

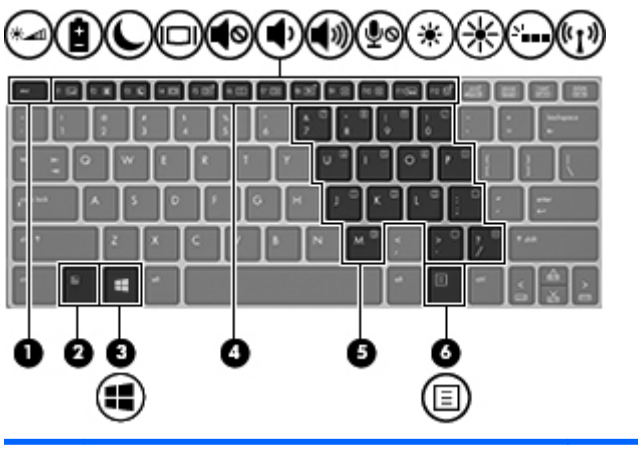

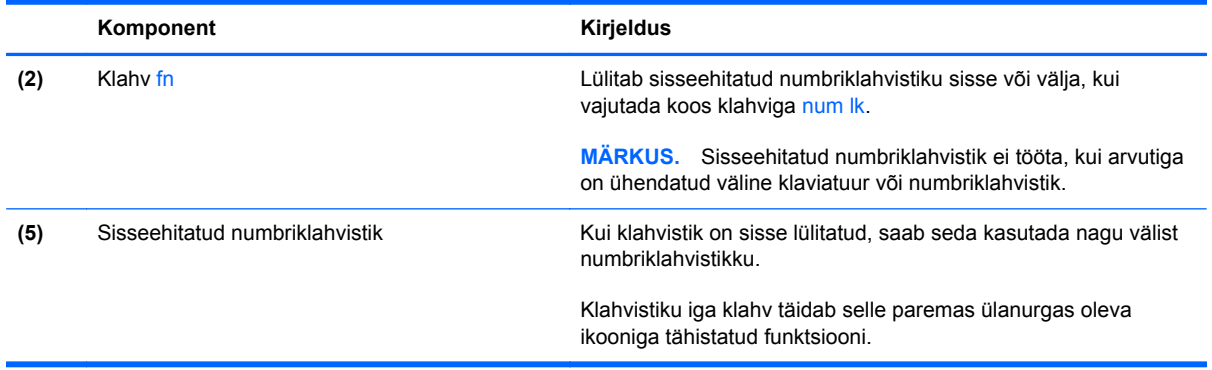

#### **Sisseehitatud numbriklahvistiku sisse- ja väljalülitamine**

Sisseehitatud numbriklahvistiku sisselülitamiseks vajutage kiirklahvi fn + num lk. Sisseehitatud numbriklahvistiku väljalülitamiseks vajutage uuesti kiirklahvi fn + num lk.

**MÄRKUS.** Kui arvutiga on ühendatud väline klaviatuur või numbriklahvistik, ei tööta sisseehitatud numbriklahvistik.

#### **Sisseehitatud numbriklahvistiku klahvifunktsioonide vahetamine**

Soovi korral saate ajutiselt vahetada sisseehitatud numbriklahvistiku klahvide funktsioone standardsete klaviatuurifunktsioonide ja klahvistikufunktsioonide vahel.

- Klahvistiku klahvi navigeerimisfunktsiooni kasutamiseks, kui klahvistik on välja lülitatud, hoidke klahvistiku klahvi vajutamise ajal all klahvi fn.
- Klahvistiku klahvi standardfunktsiooni kasutamiseks toimige järgmiselt.
	- Alaregistris tippimiseks vajutage ja hoidke all klahvi fn.
	- Ülaregistris tippimiseks vajutage ja hoidke all klahve fn + shift.

#### **Välise valikulise numbriklahvistiku kasutamine**

Enamiku väliste numbriklahvistike klahvid toimivad erinevalt vastavalt sellele, kas numbrilukk on sisse või välja lülitatud. (Numbrilukk on tehases välja lülitatud.) Näiteks.

- Kui numbrilukk on sisse lülitatud, saab enamiku klahvistike klahvidega tippida numbreid.
- Kui numbrilukk on välja lülitatud, toimib enamik klahvistiku klahve nagu nooleklahvid ja lehe võrra üles ning lehe võrra alla liikumise klahvid.

Kui välise klahvistiku numbrilukk on sisse lülitatud, põleb arvuti numbriluku märgutuli. Kui välise klahvistiku numbrilukk on välja lülitatud, siis arvuti numbriluku märgutuli ei põle.

Töö tegemisel välise klahvistiku numbriluku sisse- või väljalülitamiseks toimige järgmiselt.

**▲** Vajutage välise klahvistiku (mitte arvuti) klahvi num lk.

# **5 Multimeediumid**

Arvutil võivad olla järgmised komponendid.

- Sisseehitatud kõlar(id)
- Sisseehitatud mikrofon(id)
- Sisseehitatud veebikaamera
- Eelinstallitud multimeediumitarkvara
- Multimeediuminupud või -klahvid

# **Meediumitoimingute juhtelementide kasutamine**

Sõltuvalt arvuti mudelist võivad teil olla järgmised meediumitoimingute juhtnupud, mis võimaldavad meediumifaile esitada, peatada ning edasi ja tagasi kerida.

- **•** Meediuminupud
- Meediumikiirklahvid (mõne kindla klahvi ja klahvi fn kombinatsioon)
- Meediumite kiirklahvid

# **Heli**

Soovi korral saate oma HP arvutiga esitada muusika-CD-sid, laadida alla ja kuulata muusikat, esitada voogedastuse abil helisisu (sh raadiot) veebist, salvestada heli või miksida heli ja video, et luua multimeediume. Kuulamisnaudingu täiustamiseks ühendage arvutiga välised heliseadmed, nagu kõlarid või kõrvaklapid.

## **Kõlarite ühendamine**

Juhtmega kõlarid saab arvutiga ühendada arvuti USB-pordi (või heliväljundi pistikupesa) või dokkimisjaama kaudu.

Kui soovite ühendada arvutiga juhtmevabad kõlarid, järgige tootja juhiseid. Enne heliseadmete ühendamist reguleerige kindlasti helitugevust.

## **Helitugevuse reguleerimine**

Sõltuvalt teie arvuti mudelist on helitugevuse reguleerimiseks järgmised võimalused.

- Helitugevuse nupud
- Helitugevuse kiirklahvid (mõne kindla klahvi ja klahvi fn kombinatsioon)
- **Helitugevusklahvid**

**HOIATUS!** Enda vigastamise ohu vähendamiseks reguleerige enne kõrvaklappide, kuularite või peakomplekti kasutamist helitugevust. Lisateavet ohutuse kohta leiate *normatiiv-, ohutus- ja keskkonnamärkustest*. Kasutusjuhendite avamiseks valige avakuval rakendus **HP Support Assistant**, seejärel **Minu arvuti** ja siis **Kasutusjuhendid**.

**MÄRKUS.** Helitugevust saab reguleerida ka operatsioonisüsteemi ja mõne programmi kaudu.

**MÄRKUS.** Teavet selle kohta, millist tüüpi helitugevuse juhtelemendid arvutil on, leiate peatükist [Arvuti tundmaõppimine lk 4.](#page-13-0)

## **Kõrvaklappide ühendamine**

Arvuti kõrvaklappide pistikupessa saate ühendada juhtmega kõrvaklapid.

Kui soovite ühendada arvutiga juhtmevabad kõrvaklapid, järgige tootja juhiseid.

**HOIATUS!** Kuulmise kahjustamise ohu maandamiseks vähendage enne kõrvaklappide, kuularite või peakomplekti kasutamist helitugevust. Lisateavet ohutuse kohta leiate *normatiiv-, ohutus- ja keskkonnamärkustest*.

## **Arvuti helifunktsioonide kontrollimine**

**MÄRKUS.** Parimate salvestustulemuste saavutamiseks rääkige otse mikrofoni ja salvestage heli kohas, kus pole taustamüra.

Arvuti helifunktsioonide kontrollimiseks toimige järgmiselt.

- **1.** Tippige avakuval j ja seejärel valige rakenduste loendis **Juhtpaneel**.
- **2.** Valige **Riistvara ja heli** ja seejärel **Heli**.

Kui heliaken avaneb, valige sakk **Helid**. Valige jaotises **Programmisündmused** mõni helisündmus, näiteks piiks või alarm, ja seejärel klõpsake nuppu **Testi**. Seepeale peaksite kõlaritest või ühendatud kõrvaklappidest heli kuulma.

Arvuti salvestusfunktsioonide kontrollimiseks toimige järgmiselt.

- **1.** Tippige avakuval h ja seejärel valige **Helisalvesti**.
- **2.** Klõpsake üksust **Alusta salvestamist** ja rääkige mikrofoni. Salvestage fail Windowsi töölauale.
- **3.** Avage multimeediumprogramm ja esitage salvestis.

Arvuti helisätete kontrollimiseks või muutmiseks toimige järgmiselt.

- **1.** Tippige avakuval j ja seejärel valige rakenduste loendis **Juhtpaneel**.
- **2.** Valige **Riistvara ja heli** ja seejärel **Heli**.

# **Veebikaamera (ainult teatud mudelitel)**

Mõnel arvutil on sisseehitatud veebikaamera. Eelinstallitud tarkvara abil saate kasutada veebikaamerat fotode pildistamiseks ja videote salvestamiseks. Fotodest ja videotest saab enne salvestamist kuvada eelvaated.

Veebikaameratarkvara sisaldab järgmisi funktsioone.

- Videote tegemine ning jagamine
- Video voogesitus kiirsõnumitarkvaras
- Fotode tegemine

Haldurid saavad Security Manageri häälestusviisardis või HP Client Security halduskonsoolis näotuvastusfunktsiooni turvatasemeid määrata. Lisateabe saamiseks vt rakenduse *HP Client Security alustusjuhendit* (ainult valitud mudelid) või näotuvastustarkvara spikrit. Kasutusjuhendite avamiseks valige avakuval rakendus **HP Support Assistant**, seejärel **Minu arvuti** ja siis **Kasutusjuhendid**. Veebikaamera kasutamise üksikasjad leiate veebikaamerarakenduse spikrist.

## **Video**

Teie HP arvuti on ka võimas videoseade, millega saate lemmikveebisaitidelt voogesitust kasutades videoid vaadata ning videoid ja filme alla laadida, et neid siis arvuti abil võrguühenduseta nautida.

Vaatamisnaudingu täiustamiseks ühendage ühte arvuti videoportidest väline monitor, projektor või teler.

Teie arvutil on olemas järgmised välised videopordid:

**DisplayPort** 

**NB!** Veenduge, et ühendate välisseadme arvuti õigesse porti ja kasutate õiget kaablit. Kui teil on küsimusi, uurige seadme tootja juhiseid.

**MÄRKUS.** Lisateavet arvuti videoportide kohta leiate peatükist [Arvuti tundmaõppimine lk 4.](#page-13-0)

## **DisplayPort**

DisplayPort-liides ühendab arvutiga heli- või videolisaseadme, nagu kõrglahutusvõimega teler või ühilduv digitaal- või helikomponent. DisplayPort-liides pakub suuremat jõudlust kui välise VGAmonitori port ja täiustab digitaalseid ühendusvõimalusi.

**MÄRKUS.** Video- ja/või helisignaali edastamiseks DisplayPort-liidese kaudu on vaja DisplayPortliidesega kaablit (eraldi ostetav).

**MÄRKUS.** Arvuti DisplayPort-porti saab ühendada ühe DisplayPort-liidesega seadme. Arvuti ekraanil kuvatavat sisu saab kuvada samal ajal ka DisplayPort-liidesega seadmes.

Video- või heliseadme ühendamiseks arvuti DisplayPort-porti toimige järgmiselt.

**1.** Sisestage DisplayPort-liidesega kaabli üks ots arvuti DisplayPort-porti.

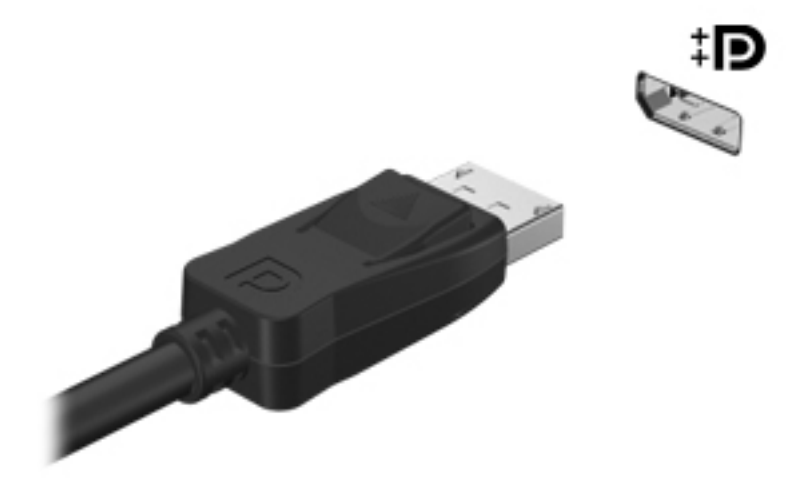

**2.** Ühendage kaabli teine ots videoseadmega ja uurige lisateabe saamiseks seadme tootja juhisteid.

**MÄRKUS.** Seadme kaabli arvutist lahutamiseks vajutage kaabli pistikul olevat vabastusmehhanismi.

# **6 Toitehaldus**

**MÄRKUS.** Arvutil võib olla toitenupp või -lüliti. Selles juhendis kasutatakse terminit *toitenupp* mõlemat tüüpi toite lülituselementide tähenduses.

# **Arvuti väljalülitamine**

**ETTEVAATUST.** Arvuti väljalülitamisel lähevad salvestamata andmed kaotsi.

Arvuti väljalülitamiskäsk suleb kõik programmid ja operatsioonisüsteemi ning lülitab seejärel välja ekraani ja arvuti.

Lülitage arvuti välja järgmistes olukordades:

- kui soovite vahetada akut või juurde pääseda arvuti sees olevatele komponentidele;
- kui olete ühendamas välist riistvaraseadet, mida ei saa ühendada USB-porti;
- kui arvutit ei kasutata pikema perioodi jooksul ja arvuti ei ole sel ajal välistoitega ühendatud.

Olgugi, et arvuti saab sulgeda ka toitenupust, on soovitatav kasutada Windowsi sulgemiskäsku.

**MÄRKUS.** Kui arvuti on une- või talveunerežiimis, tuleb sellest väljuda, enne kui arvuti saab korraks toitenuppu vajutades sulgeda.

- **1.** Salvestage oma töö ja sulgege kõik programmid.
- **2.** Osutage avakuval parempoolsele üla- või allnurgale.
- **3.** Klõpsake üksust **Sätted**, ikooni **Toide** ja seejärel üksust **Sule arvuti**.

Kui arvuti ei reageeri ja kirjeldatud sulgemistoiminguid ei ole võimalik kasutada, proovige järgmisi hädasulgemistoiminguid esitatud järjekorras.

- Vajutage kiirklahvi ctrl + alt + delete. Klõpsake ikooni **Toide** ja seejärel üksust **Sule arvuti**.
- Vajutage toitenuppu ja hoidke seda vähemalt 5 sekundit all.
- Lahutage arvuti välistoitest.
- Kui arvuti sisaldab vahetatavat akut, eemaldage see.

# **Toitesuvandite määramine**

## **Energiasäästurežiimide kasutamine**

Unerežiim on tehases lubatud.

Unerežiimi käivitumisel vilguvad toite märgutuled ja ekraan tühjeneb. Töö salvestatakse mällu.

**ETTEVAATUST.** Võimaliku heli- ja videokvaliteedi halvenemise, teabekao või heli või video esituse funktsiooni kao riski vähendamiseks ärge käivitage ketta või välise meediumikaardi lugemisel või sellele kirjutamisel unerežiimi.

**MÄRKUS.** Sel ajal, kui arvuti on unerežiimis, pole võimalik luua mitte mingit tüüpi võrguühendust ega teha mis tahes arvutitoiminguid.

## **Intel Rapid Start Technology (ainult teatud mudelitel)**

Teatud mudelite puhul on vaikimisi lubatud funktsioon Intel Rapid Start Technology (RST). Rapid Start Technology võimaldab arvutil pärast jõudeolekut kiiresti tööd jätkata.

Rapid Start Technology haldab arvuti energiasäästusuvandeid järgmiselt.

- Unerežiim Rapid Start Technology võimaldab valida unerežiimi. Unerežiimist väljumiseks vajutage mis tahes klahvi, aktiveerige puuteplaat või vajutage korraks toitenuppu.
- Talveunerežiim Rapid Start Technology käivitab talveunerežiimi, kui arvuti on unerežiimis ja seda (akutoitel või välistoitel töötades) teatud aja jooksul ei kasutata või kui aku laetus langeb kriitilisele tasemele. Kui arvuti on talveunerežiimis, tuleb töö jätkamiseks vajutada toitenuppu.

**MÄRKUS.** Rapid Start Technology saab häälestusutiliidis Setup Utility (BIOS) keelata. Kui soovite talveunerežiimi käsitsi käivitada, tuleb talveunerežiimi kasutajapoolne käivitamine toitesuvandite (Energiarežiimi suvandid) kaudu lubada. Vt [Kasutajapoolse käivitusega talveunerežiimi lubamine ja](#page-46-0) [sellest väljumine lk 37](#page-46-0).

### **Unerežiimi käivitamine ja sellest väljumine**

Kui arvuti on sisse lülitatud, on unerežiimi käivitamiseks järgmised võimalused.

- Vajutage korraks toitenuppu.
- Osutage avakuval parempoolsele üla- või allnurgale. Kui avatakse tuumnuppude loend, klõpsake **Sätted**, klõpsake ikooni **Toide** ja seejärel klõpsake üksust **Unerežiim**.

Unerežiimist väljumiseks vajutage korraks toitenuppu.

Kui arvuti väljub unerežiimist, süttivad toite märgutuled ning ekraanil kuvatakse kuva poolelioleva tööga.

**MÄRKUS.** Kui olete määranud ärkamisel parooli nõudmise, tuleb teil selle kuva ekraanile saamiseks sisestada Windowsi parool.

#### <span id="page-46-0"></span>**Kasutajapoolse käivitusega talveunerežiimi lubamine ja sellest väljumine**

Toitesuvandite (Energiarežiimi suvandid) abil saate lubada kasutajapoolse käivitamisega talveunerežiimi ning muuta muid toitesätteid ja ajalõppe.

- **1.** Tippige avakuval energia, valige **Sätted** ja seejärel valige **Energiarežiimi suvandid**.
- **2.** Klõpsake vasakul paanil üksust **Valige toitenupule funktsioon**.
- **3.** Klõpsake üksust **Muuda sätteid, mis ei ole hetkel kättesaadavad**.
- **4.** Valige jaotises **Toitenupule vajutamisel** suvand **Talveunerežiim**.
- **5.** Klõpsake üksust **Salvesta muudatused**.

Talveunerežiimist väljumiseks vajutage korraks toitenuppu. Toite märgutuled süttivad ja ekraanile ilmub teie töö kohas, kus see jäi pooleli.

**MÄRKUS.** Kui olete määranud ärkamisel parooli nõudmise, tuleb teil oma töö ekraanile saamiseks sisestada Windowsi parool.

#### **Toitemõõdiku ja -sätete kasutamine**

Toitemõõdik asub Windowsi töölaual. Toitemõõdiku abil pääsete kiiresti juurde toitesätetele ja saate vaadata aku laetuse taset.

- Laetuse taseme protsendi ja praeguse energiarežiimi kuvamiseks osutage kursoriga Windowsi töölaual toitemõõdiku ikoonile.
- Toitesuvandite kasutamiseks või energiarežiimi vahetamiseks klõpsake toitemõõdiku ikooni ja valige loendis soovitud üksus. Samuti võite tippida avakuval energia, valida üksuse **Sätted** ja seejärel valida üksuse **Energiarežiimi suvandid**.

Toitemõõdiku eri ikoonid näitavad, kas arvuti töötab aku- või välistoitel. Kui aku laetus on madalal või kriitilisel tasemel, kuvatakse koos ikooniga ka teade.

#### **Ärkamisel parooli nõudmise määramine**

Kui soovite, et arvuti küsiks une- või talveunerežiimist väljumisel parooli, toimige järgmiselt.

- **1.** Tippige avakuval energia, valige **Sätted** ja seejärel valige **Energiarežiimi suvandid**.
- **2.** Klõpsake vasakul paanil üksust **Nõua ärkamisel parooli**.
- **3.** Klõpsake üksust **Muuda sätteid, mis ei ole hetkel kättesaadavad**.
- **4.** Klõpsake üksust **Nõua parooli (soovitatav)**.

**MÄRKUS.** Kui teil on vaja luua kasutajakonto parool või muuta praegust parooli, klõpsake üksust **Kasutajakonto parooli kehtestamine või muutmine** ja järgige ekraanil kuvatavaid juhiseid. Kui teil pole vaja parooli luua ega muuta, jätkake toimingust 5.

**5.** Klõpsake üksust **Salvesta muudatused**.

## **Akutoite kasutamine**

**HOIATUS!** Võimalike ohtude vähendamiseks kasutage ainult arvutiga kaasas olevat akut, HP asendusakut või ühilduvat HP esindusest ostetud akut.

Kui arvuti pole välistoitega ühendatud, töötab see akutoitel. Arvuti aku kasutusaeg varieerub, sõltudes toitehaldussätetest, töötavatest programmidest, ekraani heledusest, ühendatud välisseadmetest ja muudest teguritest. Aku hoidmisel arvutis laetakse seda, kui arvuti on välise vahelduvvooluallikaga ühendatud, ning kaitstakse teie tööd elektrikatkestuse korral. Kui arvutis on laetud aku ja arvuti töötab välisel vahelduvvoolutoitel, lülitub arvuti vahelduvvooluadapteri arvuti küljest eraldamisel või voolukatkestuse korral automaatselt akutoitele.

**MÄRKUS.** Arvuti vahelduvvoolutoitest lahutamisel vähendatakse aku säästmiseks automaatselt ekraani heledust.

#### **Lisateabe otsimine aku kohta**

HP Support Assistantis on aku jaoks saadaval allpool loetletud tööriistad ja teave. Akuteabe kuvamiseks valige avakuval rakendus **HP Support Assistant** ja seejärel valige üksus **Battery and performance** (Aku ja jõudlus).

- Akukontrolli tööriist aku jõudluse kontrollimiseks
- Teave aku kalibreerimise, toitehalduse ning õige hoolduse ja hoiustamise kohta, et pikendada aku kasutusaega
- Teave akutüüpide, spetsifikatsioonide, eluigade ja mahtuvuse kohta

Akuteabe kuvamiseks toimige järgmiselt.

**▲** Akuteabe kuvamiseks valige avakuval rakendus **HP Support Assistant** ja seejärel valige üksus **Battery and performance** (Aku ja jõudlus).

#### **Aku laetuse taseme kuvamine**

**▲** Asetage kursor Windowsi töölaual tegumiriba paremas otsas asuval teavitusalal toitemõõdiku ikoonile.

#### **Aku tühjenemise aja pikendamine**

Aku tühjenemise aeg erineb olenevalt funktsioonidest, mida kasutate, kui arvuti töötab akutoitel. Maksimaalne aku tühjenemise aeg lüheneb järk-järgult, kuna aku mahtuvus kahaneb.

Näpunäited aku tühjenemise aja pikendamiseks:

- Vähendage ekraani heledust.
- Kui arvutil on vahetatav aku ning seda parajasti ei kasutata ega laeta, eemaldage see.
- Hoidke vahetatavat akut jahedas ja kuivas kohas.
- Valige toitesuvandites režiim **Energiasäästja**.

### **Tegutsemine aku tühjenemise korral**

Selles jaotises on kirjeldatud tehases määratud hoiatusi ja süsteemivastuseid. Mõnda aku tühjenemise hoiatust ja süsteemivastust saab toitesuvandite (Energiarežiimi suvandid) kaudu muuta. Toitesuvandite kaudu määratud eelistused ei mõjuta märgutulesid.

Tippige avakuval energia, valige **Sätted** ja seejärel valige **Energiarežiimi suvandid**.

#### **Aku tühjenemise tuvastamine**

Kui arvuti ainsaks toiteallikaks oleva aku laetuse tase langeb madalale või kriitilisele tasemele, võib toimuda järgmine.

● Aku märgutuli (ainult teatud mudelitel) näitab aku laetuse madalat või kriitilist taset.

– või –

Toitemõõdik teavitusalal kuvab teatise aku laetuse madala või kriitilise taseme kohta.

**MÄRKUS.** Lisateavet toitemõõdiku kohta leiate jaotisest [Toitemõõdiku ja -sätete kasutamine](#page-46-0) [lk 37](#page-46-0).

Kui arvuti töötab või on unerežiimis, siis jääb arvuti lühikeseks ajaks unerežiimi, seejärel lülitub välja ning kogu salvestamata teave läheb seejuures kaduma.

#### **Tegutsemine aku tühjenemise korral**

#### **Tegutsemine aku tühjenemise korral, kui välistoide on saadaval**

- **▲** Ühendage mõni järgmistest seadmetest:
	- vahelduvvooluadapter,
	- dokkimis- või laiendusseade,
	- HP-lt tarvikuna ostetud toiteadapter.

#### **Tegutsemine aku tühjenemise korral, kui mitte ühtegi toiteallikat pole saadaval**

Kui ühtegi toiteallikat pole saadaval ja aku laetus on madalal tasemel, siis salvestage oma töö ja lülitage arvuti välja.

### <span id="page-49-0"></span>**Aku paigaldamine ja eemaldamine**

**MÄRKUS.** Lisateavet aku kasutamise kohta leiate *HP sülearvutite kiirjuhendist*.

Aku paigaldamiseks toimige järgmiselt.

- **1.** Pöörake arvuti tasasel pinnal tagurpidi, nii et akusahtel jääb teie poole.
- **2.** Sisestage aku akusahtlisse 45-kraadise nurga all **(1)**, kuni see paika sobitub.

Pöörake aku allapoole, kuni see paika sobitub **(2)**. Aku vabastusriiv lukustab aku automaatselt kohale.

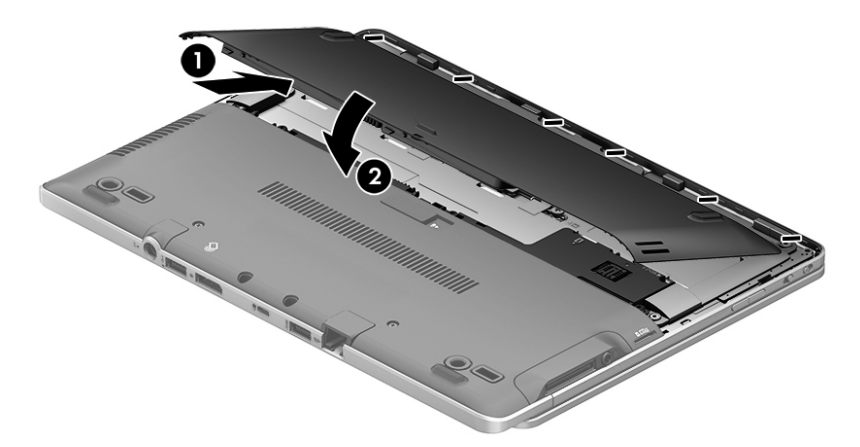

Aku eemaldamiseks toimige järgmiselt.

**ETTEVAATUST.** Aku eemaldamine siis, kui see on arvuti ainus toiteallikas, võib põhjustada teabekao. Teabekao vältimiseks salvestage enne aku eemaldamist töö ja käivitage talveunerežiim või lülitage arvuti Windowsi kaudu välja.

- **1.** Pöörake arvuti tasasel pinnal tagurpidi, nii et akusahtel jääb teie poole.
- **2.** Lükake aku vabastamiseks vabastusriivi **(1)**.
- **3.** Kallutage akut ülespoole ja eemaldage see arvutist **(2)**.

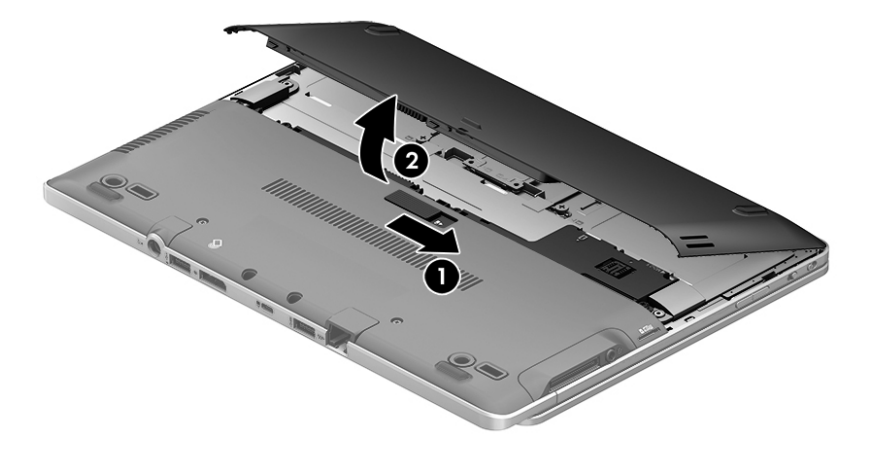

#### <span id="page-50-0"></span>**Akutoite säästmine**

- Tippige avakuval energia, valige **Sätted** ja seejärel valige **Energiarežiimi suvandid**.
- Määrake toitesuvandite abil energiasäästlikud sätted.
- Lülitage välja traadita kohtvõrgu (WLAN) ja tavalise kohtvõrgu (LAN) ühendus ning väljuge modemirakendustest, kui te neid ei kasuta.
- Lahutage välisseadmed, mis ei ole ühendatud välistoitega.
- Peatage, keelake või eemaldage kõik välised meediumikaardid, mida te ei kasuta.
- Vähendage ekraani heledust.
- Kui lõpetate arvutiga töötamise, käivitage unerežiim või lülitage arvuti välja.

#### **Eemaldatava aku hoidmine**

**ETTEVAATUST.** Aku kahjustamise riski vähendamiseks ärge jätke akut pikaks ajaks kõrge temperatuuri kätte.

Kui te ei kavatse arvutit enam kui 2 nädala jooksul kasutada ega vooluvõrku ühendada, eemaldage vahetatav aku ja hoidke seda eraldi.

Selleks et aku püsiks hoiule panduna kauem laetuna, asetage see jahedasse kuiva kohta.

**MÄRKUS.** Hoiule pandud akut tuleks iga 6 kuu järel kontrollida. Kui laetuse tase on langenud alla 50%, laadige aku enne uuesti hoiule panemist.

Kui aku on olnud hoiul ühe kuu või kauem, kalibreerige see enne kasutamist.

#### **Eemaldatava aku kasutuselt kõrvaldamine**

**HOIATUS!** Tule- või põletusohu vähendamiseks ärge võtke akut lahti, ärge purustage ega torgake seda. Ärge lühistage väliskontakte. Ärge visake akut ei tulle ega vette.

Aku õigesti kasutuselt kõrvaldamise juhised leiate *normatiiv-, ohutus- ja keskkonnamärkustest*. Kasutusjuhendite avamiseks valige avakuval rakendus **HP Support Assistant**, seejärel **Minu arvuti** ja siis **Kasutusjuhendid**. Akuteabe kuvamiseks valige avakuval rakendus **HP Support Assistant** ja seejärel valige üksus **Battery and performance** (Aku ja jõudlus).

#### **Eemaldatava aku vahetamine**

Akukontroll teavitab aku vahetamise vajadusest, kui aku mõni sisemine toiteelement ei lae korralikult või kui aku mahtuvus on vähenenud olekule "nõrk". Kui on tõenäoline, et akule kehtib HP garantii, kuvatakse ka garantiitunnust. Teates viidatakse HP veebisaidile, kust leiate lisateavet uue aku tellimise kohta.

## **Välise vahelduvvoolutoite kasutamine**

**HOIATUS!** Ärge laadige arvuti akut, kui viibite lennuki pardal.

**HOIATUS!** Võimalike ohtude vähendamiseks kasutage ainult arvutiga kaasas olevat vahelduvvooluadapterit, HP asendusadapterit või ühilduvat HP esindusest ostetud vahelduvvooluadapterit.

**MÄRKUS.** Teavet arvuti vahelduvvoolutoitega ühendamise kohta leiate arvutiga kaasas olevalt teabelehelt *Häälestusjuhised*.

Välise vahelduvvoolutoite arvutisse edastamiseks saab kasutada heakskiidu saanud vahelduvvooluadapterit või dokkimis- või laiendusseadet.

Ühendage arvuti välise vahelduvvooluallikaga järgmistes olukordades:

- **•** aku laadimisel või kalibreerimisel,
- süsteemi tarkvara installimisel või muutmisel,
- teabe kirjutamisel CD-le, DVD-le või BD-le (ainult teatud mudelid).
- kettadefragmentori kasutamisel,
- andmete varundamisel või taastamisel.

Arvuti ühendamisel välise vahelduvvoolutoitega toimub järgmine:

- aku hakkab laadima,
- kui arvuti on sisse lülitatud, muudab energiamõõdiku ikoon teavitusalal ilmet.

Arvuti välisest vahelduvvoolutoitest lahutamisel toimub järgmine:

- arvuti lülitub akutoitele,
- ekraani heledus väheneb automaatselt aku säästmiseks.

### **Vahelduvvooluadapteri kontrollimine**

Kontrollige vahelduvvooluadapterit, kui vooluvõrku ühendatud arvuti puhul ilmneb mõni järgmistest sümptomitest:

- arvuti ei lülitu sisse,
- ekraan ei lülitu sisse,
- toite märgutuled ei põle.

Vahelduvvooluadapteri kontrollimiseks toimige järgmiselt.

**MÄRKUS.** Järgmised juhised kehtivad vahetatava akuga arvutitele.

- **1.** Lülitage arvuti välja.
- **2.** Eemaldage arvutist aku.
- **3.** Ühendage vahelduvvooluadapter arvutiga ja vahelduvvooluvõrgu pistikupessa.
- **4.** Lülitage arvuti sisse.
	- Kui toite märgutuled *süttivad*, töötab vahelduvvooluadapter korralikult.
	- Kui toite märgutuled *ei sütti*, ei tööta adapter korralikult ja tuleb välja vahetada.

Uue vahelduvvooluadapteri hankimise kohta teabe saamiseks võtke ühendust klienditoega.

# **7 Väliskaardid ja -seadmed**

# **Meediumikaardilugeja kaartide kasutamine (ainult teatud mudelitel)**

Digitaalkaardid pakuvad turvalist andmesalvestuse ja mugavat andmete ühiskasutuse viisi. Neid kaarte kasutatakse tihti digitaalandmekandjaga kaamerates ja PDA-des ning teiste arvutitega töötades.

Teavet selle kohta, milliseid digitaalkaardivorminguid arvuti toetab, leiate jaotisest [Arvuti](#page-13-0) [tundmaõppimine lk 4](#page-13-0).

## **Digitaalkaardi sisestamine**

- **ETTEVAATUST.** Digitaalkaardi konnektorite vigastamise vältimiseks ärge kasutage digitaalkaardi sisestamisel liigset jõudu.
	- **1.** Hoidke kaarti nii, et silt on pealpool ja konnektorid arvuti suunas.
	- **2.** Sisestage kaart meediumikaardilugejasse ja lükake, kuni kaart on kindlalt paigas.

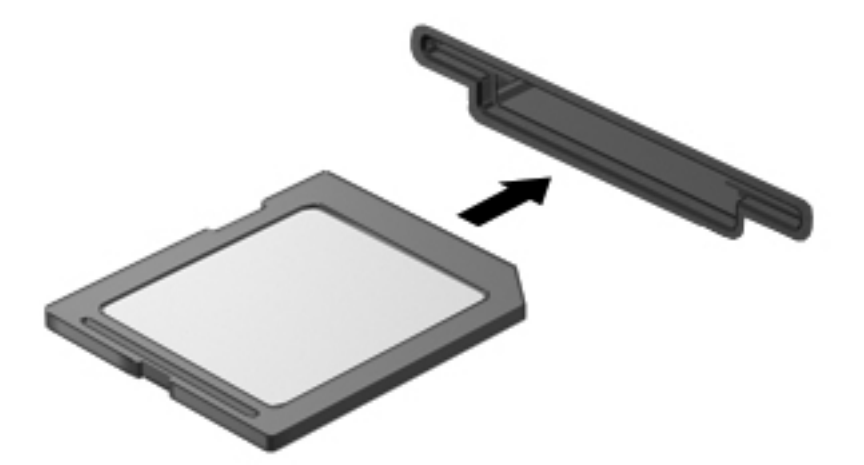

Kui seade on tuvastatud, kostab sellest teavitav heli ja võidakse kuvada suvandite menüü.

## **Digitaalkaardi eemaldamine**

**ETTEVAATUST.** Andmekao või süsteemi hangumise vältimiseks kasutage digitaalkaardi turvaliseks eemaldamiseks järgmisi toiminguid.

- **1.** Salvestage oma teave ja sulgege kõik digitaalkaardiga seotud programmid.
- **2.** Klõpsake Windowsi töölaual tegumiriba paremas otsas asuval teavitusalal riistvara eemaldamise ikooni. Seejärel järgige ekraanil kuvatavaid juhiseid.
- **3.** Vajutage kaardile **(1)** ja eemaldage see pesast **(2)**.

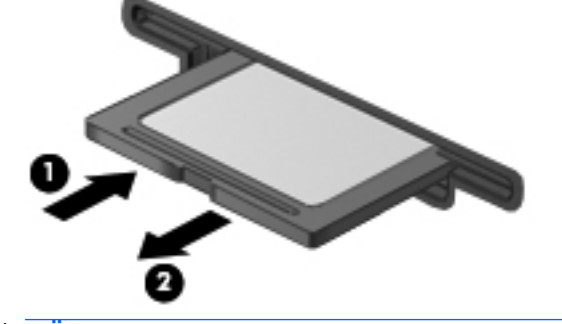

**MÄRKUS.** Kui kaarti ei väljastata, tõmmake see pesast välja.

## **USB-seadme kasutamine**

USB-liides (Universal Serial Bus) on riistvaraliides, mille abil saab arvutiga ühendada välisseadmeid, nagu USB-klaviatuur, -hiir, -draiv, printer, skanner või jaotur.

Mõne USB-seadme jaoks on tarvis tugitarkvara, mis on tavaliselt seadmega kaasas. Lisateavet seadme tarkvara kohta leiate selle tootja juhistest. Need juhised võivad olla tarkvaraga kaasas, kettal või tootja veebisaidil.

Arvutil on vähemalt üks USB-port, mis toetab USB spetsifikatsiooni 1.0, 1.1, 2.0 või 3.0 kasutavat seadmeid. Arvutil võib olla ka laadimist toetav USB-port, mis varustab välisseadet toitega. Arvuti jaoks saadaolevate USB-portide arvu saab suurendada dokkimisseadme ja USB-jaoturi abil.

## **USB-seadme ühendamine**

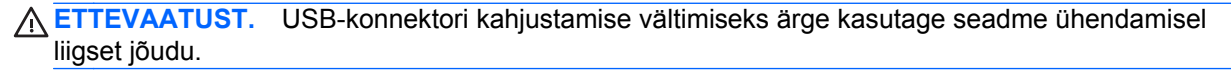

**▲** Ühendage seadme USB-kaabel USB-porti.

**WÄRKUS.** Teie arvuti võib järgmisest joonisest veidi erineda.

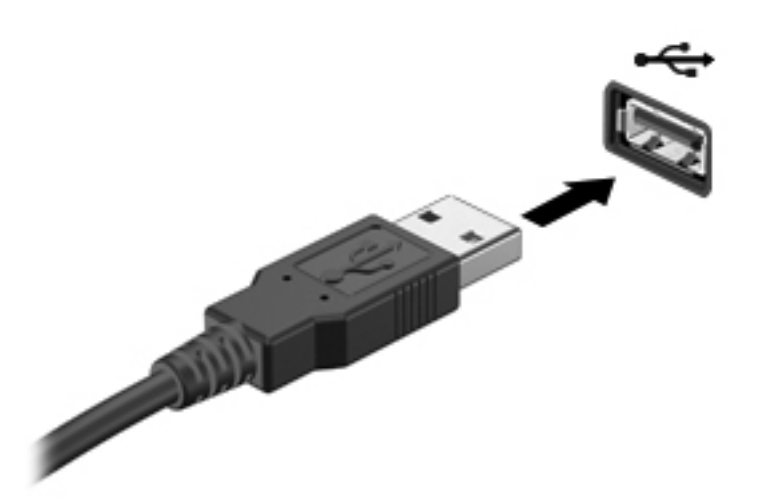

Kui seade on tuvastatud, kostab sellest teavitav heli.

**MÄRKUS.** Esimesel korral, kui USB-seadme ühendate, kuvatakse tegumiriba paremas otsas asuval teavitusalal teade selle kohta, et arvuti tuvastab seda seadet.

## **USB-seadme eemaldamine**

**ETTEVAATUST.** USB-ühenduspesa vigastamise vältimiseks ärge eemaldage USB-seadet kaablist tõmmates.

**ETTEVAATUST.** Teabekao või süsteemi hangumise vältimiseks kasutage USB-seadme turvaliseks eemaldamiseks järgmisi toiminguid.

- **1.** USB-seadme eemaldamiseks salvestage oma teave ja sulgege kõik seadmega seotud programmid.
- **2.** Klõpsake Windowsi töölaual tegumiriba paremas otsas asuval teavitusalal riistvara eemaldamise ikooni ja järgige ekraanil kuvatavaid juhiseid.
- **3.** Eemaldage seade.

# **Välisseadmete kasutamine**

**MÄRKUS.** Lisateavet vajamineva tarkvara ja draiverite ning arvutiportide kasutamise kohta leiate tootja juhistest.

Välisseadme ühendamiseks arvutiga toimige järgmiselt.

**ETTEVAATUST.** Seadmete vigastamise vältimiseks toitega seadme ühendamisel veenduge, et seade on välja lülitatud ja vahelduvvoolu toitejuhe on lahti ühendatud.

- **1.** Ühendage seade arvutiga.
- **2.** Toitega seadme ühendamisel ühendage seadme toitejuhe maandatud vahelduvvooluvõrgu pistikupessa.
- **3.** Lülitage seade välja.

Toiteta välise seadme eemaldamiseks lülitage see välja ning ühendage arvuti küljest lahti. Toitega seadme lahutamiseks lülitage seade välja, eemaldage see arvuti küljest ja seejärel eraldage vahelduvvoolutoite juhe.

## **Valikuliste välisdraivide kasutamine**

Eemaldatavad välised kettaseadmed pakuvad täiendavaid võimalusi andmete salvestamiseks ja lugemiseks. Näiteks saab arvuti USB-porti ühendada USB-draivi.

**MÄRKUS.** HP välised USB-draivid tuleks ühendada arvuti toitega USB-porti.

USB-draivid võivad olla järgmist tüüpi.

- 1,44-megabaidine disketidraiv
- **Kõvakettamoodul**
- Väline optiline draiv (CD, DVD ja Blu-ray)
- MultiBay-seade

## **Dokkimisliidese kasutamine (ainult teatud mudelitel)**

Doki ühenduspesa ühendab arvuti valikulise dokkimisseadmega. Valikulise dokkimisseadme abil saab suurendada arvuti jaoks saadaolevate portide ja konnektorite arvu.

**MÄRKUS.** Siintoodud pilt võib teie arvutist või dokkimisseadmest pisut erineda.

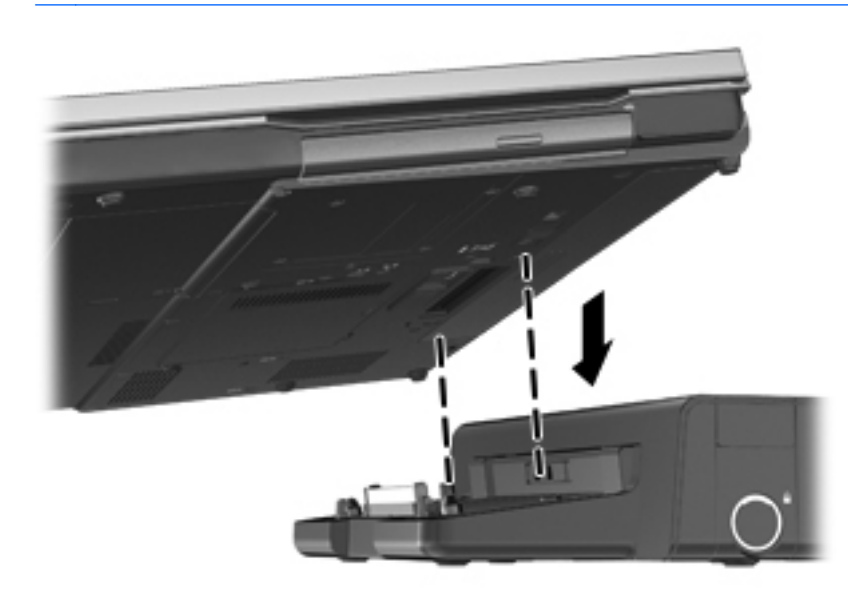

# **8 Draivid**

# **Draivide käsitsemine**

**ETTEVAATUST.** Draivid on õrnad arvutikomponendid ja neid tuleb käsitseda ettevaatlikult. Enne draivide käsitsemist lugege järgmisi soovitusi. Lisasoovitused on esitatud nendega seotud toimingute juures.

Pidage silmas järgmisi ettevaatusabinõusid.

- Enne välise kõvakettaga ühendatud arvuti liigutamist käivitage unerežiim ja oodake, kuni ekraan tühjeneb, või ühendage väline kõvaketas õigesti lahti.
- Enne draivi käsitsemist puudutage staatilise elektrilaengu lahendamiseks draivi värvimata metallpinda.
- Ärge puudutage irddraivi või arvuti konnektori tihvte.
- Käsitsege draivi ettevaatlikult, ärge laske sellel maha kukkuda ega asetage selle peale asju.
- Enne draivi eemaldamist või paigaldamist lülitage arvuti välja. Kui te pole kindel, kas arvuti on välja lülitatud või unerežiimis, siis lülitage arvuti sisse ja seejärel operatsioonisüsteemi kaudu uuesti välja.
- Ärge kasutage draivi kettaseadme sahtlisse sisestamisel liigset jõudu.
- Ärge kasutage ajal, mil optiline draiv kirjutab kettale, arvuti klaviatuuri ega teisaldage arvutit. Kirjutamistoiming on tundlik vibratsiooni suhtes.
- Kui aku on ainus toiteallikas, veenduge enne andmekandjale kirjutamist, et aku on piisavalt laetud.
- Vältige draivi sattumist äärmusliku temperatuuri või niiskuse kätte.
- Vältige draivi kokkupuudet vedelikega. Ärge pihustage draivile puhastusvahendeid.
- Eemaldage draivist andmekandja enne draivi eemaldamist kettaseadme sahtlist või enne draiviga reisimist, draivi saatmist või hoiulepanemist.
- Kui draiv tuleb saata postiga, kasutage selleks mulliümbrikku või muud sobivat kaitsvat pakendit ja lisage silt "ÕRN" või "FRAGILE".
- Vältige draivi sattumist magnetvälja mõjualasse. Magnetväljaga turvaseadmed on näiteks lennujaamade turvakontrolliväravad ja metallidetektorid. Lennujaama konveierlindid ja muud turvaseadmed, millega kontrollitakse käsipagasit, kasutavad magnetvälja asemel röntgenkiiri ja need ei kahjusta draive.

# **Kõvaketaste kasutamine**

**ETTEVAATUST.** Teabekao või süsteemi hangumise vältimiseks toimige järgmiselt.

Enne mälumooduli või kõvaketta lisamist või vahetamist salvestage oma töö ja lülitage arvuti välja.

Kui te pole kindel, kas arvuti on välja lülitatud, lülitage arvuti toitenupust uuesti sisse. Seejärel lülitage arvuti operatsioonisüsteemi kaudu välja.

## **Intel Smart Response Technology (ainult teatud mudelitel)**

Intel® Smart Response Technology (SRT) on tehnoloogia Intel® Rapid Storage Technology (RST) puhverdamisfunktsioon, mis tõstab märgatavalt arvuti jõudlust. SRT võimaldab SSD mSATAmooduliga arvutitel SSD kasutamist süsteemimälu ja kõvaketta vahelise vahemäluna. Sel viisil on teie päralt kõvaketta (või RAID-massiivi) maksimaalne talletusmaht ning SSD-d kasutava süsteemiga sarnanev jõudlus.

Kui lisate kõvaketta või vahetate selle parema vastu ja kavatsete häälestada RAID-massiivi, tuleb SRT ajutiselt RAID-massiivi häälestamise ajaks keelata. SRT ajutiseks keelamiseks toimige järgmiselt.

- **1.** Tippige avakuval Intel ja seejärel valige **Intel Rapid Storage Technology**.
- **2.** Klõpsake linki **Acceleration** (Kiirendus) ja seejärel linki **Disable Acceleration** (Keela kiirendus).
- **3.** Oodake, kuni kiirendusrežiim lõpetatakse.
- **4.** Klõpsake linki **Reset to Available** (Taasta saadaolev).

**NB!** RAID-režiimide vahetamisel tuleb SRT ajutiselt keelata. Tehke muudatus ja lubage SRT uuesti. Kui te SRT-d ei keela, ei saa te RAID-massiive luua ega muuta.

**MÄRKUS.** HP ei toeta SRT-d isekrüptivate draivide (SED) puhul.

Lisateavet RAID-konfiguratsiooni kohta leiate *RAID kasutusjuhendist*. Kasutusjuhendite avamiseks valige avakuval rakendus **HP Support Assistant**, seejärel **Minu arvuti** ja siis **Kasutusjuhendid**.

## <span id="page-60-0"></span>**Hooldusluugi eemaldamine või vahetamine**

**ETTEVAATUST.** Teabekao või süsteemi hangumise vältimiseks toimige järgmiselt.

Enne mälumooduli või kõvaketta lisamist või vahetamist salvestage oma töö ja lülitage arvuti välja.

Kui te pole kindel, kas arvuti on välja lülitatud või talveunerežiimis, lülitage arvuti toitenupu abil sisse. Seejärel lülitage arvuti operatsioonisüsteemi kaudu välja.

#### **Hooldusluugi eemaldamine**

Eemaldage hooldusluuk juurdepääsuks mälumooduli pesale, kõvakettale, normatiivmärgisele ja muudele komponentidele.

Hoolduskatte eemaldamiseks toimige järgmiselt.

- **1.** Eemaldage aku (vt [Aku paigaldamine ja eemaldamine lk 40\)](#page-49-0).
- **2.** Kui hoolduslahter on teie poole, eemaldage seadme keskelt kolm kinnituskruvi ja seadme servalt **(1)** kaks kruvi. Kaks kruvi seadme ees on kaetud kummikorkidega, mis tuleb enne kruvide juurde pääsemist eemaldada. Seejärel eemaldage hoolduskatte keskelt kaks kruvi **(2)**.
- **3.** Enne jätkamist peate võib-olla eemaldama micro-SD-kaardi lahtri. Seejärel lükake hooldusluuki arvuti **(3)** esiotsa suunas ja tõstke **(4)**, et kate eemaldada.

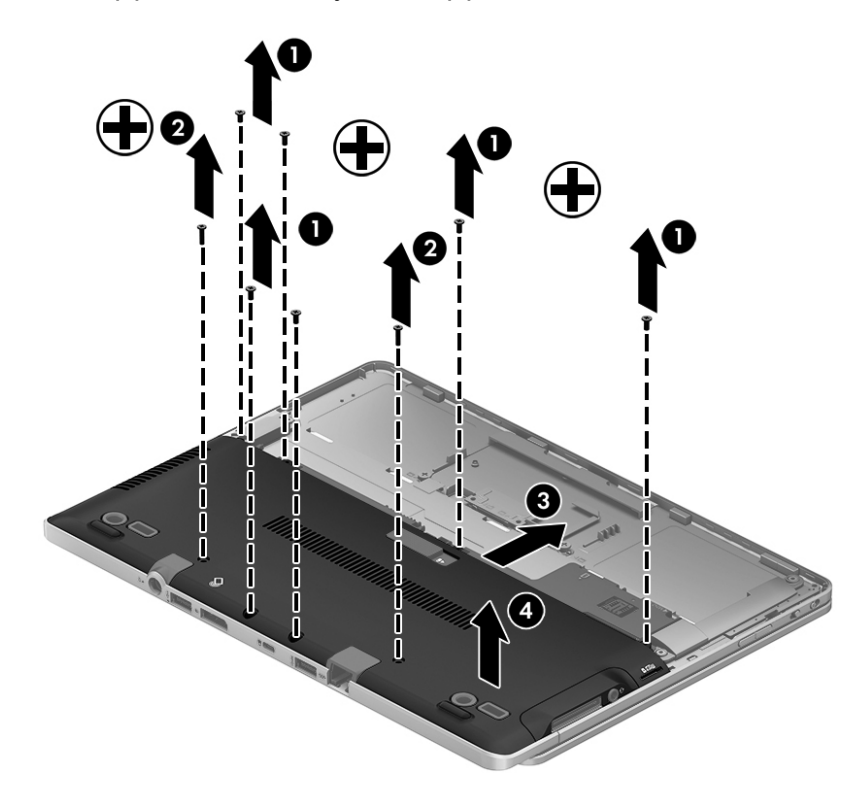

## **Hooldusluugi paigaldamine**

Asetage hooldusluuk pärast mälumooduli pesa, kõvaketta, normatiivmärgise ja muude komponentidega tegelemist tagasi.

Hoolduskatte paigaldamiseks toimige järgmiselt.

- **1.** Asetage hoolduskate paika **(1)**, joondage see õigesti ja libistage akusahtli poole, kuni hooldusluuk paika klõpsatab **(2)**.
- **2.** Kui hoolduslahter on teie poole, asetage vajadusel micro-SD-kaardi lahter paika. Asetage kolm kinnituskruvi seadme keskele ja kaks kruvi seadme servale **(3)** tagasi. Asetage kahe serva kruvi kummikorgid tagasi. Seejärel asetage hooldusluugi **(4)** keskmised kaks kruvi tagasi.

**MÄRKUS.** Kui soovite valikulist kruvi kasutada, asub see hoolduskatte siseküljel.

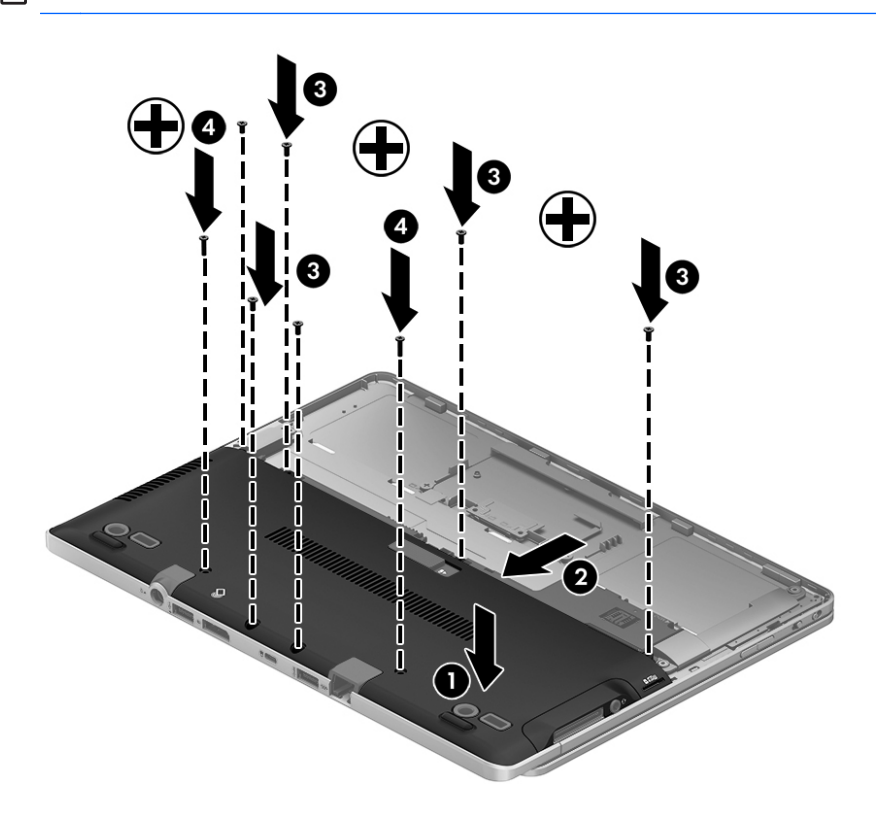

**3.** Paigaldage aku (vt **[Eemaldatava aku vahetamine lk 41](#page-50-0)**).

## **Kõvaketta vahetamine või täiendamine**

**ETTEVAATUST.** Teabekao või süsteemi hangumise vältimiseks toimige järgmiselt:

Lülitage enne kõvaketta kõvakettasahtlist eemaldamist arvuti välja. Ärge eemaldage kõvaketast, kui arvuti on sisse lülitatud, une- või talveunerežiimis.

Kui te pole kindel, kas arvuti on välja lülitatud, lülitage arvuti toitenupust uuesti sisse. Seejärel lülitage arvuti operatsioonisüsteemi kaudu välja.

#### **Kõvaketta eemaldamine**

Kõvaketta eemaldamiseks toimige järgmiselt.

- **1.** Salvestage oma töö ja lülitage arvuti välja.
- **2.** Lahutage vahelduvvoolutoide ja kõik arvutiga ühendatud välisseadmed.
- **3.** Pöörake arvuti tasasel pinnal tagurpidi.
- **4.** Eemaldage aku ja akukate. (Vt [Eemaldatava aku vahetamine lk 41.](#page-50-0))
- **5.** Eemaldage hoolduslahtri kate. (Vt [Hooldusluugi eemaldamine või vahetamine lk 51](#page-60-0).)
- **6.** Lõdvendage kõvaketta 1 kruvi. Keerake kõvaketas 45-kraadise nurga alla ja tõstke see kõvakettasalvest välja. Kõvakettas on mini-SSD-kaardi tüüpi, mis ei meenuta tavalisi kõvakettaid.

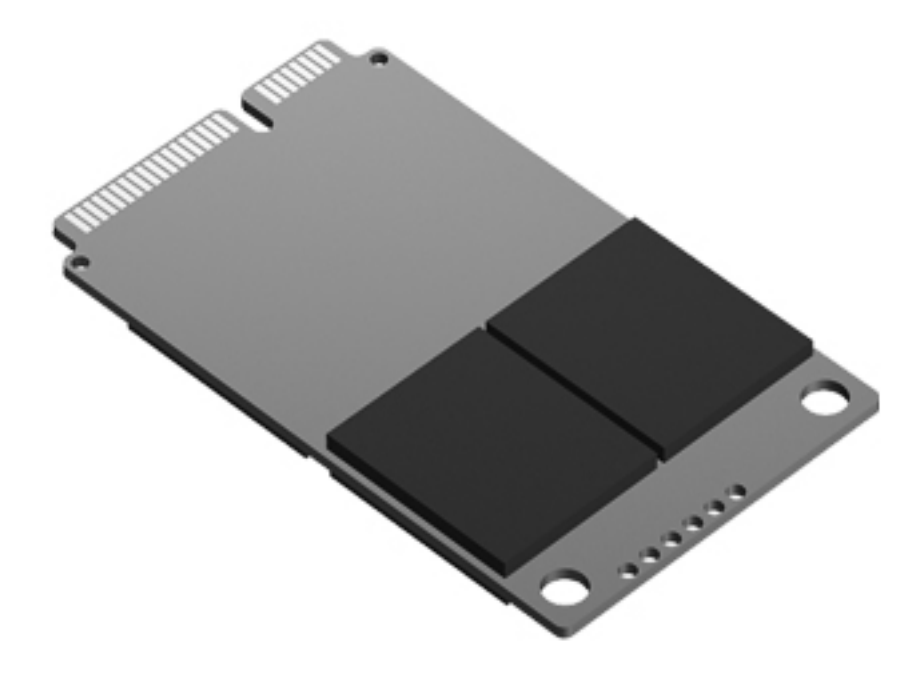

#### **Kõvaketta paigaldamine**

**MÄRKUS.** Teie arvuti ilme võib selles jaotises oleval pildil esitatust erineda.

Kõvaketta paigaldamiseks toimige järgmiselt.

- **1.** Asetage kõvaketas nurga all kõvakettasahtlisse ja seejärel üleni sahtlisse.
- **2.** Pingutage kõvaketta kruvi.
- **3.** Asetage hooldusluuk tagasi ja joondage see õigesti. (Vt [Hooldusluugi eemaldamine või](#page-60-0) [vahetamine lk 51.](#page-60-0))
- **4.** Paigaldage aku (vt [Eemaldatava aku vahetamine lk 41](#page-50-0)).
- **5.** Ühendage arvutiga vahelduvvoolutoide ja kõik välisseadmed.
- **6.** Lülitage arvuti sisse.

## **Kõvaketta jõudluse parandamine**

#### **Kettadefragmentori kasutamine**

Arvuti kasutamisel killustuvad kõvakettal asuvad failid. Kettadefragmentor ühendab killustunud failid ja kaustad kõvakettal, et süsteem saaks tõhusamalt töötada.

**MÄRKUS.** Pooljuhtdraividel pole kettadefragmentori kasutamine vajalik.

Pärast kettadefragmentori käivitamist töötab see ilma kõrvalise abita. Kõvaketta suurusest ja killustunud failide arvust sõltuvalt võib kettadefragmentori tööprotsess kesta üle tunni aja. Soovitatav on see käivitada öösel või muul ajal, kui te arvutit ei kasuta.

HP soovitab kõvaketast defragmentida vähemalt korra kuus. Võite määrata kettadefragmentori käivituma igakuise graafiku alusel, kuid igal hetkel saate selle käivitada ka käsitsi.

Kettadefragmentori käivitamiseks toimige järgmiselt.

- **1.** Ühendage arvuti vahelduvvoolutoitega.
- **2.** Sisestage menüüs **Start** sõna ketas, klõpsake valikut **Sätted**, seejärel valige **Defragmendi kõvaketas**.
- **3.** Klõpsake üksust **Optimeeri**.
- **MÄRKUS.** Windows sisaldab arvuti turvalisuse parandamiseks kasutajakonto kontrollimise funktsiooni. Teilt võidakse küsida luba või parooli selliste toimingute tegemisel nagu tarkvara installimine, utiliitide käitamine või Windowsi sätete muutmine. Vt rakendusest HP Support Assistant. Avakuvalt rakenduse **HP Support Assistant** avamiseks valige rakendus HP Support Assistant.

Lisateavet leiate kettadefragmentori tarkvaraspikrist.

#### **Kettapuhastuse kasutamine**

Kettapuhastus otsib kõvakettalt mittevajalikke faile, mille võite ruumi vabastamiseks ja arvuti jõudluse parandamiseks ohutult kustutada.

Kettapuhastuse käivitamiseks toimige järgmiselt.

- **1.** Sisestage menüüs **Start**, sõna ketas, klõpsake valikut Sätted ja seejärel valige suvand **Kettaruumi vabastamine tarbetute failide kustutamise teel**.
- **2.** Järgige ekraanil kuvatavaid juhiseid.

# **9 Turvalisus**

# **Arvuti kaitsmine**

Windowsi operatsioonisüsteemis ja mitte-Windowsi häälestusutiliidis Computer Setup (BIOS) sisalduvad standardsed turvafunktsioonid kaitsevad teie isiklikke sätteid ja andmeid mitme ohu eest.

**MÄRKUS.** Turvalahendused on mõeldud kaitsevahenditeks. Need ei pruugi arvutit väärkasutuse ega varguse eest kaitsta.

**MÄRKUS.** Enne arvuti hooldusse saatmist varundage ja kustutage konfidentsiaalsed failid ning eemaldage kõik paroolisätted.

**MÄRKUS.** Mõni siinkirjeldatud funktsioonidest ei pruugi teie arvutis saadaval olla.

**MÄRKUS.** Arvuti toetab mõnes piirkonnas saadaolevat võrgupõhist jälitus-turvateenust Computrace. Kui arvuti varastatakse, saab Computrace arvuti asukoha tuvastada, kui volitamata kasutaja Interneti-ühenduse loob. Lahenduse Computrace kasutamiseks tuleb osta tarkvara ja tellida teenus. Teavet Computrace'i tarkvara tellimise kohta leiate HP saidilt veebiaadressil [http://www.hpshopping.com.](http://www.hpshopping.com)

**MÄRKUS.** Kui arvutil on sisseehitatud veebikaamera või kui arvutiga on ühendatud veebikaamera ning installitud on näotuvastusprogramm, saate määrata kasutuslihtsuse ja arvuti turbest läbimurdmise keerukuse tasakaalustamiseks näotuvastusfunktsiooni turvataseme. Lisateavet leiate rakenduse *HP Client Security alustusjuhendist* või näotuvastustarkvara spikrist.

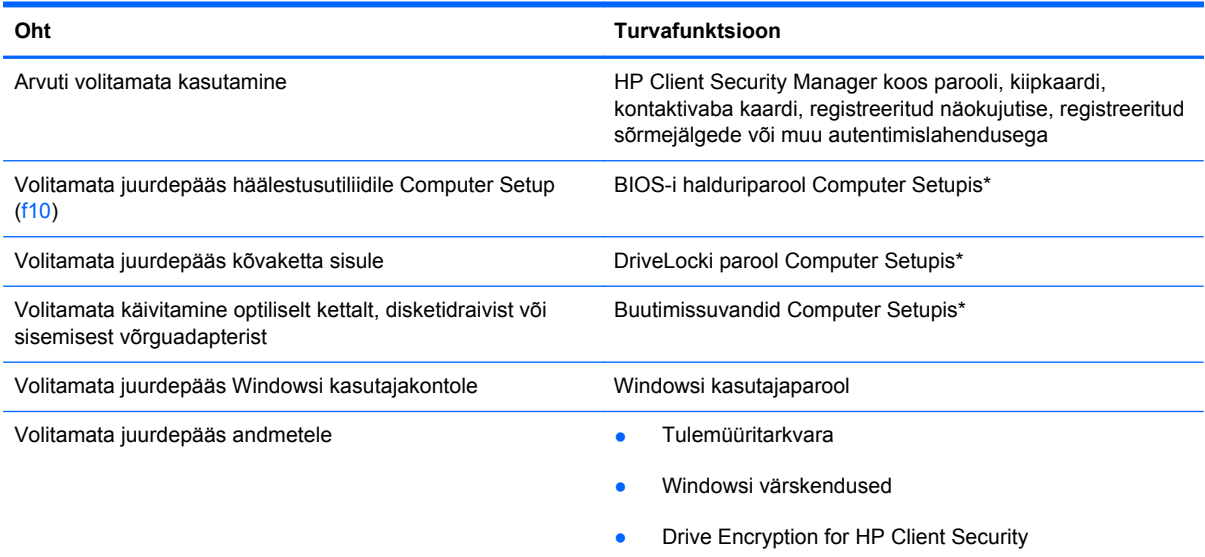

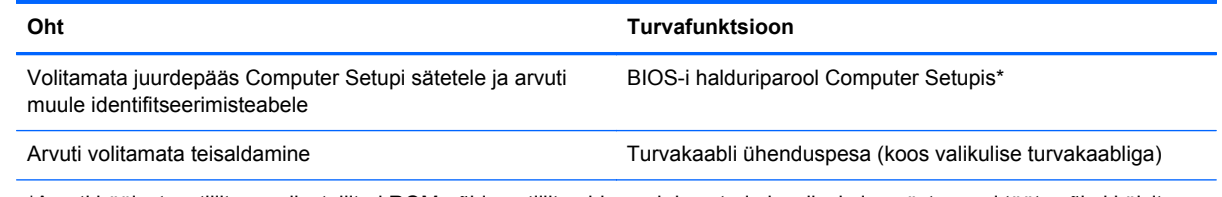

\*Arvuti häälestusutiliit on eelinstallitud ROM-põhine utiliit, mida saab kasutada ka siis, kui opsüsteem ei tööta või ei käivitu. Häälestusutiliidis Computer Setup navigeerimiseks ja valikute tegemiseks saab kasutada osutusseadet (puuteplaat või USBhiir) ja klaviatuuri.

# **Paroolide kasutamine**

Parool on märgijada, mis valitakse arvutis talletatava teabe kaitseks. Määrata saab mitut tüüpi paroole, olenevalt sellest, mil viisil soovite juurdepääsu teabele juhtida. Paroole saab määrata Windowsis ja sellest sõltumatus arvutisse eelinstallitud häälestusutiliidis Setup Utility.

- Häälestus- ja DriveLocki paroole saab määrata Computer Setupis ja neid haldab süsteemi BIOS.
- Häälestusutiliidis Computer Setup saab lubada HP Client Security Manageri manusparooli, võimaldades lisaks HP Client Security tavafunktsioonidele BIOS-i paroolikaitse. Manusparooli kasutatakse valikulise manusturvakaardiga.
- Windowsi paroole saab määrata ainult Windowsi operatsioonisüsteemis.
- Kui unustate Computer Setupis määratud BIOS-i halduriparooli, saate juurdepääsuks häälestusutiliidile kasutada utiliiti HP SpareKey.
- Kui unustate nii häälestusutiliidis määratud DriveLocki kasutajaparooli kui ka häälestusutiliidis määratud DriveLocki ülemparooli, on paroolidega kaitstav kõvaketas jäädavalt lukus ja seda ei saa enam kasutada.

Soovi korral võite kasutada sama parooli nii Computer Setupi kui ka Windowsi turvafunktsiooni jaoks. Samuti võite kasutada ühte parooli rohkem kui ühe Computer Setupi funktsiooni tarvis.

Paroolide loomisel ja salvestamisel juhinduge järgmistest soovitustest.

- Järgige parooli loomisel programmi asjakohaseid nõudeid.
- Kirjutage paroolid üles ja hoidke neid turvalises kohas arvutist eraldi.
- Ärge hoidke paroole arvutis failis.

Järgmistes tabelites on loetletud tavapäraselt kasutatavad Windowsi ja häälestusutiliidi halduriparoolid ja kirjeldatud nende funktsioone.

## **Paroolide määramine Windowsis**

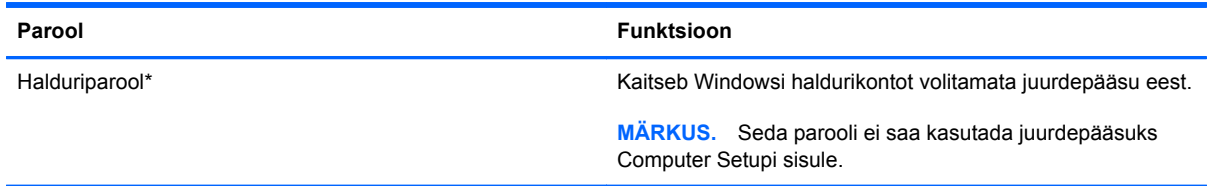

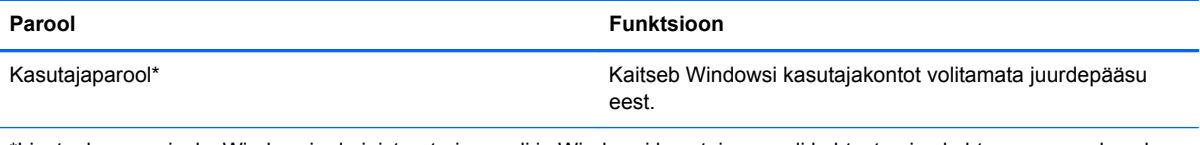

\*Lisateabe saamiseks Windowsi administraatori parooli ja Windowsi kasutaja parooli kehtestamise kohta avage avakuval rakendus HP Support Assistant. Avakuvalt rakenduse HP Support Assistant avamiseks valige rakendus **HP Support Assistant**.

## **Paroolide määramine Computer Setupis**

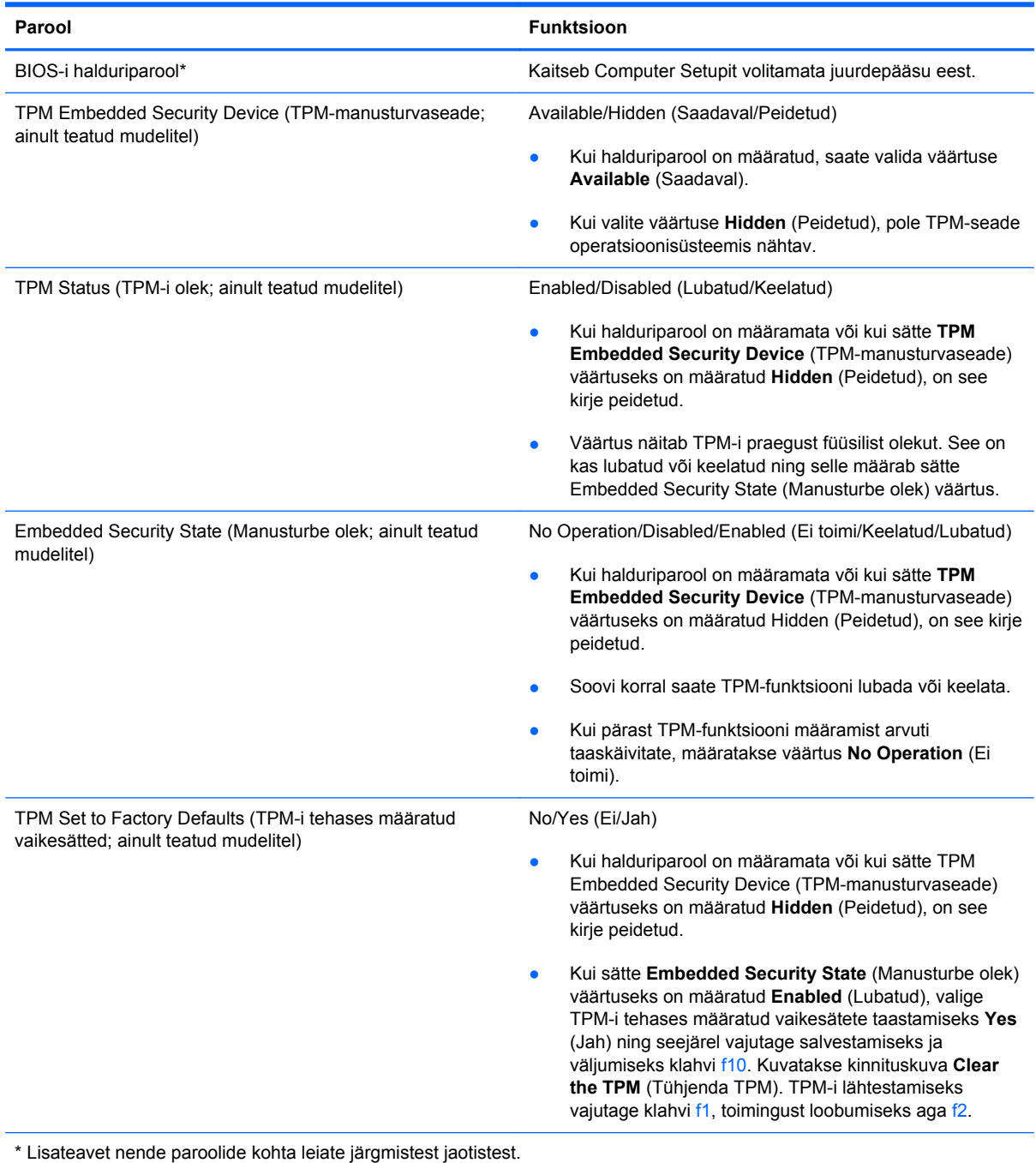

## **BIOS-i halduriparooli haldamine**

Selle parooli määramiseks, muutmiseks või kustutamiseks toimige järgmiselt.

#### **Uue BIOS-i halduriparooli määramine**

- **1.** Lülitage arvuti sisse või taaskäivitage see ning kui ekraani alaservas kuvatakse teade "Press the ESC key for Startup Menu" (Käivitusmenüü avamiseks vajutage klahvi ESC), vajutage klahvi esc.
- **2.** Vajutage Computer Setupisse sisenemiseks klahvi f10.
- **3.** Valige osutusseadme või nooleklahvide abil **Turvalisus > Määra BIOS-i halduriparool** ja vajutage sisestusklahvi enter.
- **4.** Küsimisel tippige parool.
- **5.** Küsimisel tippige parool selle kinnitamiseks uuesti.
- **6.** Muudatuste salvestamiseks ja häälestusutiliidist väljumiseks klõpsake ikooni **Save** (Salvesta) ja seejärel järgige ekraanil kuvatavaid juhiseid.

– või –

Valige nooleklahvide abil **Fail > Salvesta muudatused ja välju** ning vajutage sisestusklahvi enter.

Muudatused rakendatakse pärast arvuti taaskäivitamist.

#### **BIOS-i halduriparooli muutmine**

- **1.** Lülitage arvuti sisse või taaskäivitage see ning kui ekraani alaservas kuvatakse teade "Press the ESC key for Startup Menu" (Käivitusmenüü avamiseks vajutage klahvi ESC), vajutage klahvi esc.
- **2.** Vajutage Computer Setupisse sisenemiseks klahvi f10.
- **3.** Valige osutusseadme või nooleklahvide abil **Turvasätted > Muuda parooli** ja vajutage sisestusklahvi enter.
- **4.** Küsimisel tippige praegune parool.
- **5.** Küsimisel tippige uus parool ja kinnitage see.
- **6.** Muudatuste salvestamiseks ja Computer Setupi menüüdest väljumiseks klõpsake ikoonil **Save** (Salvesta) ekraani vasakus alumises nurgas ja järgige ekraanil kuvatavaid juhiseid.

– või –

Valige nooleklahvide abil **Fail > Salvesta muudatused ja välju** ning vajutage sisestusklahvi enter.

Muudatused rakendatakse pärast arvuti taaskäivitamist.

#### **BIOS-i halduriparooli kustutamine**

- **1.** Lülitage arvuti sisse või taaskäivitage see ning kui ekraani alaservas kuvatakse teade "Press the ESC key for Startup Menu" (Käivitusmenüü avamiseks vajutage klahvi ESC), vajutage klahvi esc.
- **2.** Vajutage Computer Setupisse sisenemiseks klahvi f10.
- **3.** Valige osutusseadme või nooleklahvide abil **Turvasätted > Muuda parooli** ja vajutage sisestusklahvi enter.
- **4.** Küsimisel tippige praegune parool.
- **5.** Kui teil palutakse sisestada uus parool, jätke väli tühjaks ja vajutage sisestusklahvi enter.
- **6.** Lugege läbi kuvatav hoiatus. Jätkamiseks valige **YES** (JAH).
- **7.** Kui teil palutakse uuesti uus parool sisestada, jätke väli tühjaks ja vajutage sisestusklahvi enter.
- **8.** Muudatuste salvestamiseks ja Computer Setupi menüüdest väljumiseks klõpsake ikoonil **Save** (Salvesta) ekraani vasakus alumises nurgas ja järgige ekraanil kuvatavaid juhiseid.

– või –

Valige nooleklahvide abil **Fail > Salvesta muudatused ja välju** ning vajutage sisestusklahvi enter.

Muudatused rakendatakse pärast arvuti taaskäivitamist.

#### **BIOS-i halduriparooli sisestamine**

Tippige viibas **BIOS administrator password** (BIOS-i halduriparool) parool (samade klahvidega, mida kasutasite parooli määramisel) ja vajutage sisestusklahvi enter. Kui sisestate BIOS-i halduriparooli 3 korda valesti, saate uuesti proovida pärast arvuti taaskäivitamist.

## **Viirusetõrjetarkvara kasutamine**

Kui kasutate arvutit e-posti lugemiseks või võrku või Internetti ühendatuna, võib see olla avatud arvutiviirustele. Arvutiviirused võivad halvata operatsioonisüsteemi, programmide või utiliitide töö või põhjustada nende töös tõrkeid.

Viirusetõrjetarkvara suudab tuvastada enamiku viirusi, need hävitada ja enamikul juhtudel ka parandada nende tekitatud kahju. Hiljuti avastatud viiruste vastu pideva kaitse tagamiseks tuleb viirusetõrjetarkvara hoida ajakohasena.

Arvutisse võib olla eelinstallitud viirusetõrjeprogramm. Soovitame kasutada arvuti täielikuks kaitsmiseks viirusetõrjeprogrammi (mille võite ise valida).

Lisateabe saamiseks arvutiviiruste kohta avage rakendus HP Support Assistant. Avakuvalt rakenduse HP Support Assistant avamiseks valige rakendus **HP Support Assistant**.

# **Tulemüüritarkvara kasutamine**

Tulemüürid hoiavad ära volitamata juurdepääsu süsteemile või võrgule. Tulemüür võib olla nii tarkvaraprogramm, mille oma arvutisse ja/või võrku installite, kui ka riist- ja tarkvarast koosnev lahendus.

Valida on kaht tüüpi tulemüüride vahel.

- Hostipõhised tulemüürid − tarkvara, mis kaitseb ainult arvutit, millesse see on installitud.
- Võrgupõhised tulemüürid − installitakse teie DSL- või kaabelmodemi ja koduvõrgu vahele, kaitsmaks kõiki võrgus olevaid arvuteid.

Kui süsteemile on installitud tulemüür, jälgitakse kõiki süsteemi saadetavaid ja vastuvõetavaid andmeid ning võrreldakse neid kasutaja määratud turvakriteeriumidega. Andmed, mis neile kriteeriumidele ei vasta, blokeeritakse.

Teie arvutil või võrguseadme(te)l võib tulemüür juba installitud olla. Kui ei, on saadaval tulemüüri tarkvaralahendused.

**MÄRKUS.** Mõnel juhul võib tulemüür takistada juurdepääsu Interneti-mängudele, häirida printimist või failide ühiskasutusse andmist võrgus või blokeerida lubamatud e-kirjade manused. Probleemi ajutiseks lahendamiseks keelake tulemüür, tehke soovitud toiming ja lubage tulemüür uuesti. Probleemi püsivaks lahendamiseks konfigureerige tulemüür ümber.

# **Kriitiliste turvavärskenduste installimine**

**ETTEVAATUST.** Microsoft® saadab kriitiliste värskenduste kohta teateid. Arvuti kaitsmiseks turvaaukude ja arvutiviiruste eest installige Microsofti kriitilised värskendused kohe, kui nende kohta teate saate.

Pärast arvuti tehasest väljastamist võib olla välja antud operatsioonisüsteemi ja muu tarkvara värskendusi. Selle tagamiseks, et kõik saadaolevad värskendused arvutisse installitakse, toimige järgmiselt.

- Käivitage pärast arvuti häälestamist niipea kui võimalik Windowsi värskendusfunktsioon.
- Pärast seda kasutage Windowsi värskendusfunktsiooni iga kuu.
- Uued Windowsi ja Microsofti muu tarkvara värskendused saate Microsofti veebilehelt, Microsofti veebilehe uuenduslingi või rakenduse HP Support Assistant uuenduslinkide abil. Avakuvalt rakenduse HP Support Assistant avamiseks valige rakendus **HP Support Assistant**.

## **Tarkvara HP Client Security Manager (ainult teatud mudelitel) kasutamine**

Tarkvara HP Client Security Manager on eelinstallitud ainult teatud mudelitel. Tarkvarale pääseb juurde Windowsi juhtpaneeli kaudu. Tarkvara sisaldab turvafunktsioone arvuti, võrkude ja eraandmete kaitsmiseks volitamata juurdepääsu eest. Lisateavet leiate tarkvara HP Client Security spikrist.

# **Valikulise turvakaabli paigaldamine**

**MÄRKUS.** Turvakaabel on mõeldud kaitsevahendiks, kuid see ei pruugi arvutit väärkasutuse ega varguse eest kaitsta.

**MÄRKUS.** Turvakaabli pesa võib selles jaotises oleval pildil esitatust pisut erineda. Turvakaabli pesa asukoha arvutil leiate jaotisest [Arvuti tundmaõppimine lk 4](#page-13-0).

- **1.** Silmustage turvakaabel kindlalt kinnitatud eseme ümber.
- **2.** Sisestage võti **(1)** kaabli lukku **(2)**.
- **3.** Sisestage kaabli lukk arvuti turvakaabli pessa **(3)** ja lukustage kaabel võtme abil.

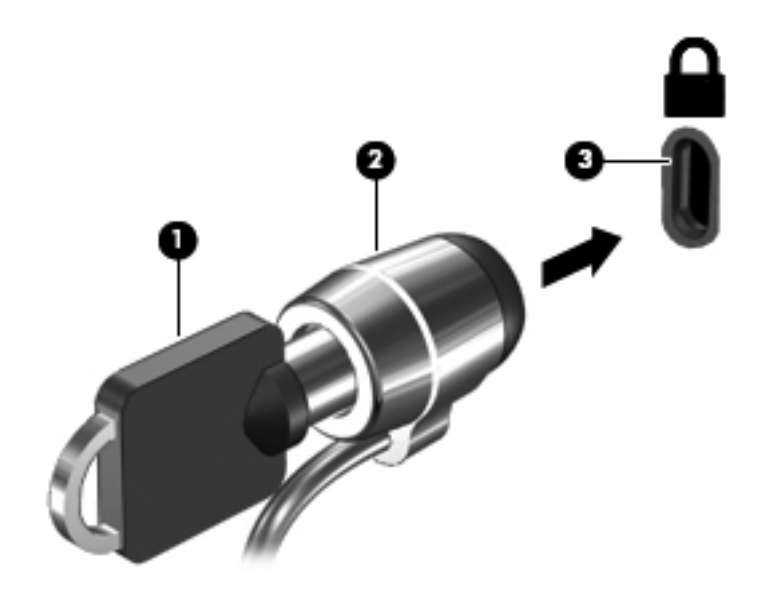

# **10 Hooldus**

## **Mälumoodulite lisamine või asendamine**

Arvutil on üks mälumoodulikamber. Arvuti mälumahtu saab suurendada, kui lisada vabasse laiendmälumooduli pessa mälumoodul või kui asendada põhimälumooduli pesas olev moodul mahukama mälumooduliga.

**HOIATUS!** Elektrilöögi või seadmete kahjustamise ohu vähendamiseks lahutage enne mälumooduli paigaldamist toitejuhe ja eemaldage kõik akud.

**ETTEVAATUST.** Elektrostaatiline lahendus võib elektroonikakomponente kahjustada. Enne mis tahes toimingu tegemist puudutage staatilise elektrilaengu lahendamiseks maandatud metallist objekti.

**ETTEVAATUST.** Teabekao või süsteemi hangumise vältimiseks toimige järgmiselt.

Enne mälumoodulite lisamist või vahetamist lülitage arvuti välja. Ärge eemaldage mälumoodulit, kui arvuti on sisse lülitatud, unerežiimis või talveunerežiimis.

Kui te pole kindel, kas arvuti on välja lülitatud või talveunerežiimis, lülitage arvuti toitenupu abil sisse. Seejärel lülitage arvuti operatsioonisüsteemi kaudu välja.

**MÄRKUS.** Kui soovite kasutada mälumooduli lisamisel kahekanalilist konfiguratsiooni, veenduge, et mõlemad moodulid on identsed.

**MÄRKUS.** Põhimälumoodul on paigaldatud alumisse mälupessa ja laiendmälumoodul käib ülemisse pessa.

Mälumooduli lisamine või asendamine.

- **1.** Salvestage oma töö ja lülitage arvuti välja.
- **2.** Lahutage vahelduvvoolutoide ja kõik arvutiga ühendatud välisseadmed.
- **3.** Eemaldage aku (vt [Eemaldatava aku vahetamine lk 41\)](#page-50-0).
- **4.** Eemaldage hooldusluuk (vt [Hooldusluugi eemaldamine või vahetamine lk 51\)](#page-60-0).
- **5.** Mälumooduli asendamisel eemaldage kõigepealt paigaldatud mälumoodul:
	- **a.** tõmmake lahti mälumooduli külgedel asuvad kinnitusklambrid **(1)**.

Mälumoodul tõuseb üles;
- <span id="page-72-0"></span>**b.** võtke kinni mälumooduli servast **(2)** ja tõmmake moodul pesast ettevaatlikult välja.
	- **ETTEVAATUST.** Mälumooduli kahjustamise vältimiseks hoidke moodulit ainult servadest. Ärge puudutage mälumooduli komponente.

Mälumooduli kaitsmiseks pärast eemaldamist asetage see elektrostaatiliselt ohutusse pakendisse.

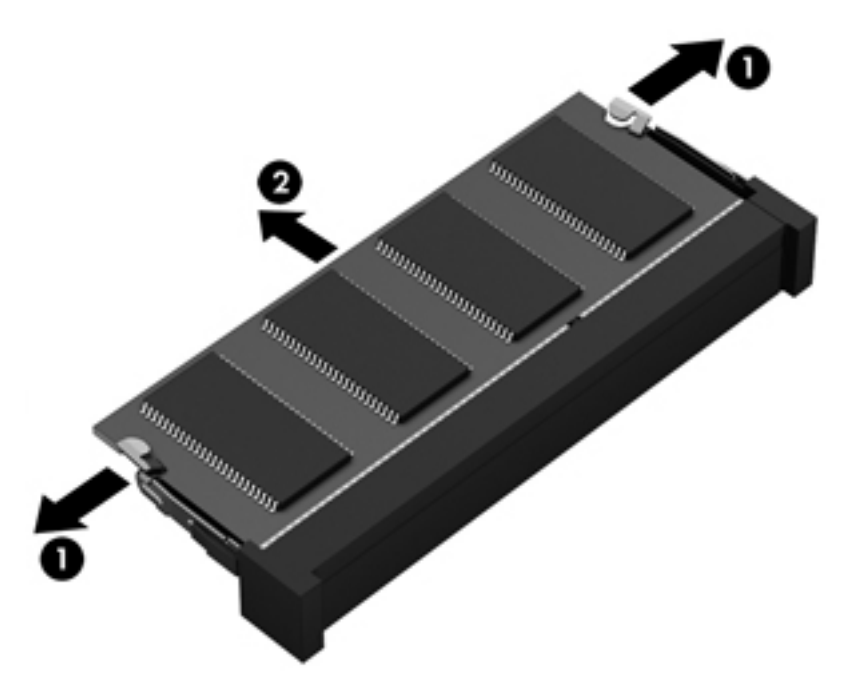

- **6.** Paigaldage uus mälumoodul:
	- **ETTEVAATUST.** Mälumooduli kahjustamise vältimiseks hoidke moodulit ainult servadest. Ärge puudutage mälumooduli komponente.
		- **a.** Joondage mälumooduli serval olev sälk **(1)** pesas oleva sakiga;
		- **b.** Vajutage mälumoodul mälumoodulikambri suhtes 45-kraadise nurga all **(2)** pessa, kuni see paigale jääb;

**c.** Vajutage mälumoodul, surudes ettevaatlikult nii paremat kui ka vasakut külge **(3)**, alla, kuni kinnitusklambrid lukustuvad. **ETTEVAATUST.** Mälumooduli kahjustamise vältimiseks ärge painutage moodulit.

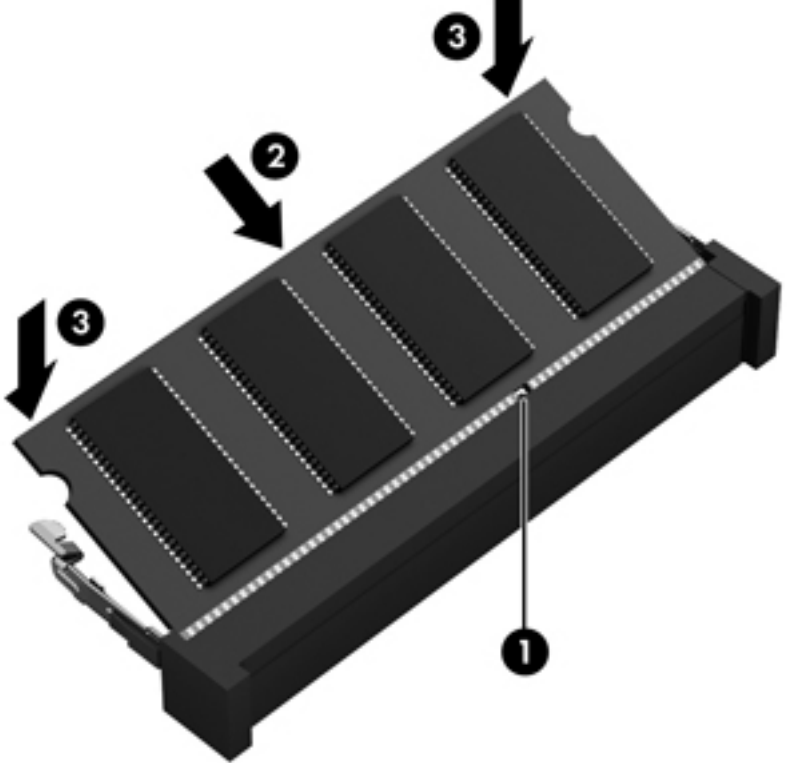

- **7.** Asetage hooldusluuk tagasi (vt [Hooldusluugi eemaldamine või vahetamine lk 51\)](#page-60-0).
- **8.** Sisestage aku (vt **Eemaldatava aku vahetamine lk 41**).
- **9.** Ühendage arvutiga vahelduvvoolutoide ja kõik välisseadmed.
- **10.** Lülitage arvuti sisse.

# <span id="page-74-0"></span>**Arvuti puhastamine**

# **Puhastusvahendid**

Arvuti ohutuks puhastamiseks ja desinfitseerimiseks kasutage järgmisi tooteid:

- dimetüül-bensüül-ammooniumkloriid maksimaalselt 0,3-protsendise kontsentratsiooniga (näiteks: ühekordsed bakteritsiidsed lapid. Need lapid võivad olla väga erinevate tootenimedega);
- alkoholivaba klaasipuhastusvedelik;
- vesi lahja seebilahusega;
- kuiv mikrokiust puhastuslapp või seemisnahk (õlivaba staatilist elektrit mittetekitav lapp);
- staatilist elektrit mittetekitav lapp.

**ETTEVAATUST.** Vältige järgmisi puhastusvahendeid:

tugevad lahustid, nagu alkohol, atsetoon, ammooniumkloriid, metüleenkloriid ja süsivesinikud, mis võivad arvuti pinda jäädavalt kahjustada;

kiulised materjalid, nagu paberkäterätikud, mis võivad arvutit kriimustada. Ajapikku võivad mustuse osakesed ja puhastusained kriimudesse koguneda.

## **Puhastustoimingud**

Arvuti ohutuks puhastamiseks järgige selles jaotises esitatud protseduure.

**HOIATUS!** Elektrilöögi või komponentide kahjustamise vältimiseks ärge püüdke arvutit puhastada selle töötamise ajal.

Lülitage arvuti välja.

Eemaldage väline toiteallikas.

Eemaldage kõik elektritoitega välisseadmed.

**ETTEVAATUST.** Ärge pihustage puhastusaineid või vedelikke otse arvuti pinnale. Pinnale tilkunud vedelik võib jäädavalt sisemisi komponente kahjustada.

#### **Ekraani puhastamine**

Pühkige õrnalt, kasutades *alkoholivaba* klaasipuhastusvedelikuga niisutatud pehmet, ebemevaba lappi. Enne ekraani sulgemist veenduge, et ekraan on kuiv.

#### **Külgede ja kaane puhastamine**

Külgede ja kaane puhastamiseks ning desinfitseerimiseks kasutage ühega eelnevalt nimetatud puhastuslahustest niisutatud pehmet mikrokiust lappi või seemisnahka või kasutage sobivat ühekordset bakteritsiidset lappi.

**MÄRKUS.** Arvuti kaane puhastamisel kasutage ringjaid liigutusi mustuse ja prahi eemaldamise aitamiseks.

### <span id="page-75-0"></span>**Puuteplaadi ja klaviatuuri puhastamine**

**HOIATUS!** Elektrilöögi või sisemiste komponentide kahjustamise vältimiseks ärge kasutage klaviatuuri puhastamiseks tolmuimejat. Tolmuimejaga puhastamisel võib klaviatuuri pinnale sattuda majapidamistolm.

**ETTEVAATUST.** Puuteplaadi ja klaviatuuri puhastamisel ärge laske vedelikul tilkuda klahvide vahele. See võib jäädavalt sisemisi komponente kahjustada.

- Puuteplaadi ja klaviatuuri puhastamiseks ning desinfitseerimiseks kasutage ühega eelnevalt nimetatud puhastuslahustest niisutatud pehmet mikrokiust lappi või seemisnahka või kasutage sobivat ühekordset bakteritsiidset lappi.
- Klahvide kinnijäämise vältimiseks ja tolmu, ebemete ning osakeste eemaldamiseks klaviatuurist kasutage suruõhku.

# **Programmide ja draiverite värskendamine**

HP soovitab programme ja draivereid viimaste versioonidega regulaarselt värskendada. Uusimate versioonide allalaadimiseks minge aadressile <http://www.hp.com/support>. Võite ka tellida automaatsed värskendusteavitused, mis saadetakse uute värskenduste olemasolul.

# **SoftPaq Download Manageri kasutamine**

HP SoftPaq Download Manager (SDM) on tööriist, mis võimaldab HP äriarvutitele kiiret juurdepääsu SoftPaqide teabele ilma SoftPaqi numbri nõudeta. Selle abil saate SoftPaqe hõlpsalt otsida, alla laadida ja lahti pakkida.

SoftPaq Download Manager kasutab tööks HP FTP-saidil asuvat andmebaasifaili, mis sisaldab teavet arvutimudelite ja SoftPaqide kohta. SoftPaq Download Manager võimaldab valida ühe või mitu arvutimudelit, et tuvastada, millised SoftPaqid allalaadimiseks saadaval on.

SoftPaq Download Manager otsib HP FTP-saidilt andmebaasi- ja tarkvaravärskendusi. Värskenduste leidmise korral laaditakse need alla ja rakendatakse automaatselt.

SoftPaq Download Manager on saadaval HP veebisaidil. SoftPaqide allalaadimiseks SoftPaq Download Manageri abil tuleb esmalt tööriist alla laadida ja installida. Avage HP veebisait aadressil <http://www.hp.com/go/sdm>ja järgige SoftPaq Download Manageri allalaadimiseks ja installimiseks juhiseid.

SoftPaqide allalaadimiseks toimige järgmiselt.

**▲** Tippige avakuval s. Tippige otsinguväljale softpaq ja seejärel valige HP SoftPaq Download Manager. Programmi SoftPaqs alla laadimiseks järgige ekraanil kuvatavaid juhiseid.

**MÄRKUS.** Kui kasutajakonto kontroll seda küsib, klõpsake **Jah**.

# **11 Varundus ja taaste**

Oma teabe kaitsmiseks saate Windowsi varundus- ja taasteutiliitide abil varundada üksikuid faile ja kaustu või kogu kõvaketta, luua paigaldatud optilise draivi (ainult teatud mudelitel) või välise optilise draivi abil süsteemiparanduskandjad (ainult teatud mudelitel) või luua taastepunkte. Süsteemirikke korral saate varundatud failide abil taastada arvuti sisu.

Tippige avakuval taaste, klõpsake valikut **Sätted** ja seejärel valige sobiv kuvatud suvandite hulgast.

**MÄRKUS.** Täpsemate juhiste saamiseks mitmesuguste varundus- ja taastesuvandite kohta otsige nimetatud teemasid rakendusest HP Support Assistant. Avakuvalt rakenduse HP Support Assistant avamiseks valige rakendus **HP Support Assistant**.

HP soovitab süsteemi ebastabiilsuse korral taastetoimingud välja printida ja hiljem kasutamiseks talletada.

**MÄRKUS.** Windows sisaldab arvuti turvalisuse parandamiseks kasutajakonto kontrollimise funktsiooni. Teilt võidakse küsida luba või parooli selliste toimingute tegemisel nagu tarkvara installimine, utiliitide käitamine või Windowsi sätete muutmine. Vt rakendusest HP Support Assistant. Avakuvalt rakenduse HP Support Assistant avamiseks valige rakendus **HP Support Assistant**.

# <span id="page-77-0"></span>**Andmete varundamine**

Pärast süsteemiriket tehtava taaste täielikkus sõltub viimasest varundamisest. Kohe pärast algset arvuti häälestamist tuleks luua süsteemitaastemeediumid ja teha esimene varundamine. Uue tarkvara ja andmefailide lisamisel peaksite jätkama süsteemi regulaarset varundamist, et varund oleks võimalikult värske. Süsteemiparanduskandjat/-kandjaid (ainult teatud mudelitel) kasutatakse arvuti käivitamiseks (buutimiseks) ja operatsioonisüsteemi parandamiseks süsteemirikke või ebastabiilsuse korral. Algse ja järgnevate varundite abil saate süsteemirikke korral taastada andmed ja sätted.

Tippige avakuval varundamine, klõpsake üksust **Sätted** ja valige **Failide varukoopiate salvestamine failiajaloofunktsiooni abil**.

Teavet saab varundada välisele kõvakettale või võrgudraivi.

Võtke varundamisel arvesse järgmist.

- Talletage isiklikke faile teegis Dokumendid ja tehke sellest regulaarselt varukoopiaid.
- Looge programmides talletatavatest mallidest varukoopiad.
- Salvestage kohandatud akna-, tööriistariba- või menüüribasätted, tehes neist kuvatõmmised. Ekraanipildid aitavad pärast eelistuste lähtestamist säästa aega.

Varundus- ja taastefunktsiooni abil varundamiseks toimige järgmiselt.

**MÄRKUS.** Enne varundamise alustamist veenduge, et arvuti on ühendatud vahelduvvoolutoitega.

**MÄRKUS.** Sõltuvalt failide mahust ja arvuti jõudlusest võib varundamiseks kuluda üle tunni.

- **1.** Tippige avakuval varundus, klõpsake valikut **Sätted** ja seejärel valige sobiv kuvatud suvandite hulgast.
- **2.** Varunduse häälestamiseks, süsteemitõmmise (ainult teatud mudelitel) või süsteemiparanduskandja(te) (ainult teatud mudelitel) loomiseks järgige ekraanil kuvatavaid juhiseid.

# **Süsteemi taastamine**

Süsteemirikke või ebastabiilsuse korral on failide taastamiseks saadaval järgmised lahendused.

- Windowsi taasteriistad: Windowsi varundus- ja taastefunktsiooni abil saate taastada eelnevalt varundatud teabe. Samuti saate Windowsi automaatse parandusfunktsiooni abil lahendada probleeme, mis takistavad Windowsi korralikku käivitumist.
- Klahviga f11 avatavad taastetööriistad. Klahviga f11 avatava taastetööriista abil saate taastada algse kõvakettatõmmise. Tõmmis sisaldab Windowsi operatsioonisüsteemi ja tehases installitud tarkvaraprogramme.

**MÄRKUS.** Kui arvutit ei saa buutida (käivitada) ja te ei saa eelnevalt loodud süsteemiparanduskandjat/-kandjaid (ainult teatud mudelitel) kasutada, tuleb arvuti käivitamiseks ja operatsioonisüsteemi parandamiseks osta operatsioonisüsteemiga Windows 8 andmekandja.

## <span id="page-78-0"></span>**Windowsi taasteriistade kasutamine**

Eelnevalt varundatud teabe taastamiseks tehke järgmist.

**▲** Avage rakendus HP Support Assistant. Avakuvalt rakenduse HP Support Assistant avamiseks valige rakendus **HP Support Assistant**.

Teabe taastamiseks automaase parandusfunktsiooni abil toimige järgmiselt.

**ETTEVAATUST.** Mõni automaatse parandusfunktsiooni valikutest kustutab kõvakettalt kõik andmed ja vormindab kõvaketta ümber. Kõik arvutis loodud failid ja kogu arvutisse installitud tarkvara kustutatakse jäädavalt. Kui vormindamine on lõpetatud, taastatakse operatsioonisüsteem, sealhulgas taastamiseks kasutatavas varundis olevad draiverid, tarkvara ja utiliidid.

- **1.** Võimaluse korral varundage kõik isiklikud failid.
- **2.** Võimaluse korral kontrollige HP taastesektsiooni ja Windowsi sektsiooni olemasolu.

Tippige avakuval f ja seejärel klõpsake üksust **Failihaldur**.

– või –

Tippige avakuval a ja seejärel valige **Arvuti**.

- **MÄRKUS.** Kui Windowsi sektsioon ja HP taastesektsioon puuduvad draiviloendist, tuleb operatsioonisüsteemi ning programmide taastamiseks kasutada operatsioonisüsteemi Windows 8 DVD-d ja andmekandjat *Driver Recovery* (Draiveritaaste) (müüakse eraldi). Lisateavet vt jaotisest [Operatsioonisüsteemi Windows 8 meediumi \(eraldi ostetav\) kasutamine lk 70.](#page-79-0)
- **3.** Kui Windowsi sektsioon ja HP taastesektsioon on loendis olemas, taaskäivitage arvuti. Kui Windowsi laadimine on lõpetatud, vajutage ja hoidke all tõstuklahvi shift ning samal ajal klõpsake üksust **Taaskäivita**.
- **4.** Valige **Tõrkeotsing**, seejärel valige **Täpsemad suvandid**, seejärel valige **Automaatne parandus**.
- **5.** Järgige ekraanil kuvatavaid juhiseid.

**MÄRKUS.** Lisateabe saamiseks teabe Windowsi tööriistade abil taastamise kohta otsige nimetatud võimalusi spikri ja toe rakenduses. Avakuvalt rakenduse HP Support Assistant avamiseks valige rakendus **HP Support Assistant**.

## **Klahviga f11 avatavate taastetööriistade kasutamine**

**ETTEVAATUST.** Klahviga f11 avatava taastetööriista kasutamisel kustutatakse täielikult kõvaketta sisu ja vormindatakse kõvaketas ümber. Kõik loodud failid ja kogu arvutisse installitud tarkvara kustutatakse jäädavalt. Klahviga f11 avatav taastetööriist installib uuesti operatsioonisüsteemi ning tehases installitud HP programmid ja draiverid. Tarkvara, mis ei ole tehases installitud, tuleb installida uuesti.

<span id="page-79-0"></span>Algse kõvakettatõmmise taastamiseks klahviga f11 avatava taastetööriista abil tehke järgmist.

- **1.** Võimaluse korral varundage kõik isiklikud failid.
- **2.** Võimaluse korral kontrollige HP taastesektsiooni olemasolu. Tippige avakuval A ja seejärel valige **Arvuti**.
- **MÄRKUS.** Kui HP taastesektsioon puudub draiviloendist, tuleb operatsioonisüsteemi ning programmide taastamiseks kasutada operatsioonisüsteemiga Windows 8 andmekandjat ja andmekandjat *Driver Recovery* (Draiveritaaste) (müüakse eraldi). Lisateavet vt jaotisest Operatsioonisüsteemi Windows 8 meediumi (eraldi ostetav) kasutamine lk 70.
- **3.** Kui HP taastesektsioon on olemas, taaskäivitage arvuti ja, kui ekraani allservas kuvatakse teade "Press the ESC key for Startup Menu" (Käivitusmenüü avamiseks vajutage klahvi ESC), vajutage klahvi esc.
- **4.** Kui kuvatakse teade "Press <F11> for recovery" (Taastamiseks vajutage klahvi F11), vajutage klahvi f11.
- **5.** Järgige ekraanil kuvatavaid juhiseid.

# **Operatsioonisüsteemi Windows 8 meediumi (eraldi ostetav) kasutamine**

Operatsioonisüsteemi Windows 8 DVD tellimiseks avage veebiaadress [http://www.hp.com/support,](http://www.hp.com/support) valige riik/piirkond ja järgige ekraanil kuvatavaid juhiseid. DVD tellimiseks võite ka klienditoele helistada. Kontaktandmeid vaadake arvutiga kaasas olevast brošüürist *Rahvusvahelised telefoninumbrid*.

**ETTEVAATUST.** Operatsioonisüsteemiga Windows 8 andmekandja kasutamisel kustutatakse täielikult kõvaketta sisu ja vormindatakse kõvaketas ümber. Kõik loodud failid ja kogu arvutisse installitud tarkvara kustutatakse jäädavalt. Kui vormindamine on lõpule viidud, aitab taastetööriist operatsioonisüsteemi, sealhulgas draiverid, tarkvara ja utiliidid taastada.

Operatsioonisüsteemi Windows 8 DVD abil taastamise alustamiseks toimige järgmiselt.

**MÄRKUS.** Toiminguks kulub mitu minutit.

- **1.** Võimaluse korral varundage kõik isiklikud failid.
- **2.** Taaskäivitage arvuti ja sisestage enne Windowsi operatsioonisüsteemi laadimist optilisse draivi operatsioonisüsteemi Windows 8 DVD.
- **3.** Kui teil palutakse vajutada mis tahes klahvi, tehke seda.
- **4.** Järgige ekraanil kuvatavaid juhiseid.

Pärast paranduse lõpetamist tehke järgmist.

- **1.** Väljutage operatsioonisüsteemiga Windows 8 andmekandja ja sisestage andmekandja *Driver Recovery* (Draiveritaaste).
- **2.** Esmalt installige riistvara lubamise draiverid ja seejärel soovitatud rakendused.

# <span id="page-80-0"></span>**Kiire ja hõlbus taaste Windowsi värskendusfunktsiooni abil**

Kui arvuti ei tööta korralikult ja soovite parandada süsteemi stabiilsust, pakub Windowsi värskendusfunktsioon puhtalt lehelt alustamise võimalust, ilma et peaksite teie jaoks olulisest sisust loobuma.

**fi<sup>\*\*</sup>***>***NB!** Värskendusfunktsioon eemaldab traditsioonilised rakendused, mis polnud algselt tehases süsteemi installitud.

**MÄRKUS.** Värskendusfunktsiooni kasutamisel salvestatakse eemaldatud traditsiooniliste rakenduste loend, et saaksite kiire ülevaate, millised rakendused tuleb soovi korral uuesti installida. Traditsiooniliste rakenduste uuesti installimise juhised leiate rakendusest HP Support Assistant. Avakuvalt rakenduse HP Support Assistant avamiseks valige rakendus **HP Support Assistant**.

**MÄRKUS.** Värskendusfunktsiooni kasutamise korral võidakse küsida teie luba või parooli. Lisateavet leiate Windowsi spikri ja toe rakendusest. Avakuvalt rakenduse HP Support Assistant avamiseks valige rakendus **HP Support Assistant**.

Värskendusfunktsiooni käivitamiseks toimige järgmiselt.

- **1.** Osutage avakuval tuumnuppude kuvamiseks parempoolsele üla- või allnurgale.
- **2.** Klõpsake üksust **Sätted**.
- **3.** Klõpsake ekraani paremas allnurgas üksust **Muuda arvuti sätteid** ja valige arvutisätete kuval **Üldist**.
- **4.** Valige jaotises **Arvuti värskendamine faile mõjutamata** üksus **Alusta** ja järgige ekraanil kuvatavaid juhiseid.

## **Kogu sisu eemaldamine ja Windowsi uuesti installimine**

Vahel võib vajalik olla arvuti täielik ümbervormindamine või isiklike andmete eemaldamine enne arvuti ära või ringlusse andmist. Selles jaotises kirjeldatud funktsioon pakub kiiret ja hõlpsat viisi arvuti algse oleku taastamiseks. Selle funktsiooni kasutamisel eemaldatakse kõik isiklikud andmed, rakendused ja sätted ning Windows installitakse uuesti.

**NB!** Funktsioon ei varunda teie teavet. Enne funktsiooni kasutamist varundage kogu isiklik teave, mille soovite säilitada.

Funktsioonile pääsete juurde klahvi f11 abil või avakuva kaudu.

Klahvi f11 abil hooldusfunktsioonidele juurde pääsemiseks toimige järgmiselt.

**1.** Vajutage klahvi f11, kui arvuti käivitub.

– või –

Vajutage ja hoidke klahvi f11 all samal ajal, kui vajutate toitenuppu.

- **2.** Valige buudisuvandite menüüs **Tõrkeotsing**.
- **3.** Valige **Arvuti lähtestamine** ja järgige ekraanil kuvatavaid juhiseid.

Funktsiooni kasutamiseks avakuva kaudu toimige järgmiselt.

- **1.** Osutage avakuval tuumnuppude kuvamiseks parempoolsele üla- või allnurgale.
- **2.** Klõpsake üksust **Sätted**.
- **3.** Klõpsake ekraani paremas allnurgas üksust **Muuda arvuti sätteid** ja valige arvutisätete kuval **Üldist**.
- **4.** Valige jaotises **Kogu sisu eemaldamine ja Windowsi uuesti installimine** üksus **Alusta** ja järgige ekraanil kuvatavaid juhiseid.

## **Tarkvara HP Software Setup kasutamine**

Tarkvara HP Software Setup abil saab draivereid taasinstallida ja valida tarkvara, mis on rikutud või arvutist kustutatud.

- **1.** Tippige avakuval HP Sofware Setup ja valige **Rakendused**.
- **2.** Avage HP Software Setup.
- **3.** Draiverite uuesti installimiseks või tarkvara valimiseks järgige ekraanil kuvatavaid juhiseid.

# <span id="page-82-0"></span>**12 Häälestusutiliit Computer Setup (BIOS) ja diagnostikautiliit Advanced System Diagnostics**

# **Häälestusutiliidi Computer Setup kasutamine**

Häälestusutiliit Computer Setup (BIOS) juhib süsteemi kõigi sisend- ja väljundseadmete (nt draivid, ekraan, klaviatuur, hiir, printer) vahelist suhtlust. Häälestusutiliit Computer Setup sisaldab installitud seadmete sätteid, arvuti käivitussätteid ning süsteemi- ja laiendmälu mahu sätteid.

**MÄRKUS.** Computer Setupis muudatusi tehes olge ülimalt ettevaatlik. Vead võivad takistada arvutil õigesti töötada.

## **Computer Setupisse sisenemine**

**MÄRKUS.** Computer Setupis saab kasutada välist USB-pordi kaudu ühendatud klaviatuuri ja hiirt ainult juhul, kui lubatud on USB pärandi tugi.

Computer Setupisse sisenemiseks toimige järgmiselt.

- **1.** Lülitage arvuti sisse või taaskäivitage see ning kui ekraani alaservas kuvatakse teade "Press the ESC key for Startup Menu" (Käivitusmenüü avamiseks vajutage klahvi ESC), vajutage klahvi esc.
- **2.** Vajutage Computer Setupisse sisenemiseks klahvi f10.

# **Navigeerimine ja valimine Computer Setupis**

Computer Setupis navigeerimiseks ja valikute tegemiseks toimige järgmiselt.

- **1.** Lülitage arvuti sisse või taaskäivitage see ning kui ekraani alaservas kuvatakse teade "Press the ESC key for Startup Menu" (Käivitusmenüü avamiseks vajutage klahvi ESC), vajutage klahvi esc.
	- Menüü või menüü-üksuse valimiseks kasutage klahvi tab ja klaviatuuri nooleklahve ning vajutage sisestusklahvi enter.
	- Üles ja alla kerimiseks klõpsake ekraani paremas ülanurgas üles- või allanoolt või kasutage ülesnoole- või allanooleklahvi.
	- Avatud dialoogibokside sulgemiseks ja Computer Setupi põhivaatesse naasmiseks vajutage klahvi esc ja järgige ekraanil kuvatavaid juhiseid.

<span id="page-83-0"></span>**MÄRKUS.** Häälestusutiliidis Computer Setup navigeerimiseks ja valikute tegemiseks saab kasutada osutusseadet (puuteplaat või USB-hiir) ja klaviatuuri.

**2.** Vajutage Computer Setupisse sisenemiseks klahvi f10.

Computer Setupi menüüdest väljumiseks toimige järgmiselt.

● Häälestusutiliidi Computer Setup menüüdest väljumiseks muudatusi salvestamata toimige järgmiselt.

Klõpsake ekraani vasakus allnurgas ikooni **Exit** (Välju) ja järgige ekraanil kuvatavaid juhiseid.

– või –

Valige klahvi tab ja nooleklahvide abil **File** (Fail) **> Ignore Changes and Exit** (Eira muudatusi ja välju) ning vajutage sisestusklahvi enter.

● Muudatuste salvestamiseks ja häälestusutiliidi Computer Setup menüüdest väljumiseks toimige järgmiselt.

Klõpsake ekraani vasakus allnurgas ikooni **Save** (Salvesta) ja järgige ekraanil kuvatavaid juhiseid.

– või –

Valige klahvi tab ja nooleklahvide abil **File** (Fail) **> Save Changes and Exit** (Salvesta muudatused ja välju) ning vajutage sisestusklahvi enter.

Muudatused rakendatakse pärast arvuti taaskäivitamist.

### **Computer Setupi vaikesätete taastamine**

**MÄRKUS.** Vaikesätete taastamine ei muuda kõvakettarežiimi.

Computer Setupi kõigi sätete tehases määratud vaikeväärtuste taastamiseks toimige järgmiselt.

- **1.** Lülitage arvuti sisse või taaskäivitage see ning kui ekraani alaservas kuvatakse teade "Press the ESC key for Startup Menu" (Käivitusmenüü avamiseks vajutage klahvi ESC), vajutage klahvi esc.
- **2.** Vajutage Computer Setupisse sisenemiseks klahvi f10.
- **3.** Valige osutusseadme või nooleklahvide abil **Fail > Taasta vaikesätted**.
- **4.** Järgige ekraanil kuvatavaid juhiseid.
- **5.** Muudatuste salvestamiseks ja väljumiseks klõpsake ikoonil **Save** (Salvesta) ekraani vasakus alumises nurgas ja järgige ekraanil kuvatavaid juhiseid.

– või –

Valige nooleklahvide abil **Fail > Salvesta muudatused ja välju** ning vajutage sisestusklahvi enter.

Muudatused rakendatakse pärast arvuti taaskäivitamist.

**MÄRKUS.** Vaikesätete taastamisel ei muudeta parooli- ega turvasätteid.

## <span id="page-84-0"></span>**BIOS-i värskendamine**

HP veebisaidil võivad olla saadaval BIOS-i värskendatud versioonid.

Enamik HP veebisaidil olevaid BIOS-i värskendusi on pakitud tihendatud failidesse, mida nimetatakse *SoftPaqideks*.

Mõni allalaaditav pakett sisaldab seletusfaili Readme.txt, milles on esitatud teave faili installimise ja tõrkeotsingu kohta.

#### **BIOS-i versiooni tuvastamine**

Et teada saada, kas saadaolevad BIOS-i värskendused sisaldavad arvutisse installitud BIOS-i versioonist uuemaid versioone, tuleb teha kindlaks praegu installitud BIOS-i versioon.

BIOS-i versiooniteabe (tuntud ka kui *ROM-i kuupäev* ja *süsteemi-BIOS*) kuvamiseks saab kasutada kiirklahvi fn + esc (kui olete juba Windowsi sisse loginud) ja häälestusutiliiti Computer Setup.

- **1.** Sisenege Computer Setupisse.
- **2.** Valige osutusseadme või nooleklahvide abil **Fail > Süsteemiteave**.
- **3.** Computer Setupist väljumiseks muudatusi salvestamata klõpsake ikoonil **Exit** (Välju) ekraani vasakus alumises nurgas ja järgige ekraanil kuvatavaid juhiseid.

– või –

Valige klahvi tab ja nooleklahvide abil **File** (Fail) **> Ignore Changes and Exit** (Eira muudatusi ja välju) ning vajutage sisestusklahvi enter.

#### **BIOS-i värskenduse allalaadimine**

**ETTEVAATUST.** Arvuti kahjustamise ja installi nurjumise vältimiseks laadige alla ja installige BIOS-i värskendusi ainult siis, kui arvuti on ühendatud vahelduvvooluadapteri kaudu usaldusväärse välistoiteallikaga. Ärge laadige alla ega installige BIOS-i värskendusi siis, kui arvuti töötab akutoitel või on ühendatud dokkimisseadme või ebakindla toiteallikaga. Allalaadimisel ja installimisel järgige järgmist.

Ärge eraldage arvutit vooluvõrgust, eemaldades toitejuhtme vahelduvvooluvõrgu pistikupesast.

Ärge lülitage arvutit välja ega käivitage unerežiimi.

Ärge sisestage, eemaldage, ühendage ega ühendage lahti ühtegi seadet, kaablit ega juhet.

- **1.** Valige avakuval rakendus HP Support Assistant.
- **2.** Valige **Värskendused ja häälestused** ja seejärel valige **Kontrolli HP värskendusi kohe**.
- **3.** Toimige allalaadimisalal järgmiselt.
	- **a.** Tuvastage arvutisse praegu installitud BIOS-i versioonist uuem BIOS-i värskendus. Märkige üles kuupäev, nimi või mõni muu identifikaator. Seda teavet võib hiljem tarvis minna värskenduse otsimiseks pärast selle allalaadimist kõvakettale.
	- **b.** Järgige oma valiku kõvakettale allalaadimiseks ekraanil kuvatavaid juhiseid.

Märkige üles BIOS-i allalaadimistee kõvakettal. Hiljem tuleb värskenduse installimiseks see allalaadimiskoht avada.

**MÄRKUS.** Kui kasutate arvutiga võrguühendust, pidage enne tarkvaravärskenduste, eriti BIOS-i värskenduste installimist nõu võrguhalduriga.

BIOS-i installimise toimingud võivad erineda. Järgige pärast allalaadimise lõpulejõudmist ekraanil kuvatavaid juhiseid. Kui juhiseid ei kuvata, toimige järgmiselt.

- **1.** Tippige avakuval f ja seejärel klõpsake üksust **Failihaldur**.
- **2.** Topeltklõpsake kõvaketta märgistust. Kõvaketta märgistus on üldjuhul Local Disk (C:) (Kohalik ketas  $(C:$ )).
- **3.** Avage varem ülesmärgitud draivitee põhjal värskendust sisaldav kaust.
- **4.** Topeltklõpsake laiendiga .exe faili (nt *failinimi*.exe).

Algab BIOS-i install.

**5.** Järgige installi lõpuleviimiseks ekraanil kuvatavaid juhiseid.

**MÄRKUS.** Pärast seda, kui ekraanil kuvatakse teade installi õnnestumise kohta, võite allalaaditud faili kõvakettalt kustutada.

# <span id="page-86-0"></span>**Diagnostikautiliidi Advanced System Diagnostics kasutamine**

Utiliidi Advanced System Diagnostics diagnostikakontrollide abil saate teha kindlaks, kas arvuti riistvara töötab korralikult. Utiliidis Advanced System Diagnostics on saadaval järgmised diagnostikakontrollid.

- Süsteemi häälestus selles rühmas leiduvate lisakontrollide abil analüüsitakse arvutit, et teha kindlaks, kas põhikomponendid töötavad õigesti. Süsteemi häälestus kestab kauem ja selle puhul kontrollitakse põhjalikumalt mälumooduleid, kõvaketta SMART-atribuute, kõvaketta pinda, akut (ja aku kalibreeringut), videomälu ja WLAN-mooduli seisundit.
- Käivitustest analüüsib arvuti põhikomponente, mis on vajalikud arvuti käivitumiseks.
- Taaneteta test kordab käivituskontrolli ja otsib perioodiliselt esinevaid probleeme, mida käivituskontroll ei tuvasta.
- Kõvakettakontroll analüüsib kõvaketta füüsilist seisundit ja kontrollib andmeid igas kõvaketta sektoris. Kui tuvastatakse kahjustatud sektor, proovitakse andmed tervesse sektorisse teisaldada.
- Mälukontroll analüüsib mälumoodulite füüsilist seisundit. Kui tuvastatakse rike, asendage mälumoodulid viivitamatult.
- Akutest analüüsib aku seisundit ja vajaduse korral kalibreerib akut. Kui aku kontrollimisel tuvastatakse rike, võtke probleemist teavitamiseks ja asendusaku hankimiseks ühendust klienditoega.
- BIOS-i haldus see võimaldab süsteemi BIOS-i versiooni värskendada või tagasi pöörata. Selle toimingu ajal ärge arvutit välja lülitage ega välisest toiteallikast lahutage. Enne BIOS-i muutmist ilmub kinnituskuva. Valige suvand **BIOS-i värskendus**, **BIOS-i tagasipööramine** või **Tagasi peamenüüsse**.

Utiliidi Advanced System Diagnostics aknas saate vaadata süsteemiteavet ja tõrkelogisid ning valida keelt.

Utiliidi Advanced System Diagnostics käivitamiseks toimige järgmiselt.

- **1.** Lülitage arvuti sisse või taaskäivitage see. Kui ekraani vasakus allnurgas kuvatakse teade "Press the ESC key for Startup Menu" (Käivitusmenüü avamiseks vajutage klahvi ESC), vajutage klahvi esc. Kui kuvatakse käivitusmenüü, vajutage klahvi f2.
- **2.** Klõpsake soovitud diagnostikakontrolli ja järgige ekraanil kuvatavaid juhiseid.

**MÄRKUS.** Kui peate pooleli oleva diagnostikakontrolli seiskama, vajutage klahvi esc.

# **13 Klienditugi**

# **Klienditoega ühendust võtmine**

Kui te ei leia kasutusjuhendist või rakendusest HP Support Assistant vastust mõnele oma küsimusele, võite pöörduda klienditoe poole. USA toe kontaktandmed leiate veebiaadressilt <http://www.hp.com/go/contactHP>. Ülemaailmse toe kontaktandmed leiate veebiaadressilt [http://welcome.hp.com/country/us/en/wwcontact\\_us.html](http://welcome.hp.com/country/us/en/wwcontact_us.html).

Siin saate teha järgnevat:

vestelda võrgus HP tehnikuga;

```
MÄRKUS. Kui klienditoe vestlusteenus pole teie emakeeles saadaval, võite kasutada inglise
keelt.
```
- saada meili teel kliendituge;
- **•** leida klienditoe telefoninumbreid;
- leida HP teeninduse.

# <span id="page-88-0"></span>**Märgised**

Arvutile kleebitud märgised annavad teavet, mida võite vajada süsteemirikete tõrkeotsingul või arvutiga teistesse riikidesse reisides:

Hooldussilt – sisaldab olulist teavet, sealhulgas järgmist.

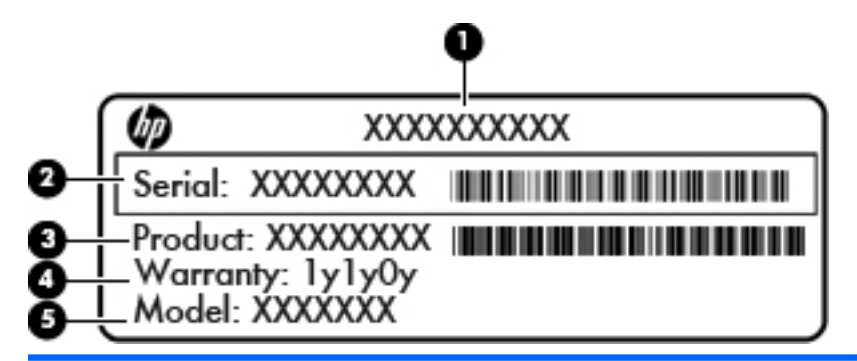

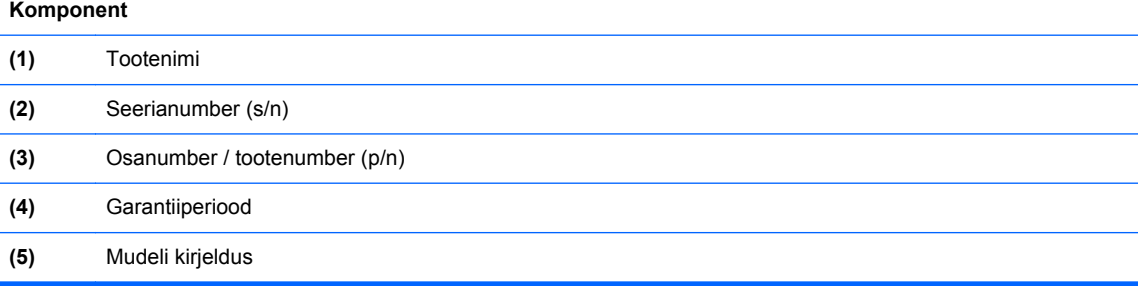

Hoidke see teave käepärast, kui võtate ühendust klienditoega. Hooldussilt on kinnitatud akusahtlisse.

- Microsoft® Certificate of Authenticity (Microsofti autentsussertifikaat) sisaldab Windowsi tootekoodi. Tootekoodi võib olla vaja operatsioonisüsteemi värskendamisel või tõrkeotsingul. Microsofti autentsussertifikaat on kinnitatud akusahtlisse.
- Vastavusmärgis sisaldab normatiivteavet arvuti kohta. Vastavusmärgis on kinnitatud akusahtlisse.
- Traadita ühenduse seadmete sertifitseerimismärgis või -märgised (ainult teatud mudelitel) annavad teavet valikuliste traadita ühenduse seadmete kohta ning heakskiidu tähistusi seadmete kasutamiseks mõnedes riikides ja piirkondades, kus nende kasutamine on heaks kiidetud. Kui arvutimudelil on üks või mitu traadita ühenduse seadet, on arvutil üks või mitu sertifitseerimismärgist. Seda teavet võib teil vaja minna välismaale reisides. Traadita ühenduse seadme(te) sertifitseerimismärgis(ed) on kinnitatud akusahtlisse.
- SIM-i (abonendi identsusmooduli) märgis (ainult teatud mudelitel) sisaldab SIM-i ICCID-d (kiipkaardi ID-number). See silt asub akusahtlis.
- HP mobiilse lairibaühenduse mooduli (ainult teatud mudelitel) hooldussilt sisaldab HP mobiilse lairibaühenduse mooduli seerianumbrit. See silt asub akusahtlis.

# <span id="page-89-0"></span>**14 Tehnilised andmed**

- **Toitevool**
- **[Töökeskkond](#page-90-0)**

# **Toitevool**

Järgnevasse tabelisse koondatud toiteteave võib olla kasulik, kui kavatsete reisida koos arvutiga välismaale.

Arvuti töötab alalisvoolutoitel, mida on võimalik saada nii vahelduv- kui ka alalisvooluallikast. Vahelduvvooluallika nimiväärtused peavad olema 100–240 V, 50–60 Hz. Kuigi arvuti saab töötada eraldiseisva alalisvooluallika toitel, tuleks seda siiski kasutada ainult sellise vahelduvvooluadapteri või alalisvooluallikaga, mis on HP tarnitud ja saanud selle arvutiga koos kasutamiseks HP heakskiidu.

Arvuti töötab alalisvooluga, mis vastab järgmistele tehnilistele andmetele.

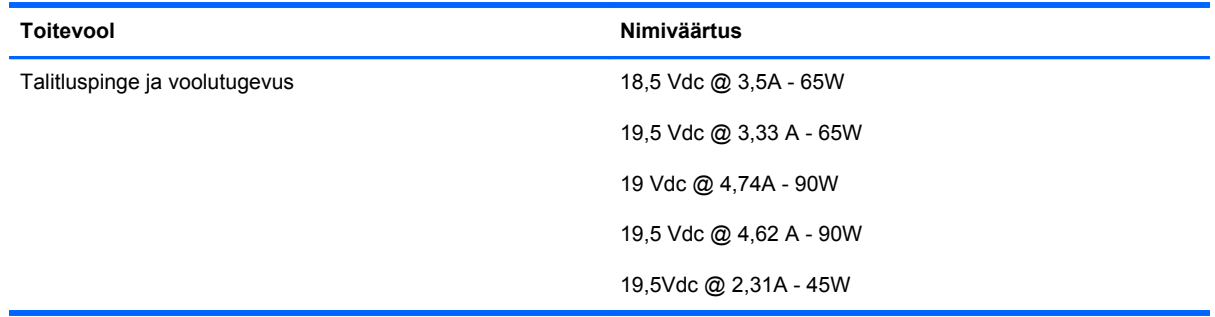

**MÄRKUS.** Käesolev toode on ette nähtud Norra IT-energiasüsteemide tarbeks, mille faasidevaheline pinge ei ületa 240 V (rk-väärtus).

**MÄRKUS.** Arvuti tööpinge ja -vool on märgitud süsteemi vastavusmärgisele.

# <span id="page-90-0"></span>**Töökeskkond**

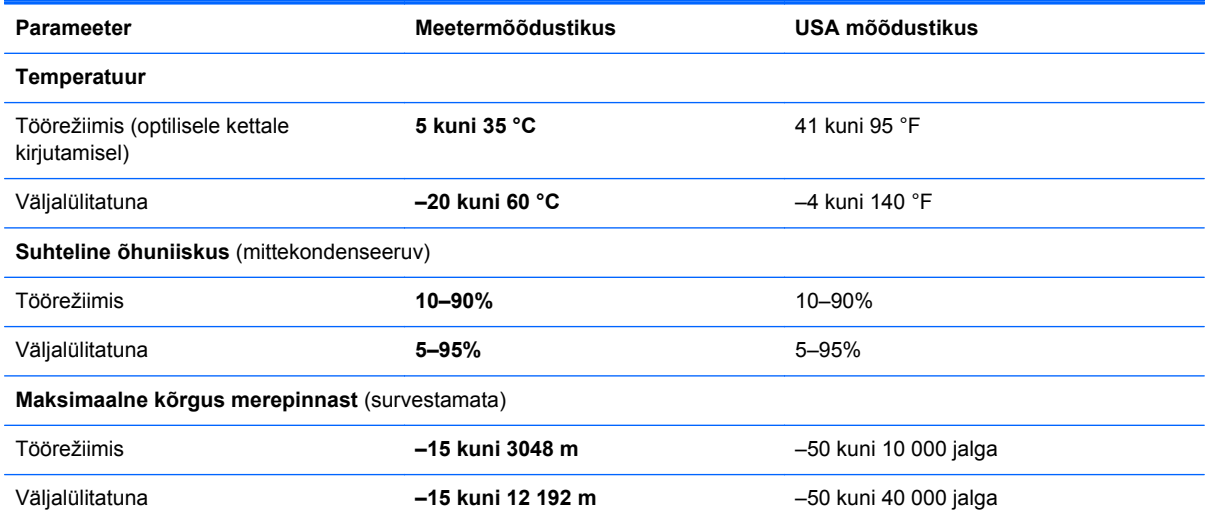

# <span id="page-91-0"></span>**A Arvutiga reisimine**

Arvutiga reisimisel ja arvuti ohutuks transportimiseks juhinduge järgmistest soovitustest.

- Toimige arvuti reisile kaasavõtmisel ja transportimiseks ettevalmistamisel järgmiselt.
	- Varundage arvutis talletatud teave.
	- Eemaldage kõik kettad ja välised meediumikaardid (nt digitaalsed kaardid).

**ETTEVAATUST.** Kui plaanite arvutit koos kettaseadmega transportida, hoiule panna või reisile kaasa võtta, eemaldage kettasahtlist meedium, enne kui selle draivilahtrist eemaldate; nii väheneb arvuti või kettaseadme kahjustamise või teabe kaotsimineku oht.

- Lülitage välja kõik välisseadmed ja ühendage need seejärel arvutist lahti.
- Lülitage arvuti välja.
- Võtke kaasa andmete varukoopiad. Hoidke varukoopiat arvutist eraldi.
- Lennukiga reisides võtke arvuti käsipagasina endaga kaasa ning ärge registreerige seda koos muu pagasiga.

**ETTEVAATUST.** Vältige draivi sattumist magnetvälja mõjualasse. Magnetväljaga turvaseadmed on näiteks lennujaamade turvakontrolliväravad ja metallidetektorid. Lennujaama turvaseadmed, millega kontrollitakse käsipagasit (näiteks konveierlindid), kasutavad magnetvälja asemel röntgenkiiri ja need ei kahjusta draive.

- Arvuti kasutamine lennu ajal sõltub lennufirmast. Kui plaanite arvutit kasutada ka lennul, pöörduge lennufirma poole vastavate tingimuste täpsustamiseks.
- Kui te ei plaani arvutit kasutada ega vooluvõrku ühendada pikemaks ajaks kui 2 nädalat, eemaldage aku ja hoidke seda arvutist eraldi.
- Kui kavatsete arvutit või kettaseadet transportida, pakkige see sobivasse kaitsepakendisse ja märgistage kirjaga "FRAGILE" (Kergesti purunev).
- Kui arvutisse on installitud traadita side seade või HP mobiilse lairibaühenduse moodul (nt 802.11b/g, GSM- või GPRS-seade), võib nende kasutamine olla mõnes keskkonnas keelatud. Keeld võib kehtida nt õhusõidukite pardal, haiglates, lõhkeainete läheduses ja ohtlikes

kohtades. Kui te ei ole mõne toote kasutamise korras kindel, tuleks teil enne selle seadme sisselülitamist küsida selle kasutamiseks luba.

- Juhinduge rahvusvahelistel reisidel järgmistest soovitustest.
	- Kontrollige igas sihtriigis või -regioonis arvutiseadmetele kehtestatud tollieeskirju.
	- Uurige toitejuhtme- ja adapterinõudeid asukohtades, kus plaanite arvutit kasutada. Pinge, sagedus ja pistiku kuju võivad piirkonniti erineda.

**HOIATUS!** Elektrilöögi, tulekahju või seadmete kahjustamise ohu vähendamiseks ärge proovige arvuti toiteallikana kasutada tarvikute jaoks müüdavat pingemuundurit.

# <span id="page-93-0"></span>**B Tõrkeotsing**

# **Tõrkeotsinguressursid**

Kasutage arvuti kohta lisateabe saamiseks spikri ja toe rakenduses saadaolevaid veebisaidilinke ja teavet. Avakuvalt rakenduse HP Support Assistant avamiseks valige rakendus **HP Support Assistant**.

**MÄRKUS.** Osade kontrolli- ja taastevahendite kasutamiseks on vaja Interneti-ühendust. HP pakub ka täiendavaid vahendeid, mille kasutamiseks pole vaja Interneti-ühendust.

Võtke ühendust HP klienditoega. USA toe kontaktandmed leiate veebiaadressilt <http://www.hp.com/go/contactHP>. Ülemaailmse toe kontaktandmed leiate veebiaadressilt [http://welcome.hp.com/country/us/en/wwcontact\\_us.html](http://welcome.hp.com/country/us/en/wwcontact_us.html).

Valige järgmiste hulgast, mis liiki tuge soovite:

vestelda võrgus HP tehnikuga;

**MÄRKUS.** Kui vestlusteenus pole teie emakeeles saadaval, võite kasutada inglise keelt.

- saada HP tuge meili teel;
- leida HP klienditoe ülemaailmseid telefoninumbreid;
- leida HP teeninduse.

# **Probleemide lahendamine**

Järgmistes jaotistes on kirjeldatud mitut levinud probleemi ja nende lahendusi.

## **Arvuti ei käivitu**

Kui arvuti toitenupu vajutamisel ei käivitu, võib probleemi tuvastamisel olla abi järgmistest soovitustest.

Kui arvuti on ühendatud vahelduvvooluvõrgu pistikupessa, ühendage pistikupessa mõni muu elektriseade, et kontrollida, kas pistikupesas on piisav toide.

**MÄRKUS.** Kasutage ainult arvutiga kaasas olevat või HP selle arvutiga kasutamiseks heakskiidetud vahelduvvooluadapterit.

● Kui arvuti on ühendatud mõne muu välise toiteallikaga kui vahelduvvooluvõrgu pistikupesa, ühendage arvuti vahelduvvooluadapteri abil vahelduvvooluvõrgu pistikupessa. Kontrollige, kas toitejuhe ja vahelduvvooluadapter on korralikult ühendatud.

## **Arvuti ekraan on tühi**

Kui arvuti pole välja lülitatud, kuid ekraan on tühi, võib selle põhjus olla vähemalt üks järgmistest.

- Arvuti võib olla unerežiimis. Unerežiimist väljumiseks vajutage korraks toitenuppu. Unerežiim on energiasäästufunktsioon, mis lülitab ekraani välja. Süsteem võib käivitada unerežiimi, kui arvuti on sisse lülitatud, aga seda ei kasutata, või kui arvuti aku hakkab tühjenema. Nende ja muude toitesätete muutmiseks paremklõpsake Windowsi töölaual tegumiriba paremas otsas asuval teavitusalal ikooni **Aku** ja seejärel klõpsake käsku **Eelistused**.
- Arvuti võib olla häälestatud nii, et selle ekraanil ei kuvata kujutist. Kujutise juhtimiseks arvuti ekraanile vajutage kiirklahvi  $fn + f4$ . Enamiku mudelite puhul, kui ühendatud on väline kuvamisseade, nagu monitor, saab kujutist kuvada arvuti ekraanil või välisel kuvamisseadmel või mõlemal seadmel korraga. Kui vajutate korduvalt kiirklahvi  $fn + f4$ , kuvatakse kujutis vaheldumisi arvuti ekraanil, ühel või enamal välisel kuvamisseadmel ja kõigil seadmetel korraga.

### **Tarkvara töötab tavatult**

Kui tarkvara ei reageeri või reageerib tõrgetega, taaskäivitage arvuti, viies kursori ekraani paremasse serva. Kui kuvatakse tuumnupud, klõpsake üksust **Sätted**. Klõpsake ikooni **Toide** ja seejärel üksust **Sule arvuti**. Kui kirjeldatud toimingu abil ei õnnestu arvutit taaskäivitada, vaadake järgmist jaotist Arvuti on sisse lülitatud, kuid ei reageeri lk 85.

## **Arvuti on sisse lülitatud, kuid ei reageeri**

Kui arvuti on sisse lülitatud, kuid ei reageeri ei tarkvara- ega klaviatuurikäskudele, proovige järgmisi hädasulgemistoiminguid esitatud järjekorras, kuni arvuti välja lülitub.

**ETTEVAATUST.** Süsteemi hädasulgemistoimingute abil väljalülitamisel lähevad salvestamata jäänud andmed kaotsi.

- Vajutage toitenuppu ja hoidke seda vähemalt 5 sekundit all.
- Lahutage arvuti välistoitest ja eemaldage aku.

## **Arvuti on ebatavaliselt kuum**

Arvuti töötamisel on selle soojenemine normaalne nähtus. Kui aga arvuti tundub *ebatavaliselt* kuum, võib olla tegemist ventilatsiooniava blokeeritusest tingitud ülekuumenemisega.

Kui kahtlustate, et arvuti kuumeneb üle, laske sellel toatemperatuurini jahtuda. Tagage, et arvuti kasutamise ajal on kõik ventilatsiooniavad takistustest vabad.

**HOIATUS!** Kuumusest tulenevate vigastuste või arvuti ülekuumenemise vältimiseks ärge hoidke arvutit kasutamise ajal süles ega tõkestage arvuti ventilatsiooniavasid. Kasutage arvutit ainult kõval tasasel alusel. Jälgige, et mõni kõva (nt kõrvalasuv printer) või pehme pinnaga ese (nt padjad, vaip või riietusese) ei blokeeriks õhuvoolu liikumist ventilatsiooniavadest. Samuti ärge hoidke arvuti kasutamisel vahelduvvooluadapterit vastu nahka või pehme pinnaga eset (nt padjad, vaip või riietusese). Arvuti ja vahelduvvooluadapter vastavad infotehnoloogiaseadmete rahvusvahelises ohutusstandardis International Standard for Safety of Information Technology Equipment (IEC 60950) sätestatud välispinna temperatuuri nõuetele.

**MÄRKUS.** Arvuti ventilaator käivitub sisemiste komponentide jahutamiseks ja ülekuumenemise vältimiseks automaatselt. Arvuti tavalise kasutamise käigus on normaalne, et sisemine ventilaator aeg-ajalt sisse või välja lülitub.

# **Välisseade ei tööta**

Kui mõni välisseade ei tööta ootuspäraselt, proovige järgmist.

- Lülitage seade tootja juhiste järgi sisse.
- Veenduge, et seadme kõik ühendused on kindlalt kinnitatud.
- Veenduge, et seade saab elektritoidet.
- Veenduge, et seade ühildub kasutatava operatsioonisüsteemiga (eriti juhul, kui tegemist on vanema seadmega).
- Veenduge, et õiged draiverid on installitud ja värskendatud.

## **Traadita võrguühendus ei toimi**

Kui traadita võrguühendus ei tööta ettenähtud viisil, proovige järgmist.

- Traadita või kaabelühendusega võrguseadme lubamiseks või keelamiseks paremklõpsake Windowsi töölaual tegumiriba parempoolses otsas asuval teavitusalal ikooni **Võrguühendus**. Seadmete lubamiseks märkige asjakohased ruudud. Seadmete keelamiseks tühjendage ruudud.
- Veenduge, et traadita ühenduse seade on sisse lülitatud.
- Veenduge, et traadita ühenduse antennid on takistustest vabad.
- Veenduge, et kaabel- või DSL-modem ja selle toitejuhe on õigesti ühendatud ning asjakohased märgutuled põlevad.
- Veenduge, et traadita ühenduse marsruuter või pääsupunkt on toiteadapteri ja kaabel- või DSLmodemiga õigesti ühendatud ning asjakohased märgutuled põlevad.
- Lahutage kõik kaablid ja ühendage need uuesti ning lülitage toide välja ja siis uuesti sisse.

# <span id="page-96-0"></span>**C Elektrostaatiline lahendus**

Elektrostaatiline lahendus tähendab staatilise energia vabanemist kahe objekti kokkupuutel (nt nn "särtsu saamine", kui kõnnite üle vaiba ja puudutate seejärel metallist uksenuppu).

Staatilise elektri lahendus sõrmedest või muudest elektrostaatilistest juhtidest võib elektroonilisi komponente kahjustada. Arvuti või draivi kahjustamise või teabekao vältimiseks pidage silmas järgmisi ettevaatusabinõusid.

- Kui eemaldamis- või paigaldamisjuhised nõuavad arvuti juhtme seinast väljatõmbamist, tehke seda, kui olete korralikult maandatud ja enne katte eemaldamist.
- Hoidke komponente kuni installimiseni nende elektrostaatiliselt ohututes ümbristes.
- Ärge puudutage tihvte, juhtmaterjale ega vooluringe. Käsitsege elektroonilisi komponente nii vähe kui võimalik.
- Kasutage mittemagnetilisi tööriistu.
- Enne komponentide käsitsemist puudutage staatilise elektrilaengu lahendamiseks komponendi värvimata metallpinda.
- Pärast komponendi eemaldamist asetage see elektrostaatiliselt ohutusse ümbrisesse.

Kui soovite staatilise elektri kohta lisateavet või abi mõne komponendi eemaldamisel või paigaldamisel, võtke ühendust HP klienditoega.

# **Tähestikuline register**

## **A**

aku aku tühjenemine [39](#page-48-0) hoidmine [41](#page-50-0) kõrvaldamine [41](#page-50-0) laetuse taseme kuvamine [38](#page-47-0) toite säästmine [41](#page-50-0) tühjenemine [38](#page-47-0) vahetamine [41](#page-50-0) aku, vahetamine [40](#page-49-0) aku hoidmine [41](#page-50-0) akukate, tuvastamine [12](#page-21-0) akukatte vabastusriiv [12](#page-21-0) akusahtel [79](#page-88-0) aku temperatuur [41](#page-50-0) akutoide [38](#page-47-0) arvuti, reisimine [41](#page-50-0), [82](#page-91-0) arvutiga reisimine [41](#page-50-0), [79](#page-88-0), [82](#page-91-0) arvuti hooldus [65](#page-74-0) arvuti lähtestamine [71](#page-80-0) arvuti puhastamine [65](#page-74-0) arvuti väljalülitamine [35](#page-44-0) avalik WLAN-ühendus [16](#page-25-0)

#### **B**

BIOS versiooni tuvastamine [75](#page-84-0) värskendamine [75](#page-84-0) värskenduse allalaadimine [75](#page-84-0) Bluetoothi märgis [79](#page-88-0) Bluetooth-seade [13,](#page-22-0) [19](#page-28-0)

#### **C**

Computer Setup BIOS-i halduriparool [58](#page-67-0) navigeerimine ja valimine [73](#page-82-0) vaikesätete taastamine [74](#page-83-0)

#### **D**

diagnostikautiliit Advanced System Diagnostics [77](#page-86-0) digitaalkaart eemaldamine [45](#page-54-0) sisestamine [44](#page-53-0) toetatud vormingud [44](#page-53-0) DisplayPort, tuvastamine [9](#page-18-0) DisplayPort, ühendamine [34](#page-43-0) Dokkimisport, tuvastamine [7](#page-16-0) draiviandmekandja [36](#page-45-0) draivid kasutamine [50](#page-59-0) kõvaketas [47](#page-56-0) käsitsemine [49](#page-58-0) optiline [47](#page-56-0) väline [47](#page-56-0)

### **E**

ekraani heleduse klahvid [29](#page-38-0) ekraanikujutis, vahetamine [28](#page-37-0) elektrostaatiline lahendus [87](#page-96-0) energiasäästurežiimid [36](#page-45-0) ettevõtte WLAN-ühendus [16](#page-25-0)

### **F**

funktsiooniklahvid, tuvastamine [6](#page-15-0)

### **G**

GPS [19](#page-28-0)

### **H**

halduriparool [56](#page-65-0) helifunktsioonid, kontrollimine [32](#page-41-0) helifunktsioonide kontrollimine [32](#page-41-0) helisisendi (mikrofoni) pistikupesa, tuvastamine [7](#page-16-0) helitugevus klahvid [32](#page-41-0)

nupud [32](#page-41-0) reguleerimine [32](#page-41-0) helitugevusklahvid, tuvastamine [28](#page-37-0) heliväljundi (kõrvaklappide) pistikupesa, tuvastamine [7](#page-16-0) hiir, väline eelistuste määramine [21](#page-30-0) hooldus kettadefragmentor [54](#page-63-0) kettapuhastus [54](#page-63-0) hoolduskate, eemaldamine ja paigaldamine [51](#page-60-0) HP mobiilne lairibaühendus, keelatud [18](#page-27-0) häälestusutiliit navigeerimine ja valimine [73](#page-82-0) vaikesätete taastamine [74](#page-83-0)

#### **I**

Interneti-ühenduse häälestamine [15](#page-24-0)

#### **J**

jaoturid [45](#page-54-0)

#### **K**

kaablid USB [46](#page-55-0) kasutajaparool [57](#page-66-0) kasutamine energiasäästurežiimid [36](#page-45-0) väline vahelduvvoolutoide [42](#page-51-0) kettadefragmentortarkvara [54](#page-63-0) kettapuhastustarkvara [54](#page-63-0) kiirklahvid ekraani heleduse suurendamine [29](#page-38-0)

ekraani heleduse vähendamine [28](#page-37-0) ekraanikujutise kuvamiskoha vahetamine [28](#page-37-0) helitugevuse reguleerimine [28](#page-37-0) kasutamine [28](#page-37-0) kirjeldus [28](#page-37-0) klaviatuuri taustvalgustus [29](#page-38-0) kõlarite heli summutamine [28](#page-37-0) kõlarite helitugevuse suurendamine [28](#page-37-0) kõlarite helitugevuse vähendamine [28](#page-37-0) mikrofoni vaigistamine [28](#page-37-0) traadita ühendus [29](#page-38-0) unerežiim [28](#page-37-0) kiirklahvid, meediumitoimingud [31](#page-40-0) kirjutatav andmekandja [36](#page-45-0) klahv esc, tuvastamine [6](#page-15-0) klahv fn, tuvastamine [6,](#page-15-0) [28](#page-37-0) klahvid esc [6](#page-15-0) fn [6](#page-15-0) funktsioon [6](#page-15-0) helitugevus [32](#page-41-0) meedium [31](#page-40-0) meediumitoimingud [31](#page-40-0) Windowsi rakendused [6](#page-15-0) klahvistik sisseehitatud numbriline [6](#page-15-0) tuvastamine [29](#page-38-0) klahvistik, väline kasutamine [30](#page-39-0) numbrilukk [30](#page-39-0) klaviatuuri kiirklahvid, tuvastamine [28](#page-37-0) klaviatuuri taustvalgustus [29](#page-38-0) Klienditurbesüsteem HP Client Security [60](#page-69-0) kogu sisu eemaldamine ja Windowsi uuesti installimine [71](#page-80-0) komponendid ekraan [10](#page-19-0) parem külg [7](#page-16-0) põhi [12](#page-21-0) tagakülg [9](#page-18-0) vasak külg [8](#page-17-0) ülemine serv [4](#page-13-0)

kriitilised värskendused, tarkvara [60](#page-69-0) kuvamiskoht, vahetamine [28](#page-37-0) kõlarid, tuvastamine [8](#page-17-0) kõrvaklappide (heliväljundi) pistikupesa [7](#page-16-0) kõvaketas eemaldamine [53](#page-62-0) installimine [53](#page-62-0) väline [47](#page-56-0) kõvaketta taastamine [69](#page-78-0) kõvakettataaste [69](#page-78-0)

#### **L**

laetuse kriitiline tase [36](#page-45-0) laetuse madal tase [39](#page-48-0) lennujaama turvaseadmed [49](#page-58-0) liides, dokkimine [48](#page-57-0) loetav andmekandja [36](#page-45-0) lähtestamine arvuti [71](#page-80-0) toimingud [71](#page-80-0) lüliti, toide [35](#page-44-0)

#### **M**

meediumikaardilugeja, tuvastamine [7](#page-16-0) meediumikiirklahvid [31](#page-40-0) meediumitoimingute juhtelemendid [31](#page-40-0) mikrofon, vaigistamine [28](#page-37-0) mikrofoni (helisisendi) pistikupesa, tuvastamine [7](#page-16-0) mittereageeriv süsteem [35](#page-44-0) mälumoodul eemaldamine [62](#page-71-0) paigaldamine [63](#page-72-0) vahetamine [62](#page-71-0) märgis Certificate of Authenticity (autentsussertifikaat) [79](#page-88-0) märgised Bluetooth [79](#page-88-0) HP mobiilse lairibaühenduse moodul [79](#page-88-0) Microsoft Certificate of Authenticity (Microsofti autentsussertifikaat) [79](#page-88-0) seerianumber [79](#page-88-0) SIM [79](#page-88-0)

traadita ühenduse seadmete sertifitseerimine [79](#page-88-0) vastavus [79](#page-88-0) WLAN [79](#page-88-0) märgis Microsoft Certificate of Authenticity (Microsofti autentsussertifikaat) [79](#page-88-0) märgutuled numbrilukk [5](#page-14-0) puuteplaat [5](#page-14-0) suurtähelukk [5](#page-14-0) traadita ühendus [5](#page-14-0) vahelduvvooluadapter. [9](#page-18-0) veebikaamera [11](#page-20-0)

#### **N**

normatiivteave traadita ühenduse seadmete sertifitseerimismärgised [79](#page-88-0) vastavusmärgis [79](#page-88-0) numbrilukk, väline klahvistik [30](#page-39-0) numbriluku märgutuli [5](#page-14-0) nupp Windows [6](#page-15-0) nupud helitugevus [32](#page-41-0) meediumitoimingud [31](#page-40-0) puuteplaadi parem nupp [4](#page-13-0) puuteplaadi vasak nupp [4](#page-13-0) toide [35](#page-44-0) näotuvastusfunktsioon [33,](#page-42-0) [55](#page-64-0)

## **O**

operatsioonisüsteem märgis Microsoft Certificate of Authenticity (Microsofti autentsussertifikaat) [79](#page-88-0) tootekood [79](#page-88-0) operatsioonisüsteemi Windows 8 DVD [70](#page-79-0) optiline draiv [47](#page-56-0) osutusseadmed, eelistuste määramine [21](#page-30-0)

## **P**

paroolid BIOS-i haldur [58](#page-67-0) haldur [56](#page-65-0) kasutaja [57](#page-66-0) pesad turvakaabel [9](#page-18-0)

pistikupesad helisisend (mikrofon) [7](#page-16-0) heliväljund (kõrvaklapid) [7](#page-16-0) RJ-45 (võrk) [9](#page-18-0) võrk [9](#page-18-0) pordid DisplayPort [9,](#page-18-0) [34](#page-43-0) USB [9](#page-18-0) probleemid, lahendamine [84](#page-93-0) Puuteplaadiala tuvastamine [4](#page-13-0) puuteplaadi kerimisžest [24](#page-33-0) puuteplaadi kokkusurumisžest [24](#page-33-0) puuteplaadi märgutuli, tuvastamine [5](#page-14-0) puuteplaadi pööramisžest [25](#page-34-0) puuteplaadi suumimisžest [24](#page-33-0) puuteplaadižestid kerimine [24](#page-33-0) kokkusurumine [24](#page-33-0) pööramine [25](#page-34-0) suumimine [24](#page-33-0) puuteplaat kasutamine [21](#page-30-0) Puuteplaat nupud [4](#page-13-0) pärandi tugi, USB [73](#page-82-0)

#### **R**

riiv, akukatte vabastus [12](#page-21-0) ringlusse andmine arvuti [71](#page-80-0) RJ-45-pistikupesa (võrk), tuvastamine [9](#page-18-0)

#### **S**

seerianumber [79](#page-88-0) seerianumber, arvuti [79](#page-88-0) SIM paigaldamine [18](#page-27-0) sisemine ekraanilüliti [11](#page-20-0) sisemised mikrofonid, tuvastamine [11](#page-20-0) sisseehitatud numbriklahvistik, tuvastamine [6,](#page-15-0) [29](#page-38-0) sisseehitatud veebikaamera märgutuli, tuvastamine [11](#page-20-0) SoftPaqid, allalaadimine [66](#page-75-0) sulgemine [35](#page-44-0)

suurtäheluku märgutuli, tuvastamine [5](#page-14-0) säästmine, toide [41](#page-50-0)

#### **T**

taastamine klahvi f11 abil [69](#page-78-0) taaste [71](#page-80-0) taastesektsioon [69](#page-78-0) talveunerežiim käivitamine [37](#page-46-0) väljumine [37](#page-46-0) tarkvara kettadefragmentor [54](#page-63-0) kettapuhastus [54](#page-63-0) kriitilised värskendused [60](#page-69-0) tulemüür [60](#page-69-0) viirusetõrje [59](#page-68-0) teave aku kohta, otsimine [38](#page-47-0) temperatuur [41](#page-50-0) toide aku [38](#page-47-0) suvandid [36](#page-45-0) säästmine [41](#page-50-0) toitejuhtme ühenduspesa, tuvastamine [9](#page-18-0) toitelüliti [35](#page-44-0) toitenupp [35](#page-44-0) toitesuvandite määramine [36](#page-45-0) toitevool [80](#page-89-0) tootekood [79](#page-88-0) toote nimi ja -number, arvuti [79](#page-88-0) traadita võrk (WLAN) avalik WLAN-ühendus [16](#page-25-0) ettevõtte WLAN-ühendus [16](#page-25-0) kasutamine [14](#page-23-0) leviala [16](#page-25-0) turvalisus [16](#page-25-0) vajalikud seadmed [15](#page-24-0) ühendamine [16](#page-25-0) traadita ühenduse juhtelemendid nupp [13](#page-22-0) operatsioonisüsteem [13](#page-22-0) traadita ühenduse klahv, tuvastamine [29](#page-38-0) traadita ühenduse märgutuli [5,](#page-14-0) [13](#page-22-0) traadita ühenduse nupp [13](#page-22-0) traadita ühenduse seadme sertifitseerimismärgis [79](#page-88-0) tulemüüritarkvara [60](#page-69-0)

turvakaabli pesa, tuvastamine [9](#page-18-0) turvalisus, traadita ühendus [16](#page-25-0) töökeskkond [81](#page-90-0)

#### **U**

unerežiim käivitamine [36](#page-45-0) Unerežiim väljumine [36](#page-45-0) USB-jaoturid [45](#page-54-0) USB-kaabel, ühendamine [46](#page-55-0) USB-pordid, tuvastamine [9](#page-18-0) USB-port (3.0) [9](#page-18-0) USB pärandi tugi [73](#page-82-0) USB-seadmed eemaldamine [46](#page-55-0) kirjeldus [45](#page-54-0) ühendamine [46](#page-55-0)

#### **V**

vahelduvvooluadapter, [9](#page-18-0) vahelduvvooluadapter, kontrollimine [43](#page-52-0) vahelduvvooluadapteri kontrollimine [43](#page-52-0) vaigistamise klahv, tuvastamine [28](#page-37-0) valikulised välisseadmed, kasutamine [47](#page-56-0) varundus ja taaste [68](#page-77-0) veebikaamera [11](#page-20-0), [33](#page-42-0) veebikaamera, tuvastamine [11](#page-20-0) veebikaamera märgutuli, tuvastamine [11](#page-20-0) ventilatsiooniavad, tuvastamine [8,](#page-17-0) [12](#page-21-0) video [33](#page-42-0) viirusetõrjetarkvara [59](#page-68-0) võrgupistikupesa, tuvastamine [9](#page-18-0) väline draiv [47](#page-56-0) väline vahelduvvoolutoide, kasutamine [42](#page-51-0) välisseadmed [47](#page-56-0) värskendus [71](#page-80-0)

#### **W**

Windows kogu sisu eemaldamise ja uuesti installimise suvand [71](#page-80-0) lähtestamine [71](#page-80-0)

uuesti installimine [71](#page-80-0) Värskendus [71](#page-80-0) Windowsi nupp, tuvastamine [6](#page-15-0) Windowsi rakenduseklahv, tuvastamine [6](#page-15-0) WLAN-i antennid, tuvastamine [11](#page-20-0) WLAN-i häälestamine [15](#page-24-0) WLAN-i märgis [79](#page-88-0) WLAN-seade [14,](#page-23-0) [79](#page-88-0) WWAN-i antennid, tuvastamine [11](#page-20-0) WWAN-seade [13](#page-22-0), [17](#page-26-0)

### **Ä**

ärkamisel parooli nõudmise määramine [37](#page-46-0)

### **Ü**

ühenduse loomine WLAN-iga [16](#page-25-0) ühenduspesa, toide [9](#page-18-0)